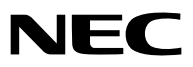

*Proyector portátil*

# *NP216/NP215/NP210/ NP115/NP110*

*Manual del usuario*

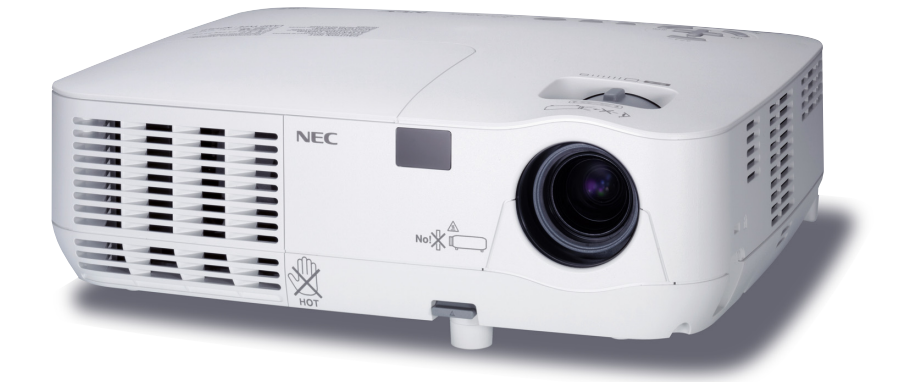

El NP210 y NP115 no se distribuyen en Norteamérica.

- DLP y BrilliantColor son marcas comerciales de Texas Instruments.
- • IBM es una marca comercial o marca comercial registrada de International Business Machines Corporation.
- • Macintosh, Mac OS X y PowerBook son marcas comerciales de Apple Inc. registradas en los EE.UU. y otros países.
- • Microsoft, Windows, Windows 7, Windows Vista, y PowerPoint son marcas comerciales registradas o marcas comerciales de Microsoft Corporation en los Estados Unidos y/o en otros países.
- • MicroSaver es una marca comercial registrada de Kensington Computer Products Group, una división de las marcas ACCO.
- Blu-ray es una marca comercial registrada de Blu-ray Disc Association.
- X<sub>PAN</sub>D es una marca registrada de X6D S.L.
- • Otros productos y nombres de empresas mencionadas en este manual del usuario puede que sean las marcas comerciales o marcas comerciales registradas de sus respectivos titulares.

#### **NOTAS**

- (1) El contenido de esta guía no se puede volver a imprimir ni en parte ni en su totalidad sin permiso.
- (2) El contenido de esta guía está sujeto a cambios sin previo aviso.
- (3) Se ha tomado mucho cuidado en la preparación de este manual; sin embargo, si encontrara algunas partes dudosas, errores u omisiones, le rogamos nos contacte.
- (4) A pesar del artículo (3), NEC no se hará responsable de ninguna reclamación sobre la pérdida de beneficios u otros asuntos que puedan resultar del uso del proyector.

### <span id="page-2-0"></span>Precauciones

#### Precaución

Lea con cuidado este manual antes de utilizar el proyector NEC NP216/NP215/NP210/NP115/NP110 y tenga el manual a mano para poder consultarlo más adelante.

#### **PRECAUCIÓN**

Para desactivar la alimentación asegúrese de extraer el enchufe de la toma de red eléctrica.

La toma de red debe estar lo más cerca posible del equipo, y además debe ser fácilmente accesible.

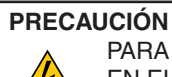

PARA EVITAR DESCARGAS ELÉCTRICAS, NO ABRA LA CAJA. EN EL INTERIOR HAY COMPONENTES CON ALTA TENSIÓN. ACUDA A PERSONAL DE SERVICIO CUALIFICADO.

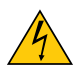

Este símbolo advierte al usuario de la presencia de tensión sin aislamiento dentro del equipo suficiente como para causar descargas eléctricas. Por lo tanto, es peligroso realizar cualquier tipo de contacto con cualquier pieza del interior del equipo.

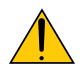

Este símbolo alerta al usuario de la presencia de información importante concerniente al funcionamiento y mantenimiento del equipo.

Debe leerse atentamente la información para evitar problemas.

**ADVERTENCIA:** PARA EVITAR FUEGO O DESCARGAS ELÉCTRICAS, NO EXPONGA ESTE EQUIPO A LA LLUVIA NI A LA HUMEDAD. NO UTILICE EL ENCHUFE DE ESTE EQUIPO CON UN CABLE ALARGADOR O EN UNA TOMA DE PARED A MENOS QUE LOS CONTACTOS SE PUEDAN INSERTAR COMPLETAMENTE.

#### Cómo deshacerse del producto utilizado

la Unión Europea.

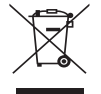

La legislación de la UE puesta en práctica en cada estado miembro requiere que los productos eléctricos y electrónicos que lleven la marca (izquierda) deben de deshacerse separadamente de la basura normal. Esto incluye proyectores y sus accesorios eléctricos o lámparas. Cuando se deshaga de tales productos, siga los consejos de su autoridad local o pregunte en la tienda en la que adquirió el producto. Después de recoger los productos utilizados, se vuelven a utilizar y a reciclar de forma adecuada. Este esfuerzo nos ayuda a reducir los deshechos así como los impactos negativos, tales como el que el mercurio de las lámparas lleva a cabo en la salud humana y en el medioambiente, a un nivel mínimo. La marca en los productos eléctricos y electrónicos se aplica sólo a los actuales estados miembros de

**i**

#### Importante para su seguridad

Estas instrucciones de seguridad son para garantizar una larga vida de su proyector y para evitar incendios y descargas eléctricas. Léalas detenidamente y respete todas las advertencias.

#### $\Lambda$  Instalación

- No coloque el proyector en las siguientes condiciones:
	- en una mesa con ruedas, soporte o mesa inestables.
	- cerca de agua, baños o habitaciones húmedas.
	- bajo la luz directa del sol, cerca de calefacciones o dispositivos que radien calor.
	- en un entorno polvoriento, con humo o con vapor.
	- sobre una hoja de papel o paño, alfombrillas o alfombras.
- Si desea instalar el proyector en el techo:
	- No intente instalar el proyector usted mismo.
	- El proyector debe de ser instalado por técnicos cualificados para asegurar un funcionamiento adecuado y reducir el riesgo de lesiones corporales.
	- Además, el techo debe de ser lo suficientemente fuerte como para soportar el proyector y la instalación debe de realizarse de acuerdo con las normas de edificios locales.
	- Por favor consulte a su distribuidor para mayor información.

#### **ADVERTENCIA:**

- • No cubra la lente con el protector de lente ni con ningún otro objeto similar mientras el proyector esté encendido. En caso contrario, el calor que emite la luz proyectada podría derretir el protector.
- • No sitúe ningún objeto sensible al calor delante de la lente del proyector. En caso contrario, el calor que emite la luz proyectada podría derretir el objeto.

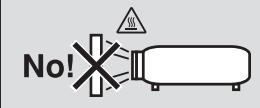

#### Ponga el proyector en posición horizontal

El ángulo de inclinación del proyector no debe exceder de 10 grados.Tampoco se debe instalar el proyector de ninguna forma diferente a la instalación de sobremesa o techo, ya que de lo contrario la vida útil de la lámpara puede reducirse considerablemente.

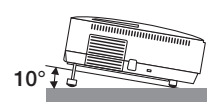

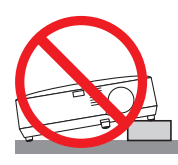

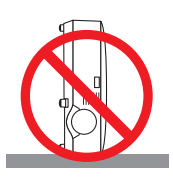

#### $\bigwedge$  Precauciones ante fuegos y descargas eléctricas  $\bigwedge$

- Asegúrese de que existe una ventilación suficiente que los ventiladores no presentan obstrucciones para evitar la acumulación de calor en el interior del proyector. Deje un mínimo de 4 pulgadas (10 cm) de espacio entre su proyector y las paredes que lo rodean.
- • No intente tocar la salida de ventilación de la parte delantera, ya que puede calentarse mientras permanezca encendido el proyector e inmediatamente después de apagarlo.

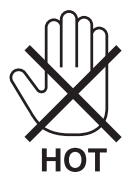

- • Evite que objetos extraños, como clips y trozos de papel, caigan sobre el proyector. No intente recuperar ningún objeto que pueda haber caído en el proyector. No inserte ningún objeto metálico, como un cable o un destornillador, en el proyector. Si algún objeto cayese en el interior de su proyector, desconéctelo inmediatamente y deje que un miembro del personal de servicio técnico retire el objeto de su proyector.
- No coloque ningún objeto su proyector.
- • No toque el enchufe de alimentación durante una tormenta. De lo contrario, podria recibir una descarga eléctrica o podria producirse un incendio.
- • El proyector está diseñado para funcionar con una fuente de alimentación de 100 a 240 V de CA a 50/60 Hz. Asegúrese de que su fuente de alimentación cumple estos requisitos antes de utilizar el proyector.
- • No mire directamente a la lente mientras el proyector está encendido. Podría producir lesiones graves en sus ojos.

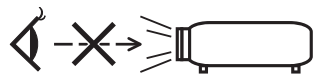

- • Mantenga cualquier objeto similar a una lupa fuera de la trayectoria de la luz del proyector. La luz proyectada desde la lente es extensiva, de modo que cualquier objeto anómalo que pueda redirigir la luz que sale de la lente puede provocar resultados impredecibles, como fuego o lesiones en los ojos.
- • No sitúe ningún objeto sensible al calor delante del ventilador.

 En caso contrario, podría derretirse el objeto o se podría quemar las manos debido al calor que expulsa el ventilador.

- • Manipule el cable de alimentación con cuidado. Un cable de alimentación dañado o deshilachado puede causar descargas eléctricas o un incendio.
	- No utilice ningún otro cable de alimentación que el suministrado.
	- No doble ni tire excesivamente del cable de alimentación.
	- No coloque el cable de alimentación debajo del proyector o debajo de ningún objeto pesado.
	- No cubra el cable de alimentación con materiales blandos tales como alfombrillas.
	- No caliente el cable de alimentación.
	- No manipule el cable de alimentación con las manos mojadas.
- • Apague el proyector, desenchufe el cable de alimentación y lleve el proyector a un servicio tecnico cualifi cado si ocurren las siguientes condiciones:
	- - Cuando el cable de alimentación o enchufe está dañado o deshilachado.
	- Si se ha derramado líquido dentro del proyector o si ha estado expuesto a la lluvia o al agua.
	- Si el proyector no funciona de forma normal cuando siga las siguientes instrucciones descritas en el manual del usuario.
	- Si el proyector se ha caído o si se ha dañado la caja.
	- Si el proyector muestra un cambio en el rendimiento que indiquen que necesita servicio.
- • Desconecte el cable de alimentación y demás cables antes de transportar el proyector.
- • Desactive el proyector y desenchufe el cable de alimentación antes de limpiar la caja o reemplazar la lámpara.
- • Apague el proyector y desenchufe el cable de alimentación si el proyector no se utilizara por un largo periodo de tiempo.
- • Cuando utilice un cable LAN (sólo para NP216/NP215):
- Por seguridad, no realice la conexión del conector para cableado de dispositivos periféricos que pueda tener un voltaje excesivo.

#### **PRECAUCIÓN**

- • No utilice la pata de inclinación con otro propósito que no sea el originalmente establecido. El uso incorrecto, como la utilización de la pata de inclinación para transportar o colgar (en una pared o techo) el proyector pueden dañar el proyector.
- • No envíe el estuche blando por servicios de entrega de paquetes o envíos de carga. Es posible que el proyector en el interior del estuche blando se dañe.
- • Seleccione el modo de ventilador [ALTO] si utiliza el proyector de forma continuada durante más de un día. (En el menú, seleccione [CONFIG.] → [OPCIONES(1)] → [MODO DE VENTILADOR] → [ALTO]).
- • No desactive la alimentación de CA durante 60 segundos después de que se active la lámpara y mientras el indicador POWER parpadea en verde. De lo contrario, la lámpara podría sufrir fallo prematuro.
- • Piezas del proyector podrían llegar a calentarse temporalmente si se apaga el proyector con el botón POWER o si desconecta el suministro de alimentación CA durante la operación del proyector de forma normal. Tenga precaución al recoger el proyector.

#### $\Box$  Precauciones con el mendo a distancia

- Manipule el mando a distancia con cuidado.
- Si se moja el mando a distancia, límpielo y séquelo inmediatamente.
- Evite el calor y humedad excesivos.
- No caliente, desarme ni arroje las pilas al fuego.
- Cuando no vaya a usar el mando a distancia por un período prolongado de tiempo, retire las pilas.
- Asegúrese de que la polaridad  $(+/-)$  de las pilas sea correcta.
- No utilice pilas nuevas y usadas al mismo tiempo y no mezcle pilas de distinto tipo.
- Deseche las pilas utilizadas según las regulaciones locales.

#### Sustitución de la lámpara

- Use la lámpara especificada para garantizar la seguridad y el desempeño.
- Para sustituir la lámpara, siga todas las instrucciones que aparecen en la página 7[0.](#page-78-0)
- • Asegúrese de reemplazar la lámpara cuando aparezca el mensaje **[LA LÁMPARA HA LLEGADO AL TÉRMINO DE SU VIDA ÚTIL. REEMPLACE LA LÁMPARA.]**. Si continúa utilizando la lámpara después de que ésta haya alcanzado el final de su vida útil, la bombilla de la lámpara podría estallar y las piezas de cristal podrían esparcirse por la caja de la lámpara. No toque los trozos de vidrio, pues podría cortarse. Si esto sucediera, póngase en contacto con su distribuidor para el recambio de la lámpara.

#### **Características de una lámpara**

El proyector tiene una lámpara de mercurio de alta presión como fuente de luz. La característica de la lámpara es que el brillo va disminuyendo gradualmente con el paso del tiempo. También si se enciende y se apaga la lámpara con mucha frecuencia aumentará la posibilidad de que brille menos.

#### **A** PRECAUCIÓN:

- • NO TOQUE LA LÁMPARA inmediatamente después de que ha estado en uso; estará extremadamente caliente. Apague el proyector y desconecte el cable de alimentación. Permita que la lámpara se enfríe durante al menos una hora antes de manipularla.
- • Al retirar la lámpara de un proyector instalado en el techo, asegúrese de que no se encuentre nadie debajo. Fragmentos de cristal podrían caerse si se ha quemado la lámpara.

#### Precauciones de salud para los usuarios al visualizar imágenes en 3D

Antes de la visualización, asegúrese de leer los consejos de cuidado sanitario que se encuentran en el manual del usuario incluido con sus gafas LCD de obturación o con sus archivos compatibles de 3D como por ejemplo DVD, Blu-rays, video juegos, archivos de video de ordenador, etc.

Para evitar síntomas adversos, preste atención a lo siguiente:

- No utilice las gafas LCD de obturación para la visualización de materiales que no sean imágenes en 3D.
- Mantenga una distancia de 2 m o más entre la pantalla y el usuario. Visualizar imágenes en 3D desde una distancia demasiado corta puede dañar sus ojos.
- Evite la visualización de imágenes en 3D durante prolongados períodos de tiempo. Tome un descanso de 15 minutos o más después de cada hora de visualización.
- Si usted o cualquier otro miembro de su familia tiene antecedentes de convulsiones por sensibilidad a la luz, consulte a su médico antes de ver imágenes en 3D.
- Mientras visualiza imágenes en 3D, si siente algún malestar como por ejemplo náusea, mareo, vértigo, dolor de cabeza, fatiga visual, visión nublosa, convulsiones, y entumecimiento, deje de verlas. Si los síntomas continúan, busque asistencia médica.

#### Acerca del modo de altitud elevada

- Ajuste [MODO DE VENTILADOR] en [ALTITUD ELEVADA] al utilizar el proyector en altitudes de aproximadamente 5500 pies/1700 metros o mayores.
- Utilizar el proyector en altitudes de aproximadamente 5500 pies/1700 metros sin ajustar en [ALTITUD ELEVADA] puede causar que el proyector se sobre caliente y que el protector pueda apagar. Si esto sucede, espere un par de minutos y encienda el proyector.
- Utilizar el proyector en altitudes inferiores a aproximadamente 5500 pies/1700 metros o menores y ajustando en [ALTITUD ELEVADA] puede causar que la lámpara se sobre enfríe, provocando que la imagen se mueva rápido. Cambie [MODO DE VENTILADOR] a [AUTO].
- Utilizar el proyector en altitudes aproximadamente de 5500 pies/1700 metros o mayores puede acortar la vida de los componentes ópticos como por ejemplo la lámpara.

#### Sobre los derechos de reproducción de las imágenes originales proyectadas:

No olvide que la utilización de este proyector para fines comerciales lucrativos o para atraer la atención del público en lugares como cafeterías u hoteles, y el empleo de la compresión o la expansión de la imagen en pantalla con las subsiguientes funciones, podría originar problemas por la violación de los derechos de reproducción protegidos por la ley de propiedad intelectual.

[RELACIÓN DE ASPECTO], [KEYSTONE], Función de aumento y otras funciones similares.

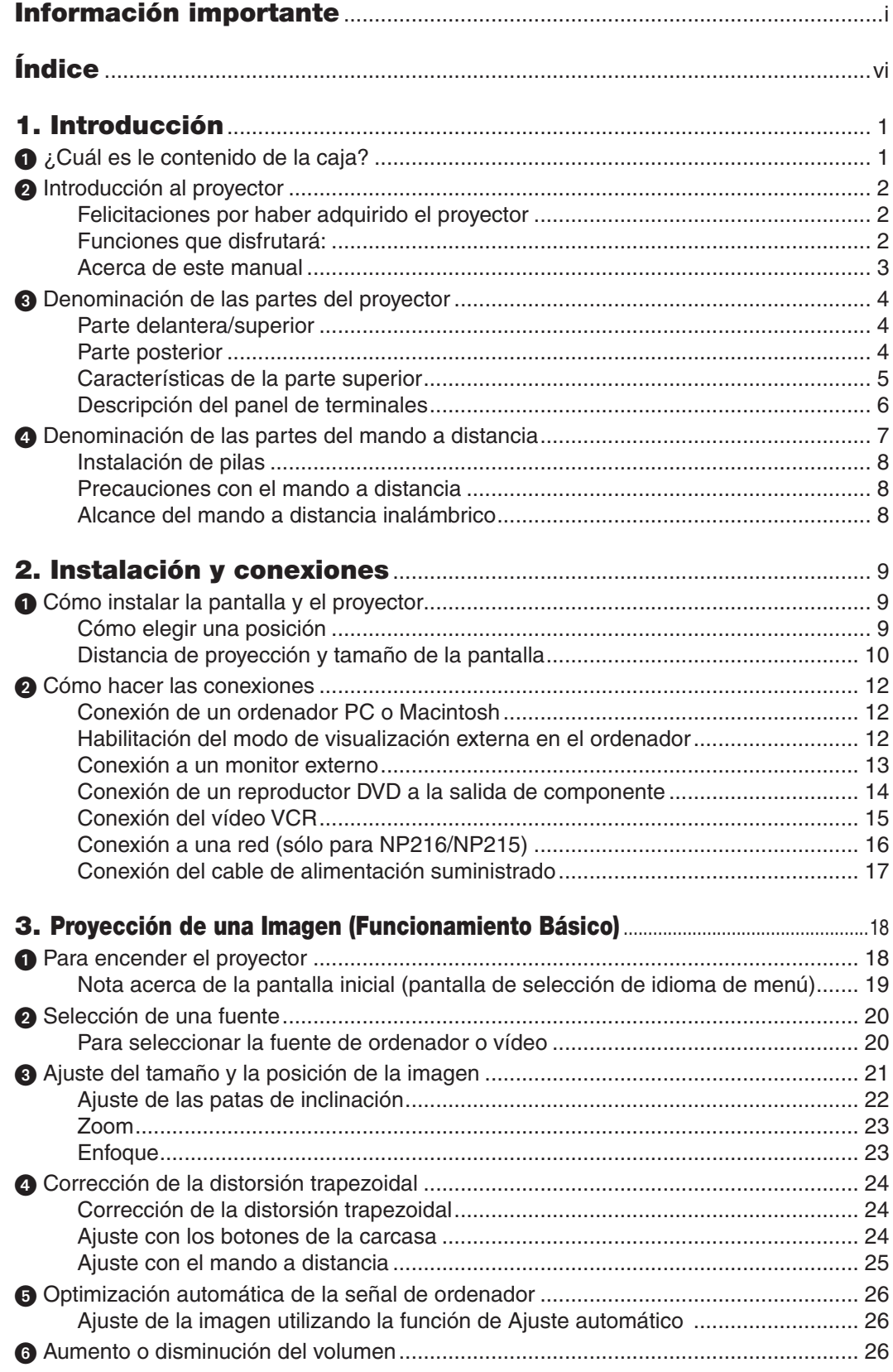

#### Índice

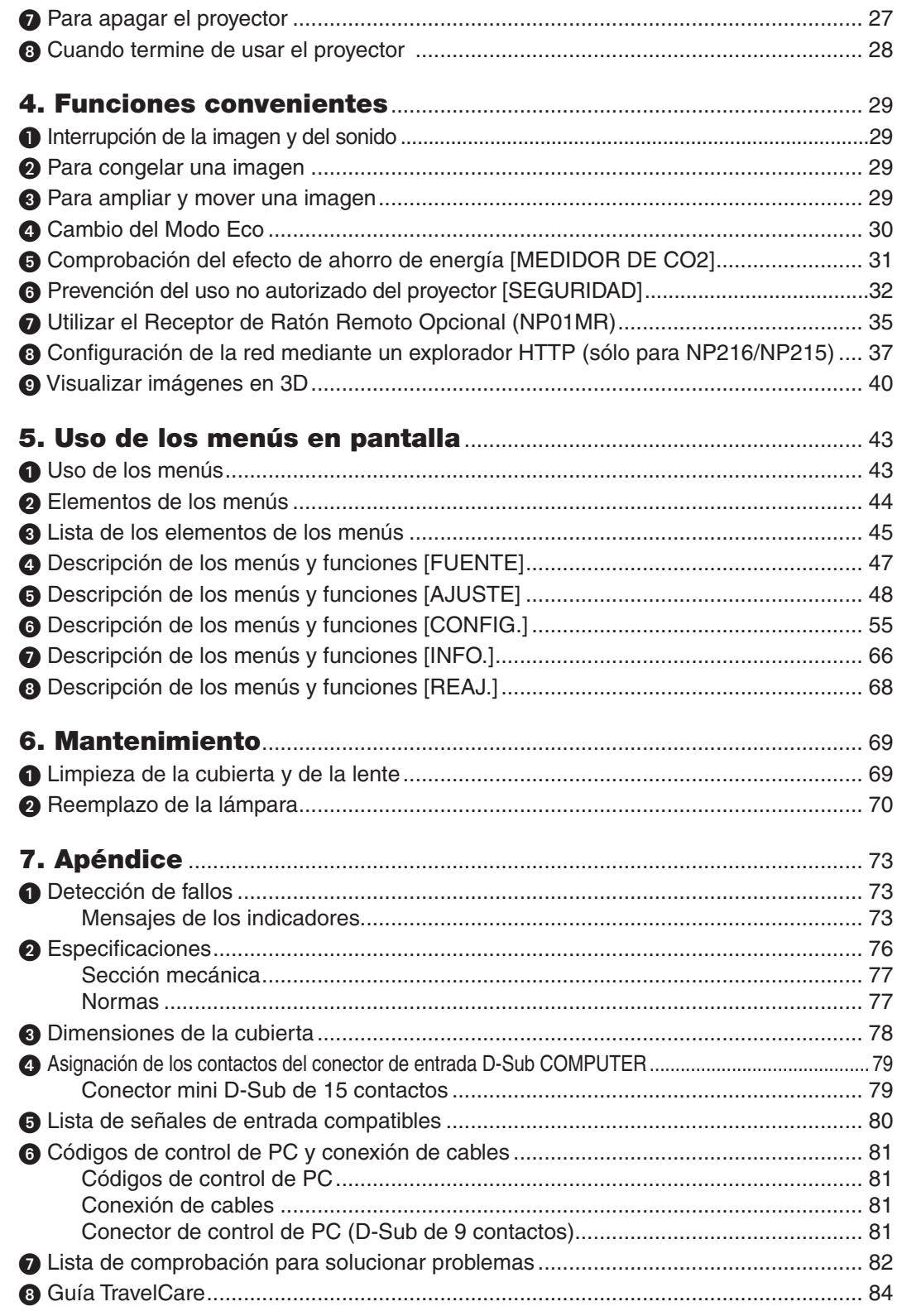

# <span id="page-9-0"></span>1. Introducción

# **O** ¿Cuál es le contenido de la caja?

Asegúrese de que la caja contiene todos los elementos que aparecen en la lista. Si falta alguna pieza, póngase en contacto con su distribuidor.

Conserve la caja y los materiales de embalaje originales por si tiene que transportar el proyector.

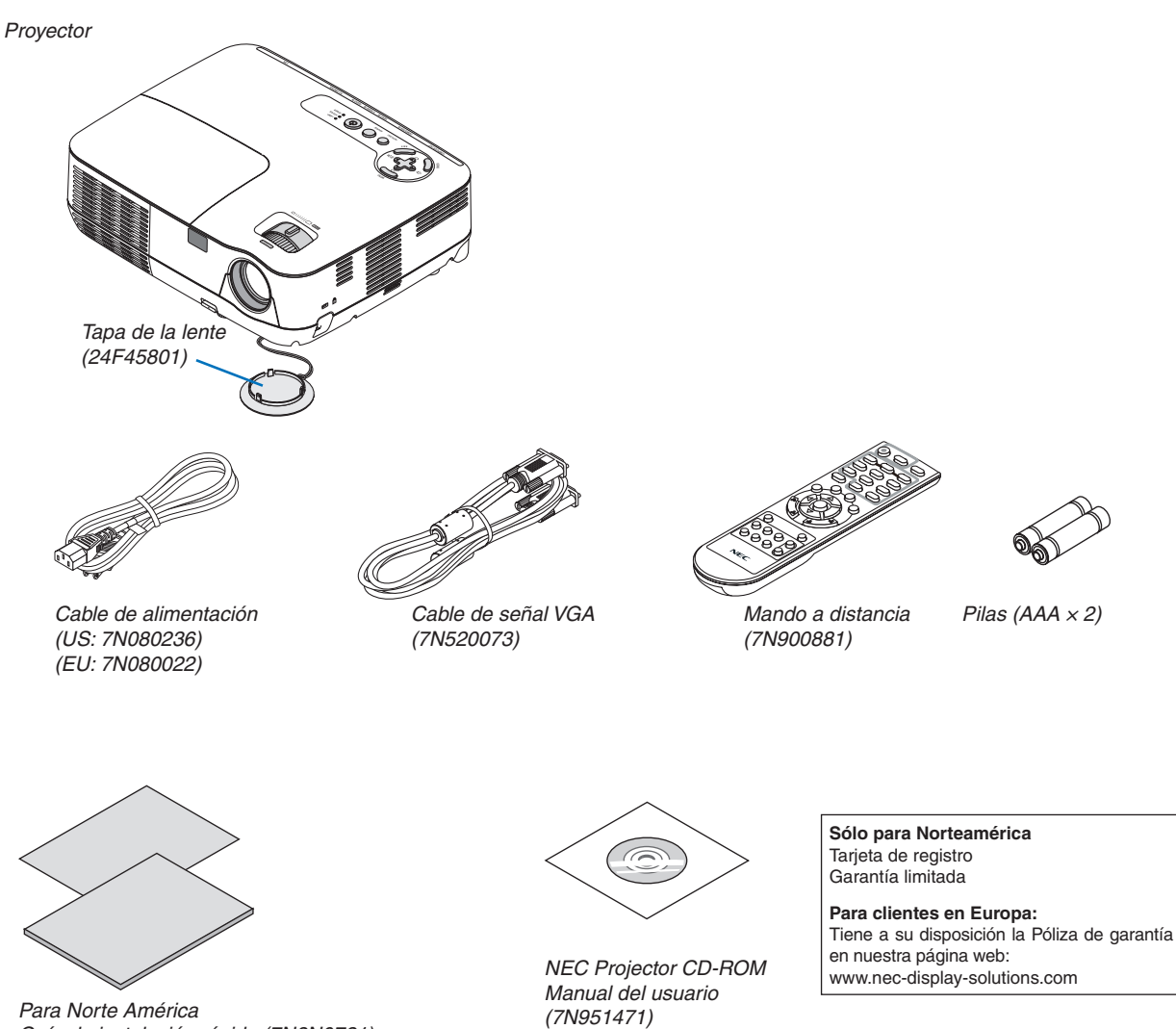

*Para Norte América Guía de instalación rápida (7N8N0731) Información importante (7N8N0751)*

*Para otros países que no sea Norte América Guía de instalación rápida (7N8N0731 y 7N8N0741) Información importante (7N8N0751 y 7N8N0761)*

# <span id="page-10-0"></span>**2** Introducción al proyector

Esta sección incluye una descripción general del nuevo proyector y describe las características y controles.

#### Felicitaciones por haber adquirido el proyector

Este proyector DLP® es uno de los mejores proyectores disponibles en la actualidad.El proyector le permite proyectar imágenes precisas en un formato de hasta 300 pulgadas (medido diagonalmente) desde un ordenador PC o Macintosh (de escritorio o portátil), VCR, reproductor de DVD o cámara de documentos.

Puede usar el proyector en una mesa o carro, puede usar el proyector para proyectar imágenes por detrás de la pantalla y el proyector puede instalarse de forma independiente en el techo\*1. El mando a distancia puede utilizarse sin necesidad de cables.

\*1 No intente instalar el proyector en el techo usted mismo.

 El proyector debe ser instalado por técnicos cualificados para asegurar un funcionamiento adecuado y reducir el riesgo de lesiones corporales.

 Además, el techo debe de ser lo suficientemente fuerte como para resistir el peso del proyector y la instalación debe de realizarse de acuerdo con las normas de construcción locales. Por favor consulte a su distribuidor para mayor información.

#### Funciones que disfrutará:

#### **• Inicio rápido y desconexión rápida**

 7 segundos después de encenderse, el proyector está listo para mostrar imágenes de PC o vídeo.

 El proyector se puede guardar inmediatamente después de que sea desconectado.El proyector no requiere periodo de enfriamiento después de que sea apagado con el mando a distancia o el panel de control de la carcasa.

**Desconexión directa** 

 El proyector está equipado con una función denominada "Desconexión Directa". Esta función permite apagar el proyector (incluso mientras se proyecta una imagen) mediante la desconexión del suministro de energía de CA.

 Para desactivar el suministro de energía de CA cuando el proyector está activado, utilice una cinta de alimentación equipada con un interruptor y un ruptor.

#### **• Menos de 1W en estado de espera con la tecnología de ahorro de energía**

 Al seleccionar [AHORRO DE ENERGÍA] para [MODO DE ESPERA] desde el menú el proyector entra en el modo ahorro de energía que consume sólo 0,49W (100–130V CA)/0,71W (200–240V CA).

#### **• Medidor de CO<sup>2</sup>**

 Esta característica mostrará el efecto de ahorro de energía en términos de reducción de la emisión de CO<sup>2</sup> (kg) cuando el [MODO ECO] del proyector se ajusta a [ACT.].

La cantidad de la reducción de la emisión de CO<sub>2</sub> se visualizará en el mensaje de confirmación en el momento de la desactivación de la energía y en INFO. del menú en pantalla.

#### **• Altavoz de 7 W incorporado para una solución de sonido integrada**

 El potente altavoz de 7 vatios cubre las necesidades de volumen en habitaciones grandes.

#### **• Se proporcionan dos entradas para ordenador (solo NP216)**

 El proyector NP216 viene con dos puertos de entrada para ordenador (Mini D-Sub de 15 contactos) con entradas de audio (dos mini conectores estéreo) así como entradas S-vídeo con entradas de audio (un par de conectores L/R RCA).

**• Proyector DLP® con alta resolución y alto brillo**

 Visualización de alta resolución: admite hasta UXGA, resolución nativa XGA (NP216/NP215/NP210)/SVGA (NP115/ NP110).

#### **Funciones ENCENDIDO AUTOMÁTICO ACTIVADO y ENC. AUTO. DESACT.**

 Las funciones ENC. AUTO ACT.(AC), ENC. AUTO ACT.(COMP.), ENC. AUTO. DESACT. y TEMPOR. DESACTI-VADO evitan tener que utilizar siempre el botón POWER del mando a distancia o de la cubierta del proyector.

<span id="page-11-0"></span>**• Prevención del uso no autorizado del proyector**

 La configuración de la seguridad inteligente mejorada para la protección de la contraseña, el bloqueo del panel de control de la cubierta, la ranura de seguridad, y la abertura destinada a la cadena de seguridad ayudan a prevenir acceso no autorizado, manipulación inadecuada y robo.

**• El mando a distancia incluido le permite asignar un ID DE CONTROL al proyector**

 Con un mismo mando a distancia puede controlar varios proyectores a la vez si asigna un número de ID a cada proyector.

**• Conector RJ-45 integrado para funcionamiento en red por cable (sólo para NP216/NP215)**

 Se incluye de serie un conector RJ-45.

**• Compatibles con imágenes en 3D**

 El proyector ofrece imágenes en 3D al usuario que lleve puestas las gafas de obturación LCD compatibles con DLP® Link que se encuentran disponibles comercialmente.

#### Acerca de este manual

La manera más rápida de comenzar es tomarse un tiempo y hacer todo bien desde el principio.Tómese unos minutos para revisar el manual del usuario. Esto le ahorrará tiempo más adelante. Al principio de cada sección encontrará una descripción general. Si una sección no es aplicable, simplemente pásela por alto.

En este manual de usuario los esquemas del proyector muestran un ejemplo del NP215.

## <span id="page-12-0"></span>Denominación de las partes del proyector

#### Parte delantera/superior

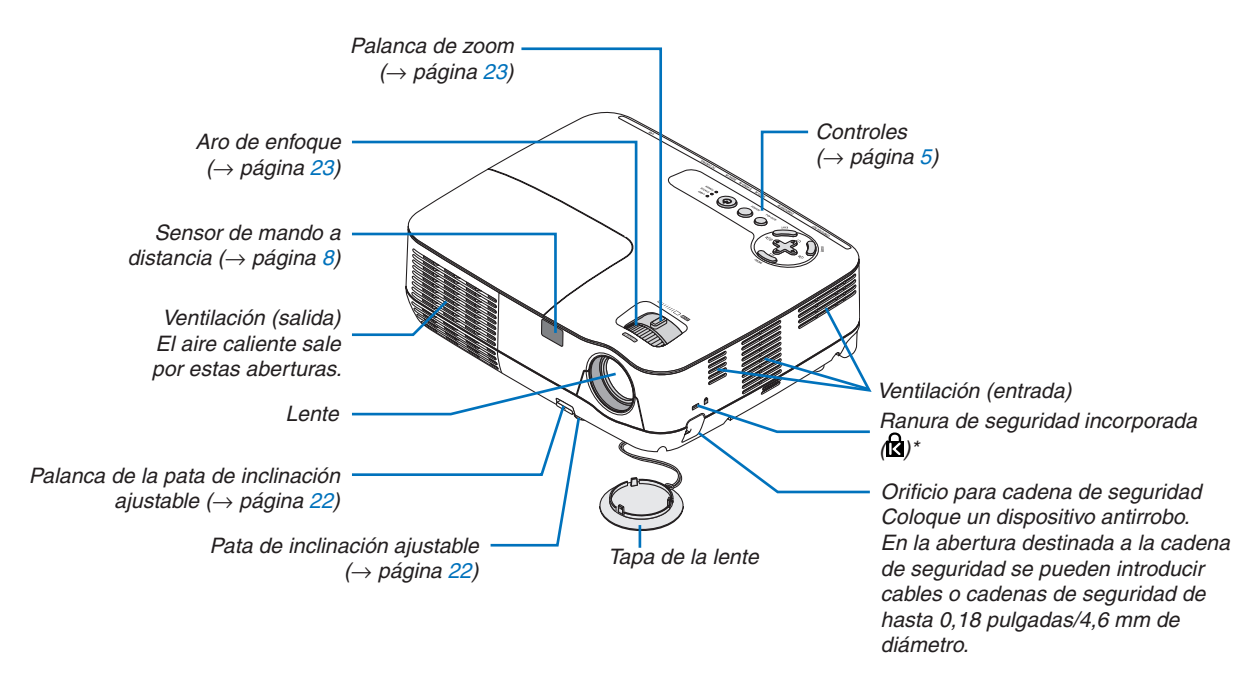

Esta ranura de seguridad es compatible con el sistema de seguridad MicroSaver®.

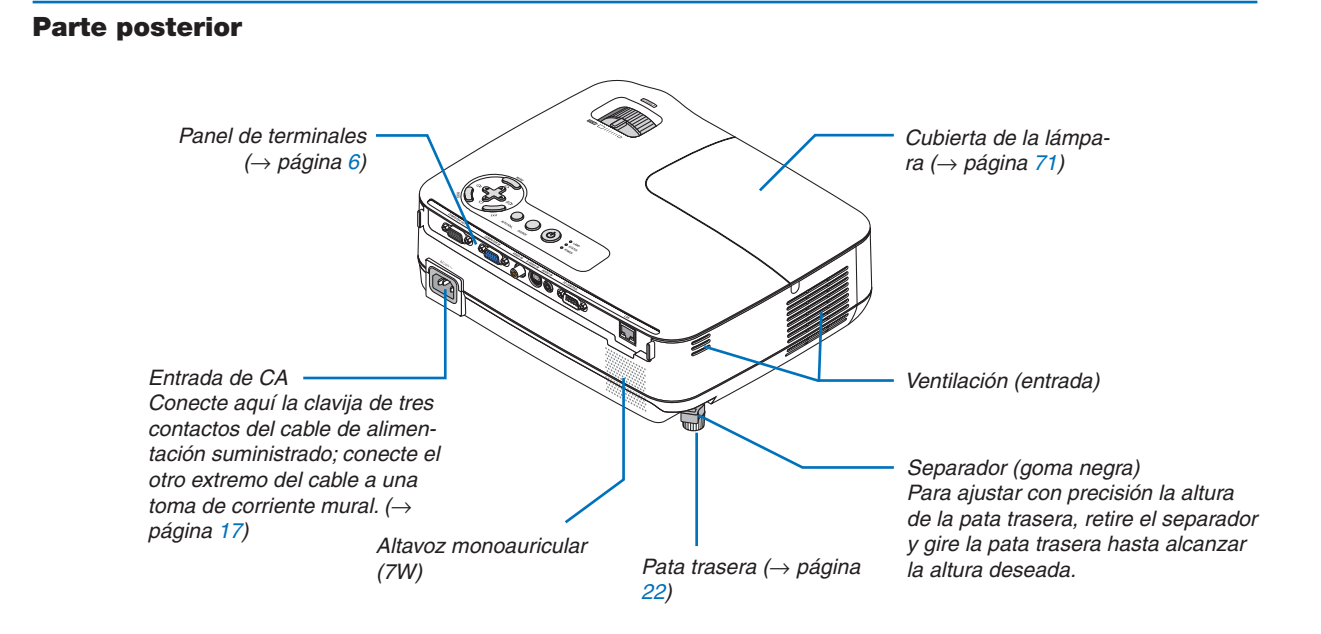

#### <span id="page-13-1"></span><span id="page-13-0"></span>Características de la parte superior

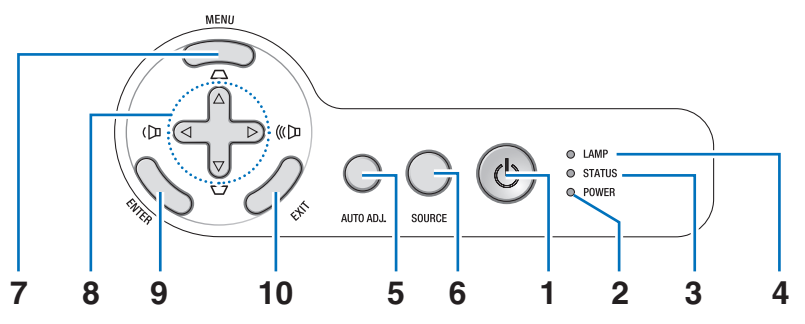

- **1. Botón (POWER)** (→ página [18](#page-26-1), [2](#page-35-1)7)
- **2. Indicador POWER** (→ página 1[7](#page-25-1), [18,](#page-26-1) 2[7](#page-35-1), 7[3\)](#page-81-1)
- **3. Indicador STATUS** (→ página [7](#page-81-1)3)
- **4. Indicador LAMP** (→ página [7](#page-78-0)0, [7](#page-81-1)3)
- **5. Botón AUTO ADJ.** (→ página 2[6](#page-34-1))
- **6. Botón SOURCE** (→ página [20\)](#page-28-1)
- **7. Botón MENU** (→ página [43\)](#page-51-1)
- **8. Botones / Volume / Botones keystone**  $\triangle \triangledown$  ( $\rightarrow$  página [24,](#page-32-1) 2[6](#page-34-2), [29\)](#page-37-1)
- **9. Botón ENTER**
- **10. Botón EXIT**

#### <span id="page-14-1"></span><span id="page-14-0"></span>Descripción del panel de terminales

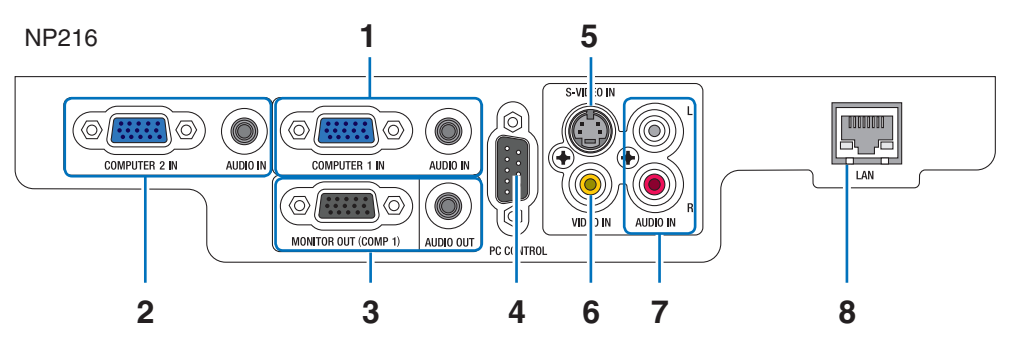

**1. COMPUTER 1 IN/Conector de entrada de componente (mini D-Sub de 15 contactos)** (→ página [12,](#page-20-1) [13,](#page-21-1) [14\)](#page-22-1)

**Miniconector AUDIO IN (miniconector estéreo)** (→ página [12](#page-20-1), [13](#page-21-1), [14](#page-22-1))

**2. COMPUTER 2 IN/Conector de entrada de componente (mini D-Sub de 15 contactos)** (→ página [12,](#page-20-1) [13,](#page-21-1) [14\)](#page-22-1)

**Miniconector AUDIO IN (miniconector estéreo)** (→ página [12](#page-20-1), [13](#page-21-1), [14](#page-22-1))

- **3. Conector MONITOR OUT (COMP 1) (mini D-Sub de 15 contactos)** (→ página [13\)](#page-21-1)
	- **Miniconector AUDIO OUT (miniconector estéreo)**  $(\rightarrow$  página [13](#page-21-1))

NP215

**4. Puerto PC CONTROL (D-Sub 9 contactos)** (→ pá $q$ ina  $81$ )

Utilice este puerto para conectar un PC o sistema de control. Esto le permite controlar el proyector utilizando el protocolo de comunicación serial. Si va a escribir su propio programa, los códigos de control de PC típicos se encuentran en la página [81](#page-89-1).

- **5. Conector S-VIDEO IN (mini DIN de 4 contactos)**  $(\rightarrow$  página [15](#page-23-1))
- **6. Conector VIDEO IN (RCA)** (→ página [15](#page-23-1))
- **7. Conectores de entrada VIDEO/S-VIDEO AUDIO L/R (RCA)** (→ página [12](#page-20-1), [13](#page-21-1), [14](#page-22-1), [15](#page-23-1))
- **8. Puerto LAN (RJ-45)** (→ página [1](#page-24-1)6)

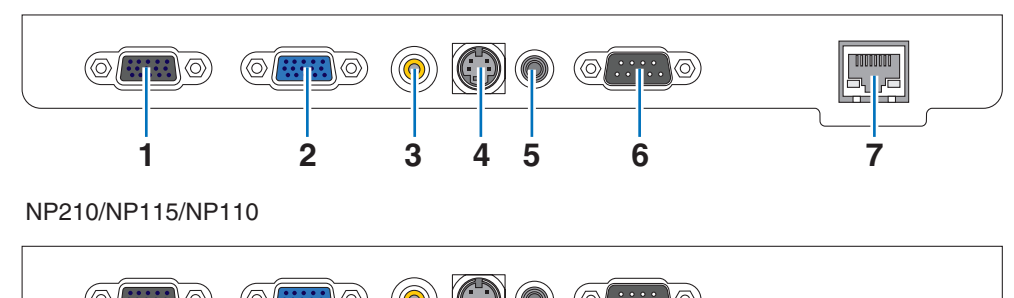

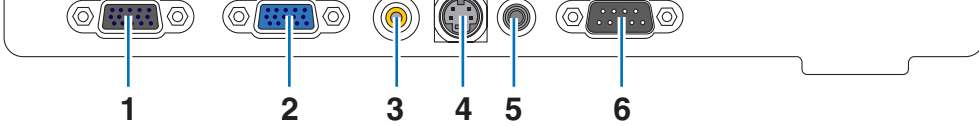

- **1. Conector COMPUTER OUT (mini D-Sub de 15 contactos)** (→ página [13](#page-21-1))
- **2. Puertos COMPUTER IN / Conector de entrada de componente (Mini D-Sub de 15 contactos)** (→ página [12](#page-20-1), [13](#page-21-1), [14](#page-22-1))
- **3. Conector de entrada VIDEO IN (RCA)**  $(\rightarrow$  página [15](#page-23-1))
- **4. Conector de entrada S-VIDEO IN (mini DIN de 4 contactos)** (→ página [15](#page-23-1))
- **5. Miniconector AUDIO IN (mini estéreo)**  $(→$  páginas [12,](#page-20-1) [13,](#page-21-1) [14,](#page-22-1) [15\)](#page-23-1)
- **6. Puerto PC CONTROL (D-Sub 9 contactos)** (→ página [81\)](#page-89-1)

Utilice este puerto para conectar un PC o sistema de control.Esto le permite controlar el proyector utilizando el protocolo de comunicación serial.Si va a escribir su propio programa, los códigos de control de PC típicos se encuentran en la página [81](#page-89-1).

**7. Puerto LAN (RJ-45) (sólo para NP215)** (→ página

[1](#page-24-1)6)

## <span id="page-15-0"></span>Denominación de las partes del mando a distancia

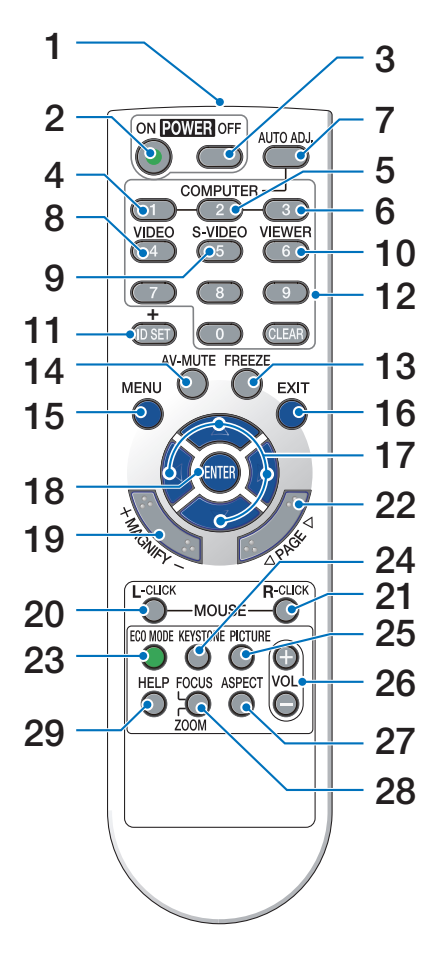

- **1. Transmisor infrarrojo**  $(\rightarrow$  página [8](#page-16-1))
- **2. Botón POWER ON**  $(\rightarrow$  página [18](#page-26-1))
- **3. Botón POWER OFF**  $(\rightarrow$  página [2](#page-35-1)7)
- **4, 5, 6. Botón COMPUTER 1/2/3**

 $(\rightarrow$  página [20](#page-28-1))

 (El botón COMPUTER 2/3 no está disponible en los modelos NP215/NP210/NP115/NP110. El botón COMPUTER 3 no está disponible en el NP216).

**7. Botón AUTO ADJ.**

 $(\rightarrow)$  página [2](#page-34-1)6)

- **8. Botón VIDEO**  $(\rightarrow$  página [20](#page-28-1))
- **9. Botón S-VIDEO**

 $(\rightarrow$  página [20](#page-28-1))

#### **10. Botón VIEWER**

 (No disponible en esta gama de proyectores)

- **11. Botón ID SET**  $(\rightarrow$  página [6](#page-68-0)0)
- **12. Botón de teclado numérico/Botón CLEAR**  $(\rightarrow$  página [6](#page-68-0)0)
- **13. Botón FREEZE**  $(\rightarrow$  página [29](#page-37-2))
- **14. Botón AV-MUTE**  $(\rightarrow$  página [29](#page-37-3))
- **15. Botón MENU**  $(\rightarrow$  página [43](#page-51-1))
- **16. Botón EXIT** ( $\rightarrow$  página [43](#page-51-1))
- **17. Botón**  $\triangle \triangledown \triangle \triangleright$  ( $\rightarrow$  página [43\)](#page-51-1)
- **18. Botón ENTER** (→ página [43\)](#page-51-1)
- **19. Botón MAGNIFY (+) (–)**  $(\rightarrow$  página [29](#page-37-1))
- **20. Botón MOUSE L-CLICK\***  $(\rightarrow)$  página [35](#page-43-1), [3](#page-44-0)6)
- **21. Botón MOUSE R-CLICK\***  $(\rightarrow)$  página [35](#page-43-1), [3](#page-44-0)6)
- **22. Botones PAGE /\***  $(\rightarrow)$  página [35](#page-43-1), [3](#page-44-0)6)
- **23. Botón ECO MODE**
	- $(\rightarrow$  página [30](#page-38-1))
- **24. Botón KEYSTONE**  $(\rightarrow)$  páginas [25\)](#page-33-1)
- **25. Botón PICTURE**  $(\rightarrow)$  páginas [48,](#page-56-1) [49\)](#page-57-0)
- **26. Botón VOL. (+) (–)**  $(\rightarrow$  página [2](#page-34-2)6)
- **27. Botón ASPECT**  $(\rightarrow$  página [52](#page-60-0))
- **28. Botón FOCUS/ZOOM** (No disponible en esta gama de proyectores)

#### **29. Botón HELP**

 $(\rightarrow$  página [66](#page-74-1))

\* Los botones PAGE  $\triangleleft$ / $\triangleright$ , MOUSE L-CLICK, y MOUSE R-CLICK funcionan solamente cuando el receptor de ratón remoto opcional (NP01MR) se encuentra conectado en el ordenador.

#### <span id="page-16-0"></span>Instalación de pilas

- **1** Presione firmemente la cubierta del compartimiento de las pilas y deslícela para retirarla.
	- $\tilde{\phantom{a}}$
- **2** Instale pilas nuevas (AAA). Asegúrese de que la polaridad (+/–) de las pilas sea correcta.

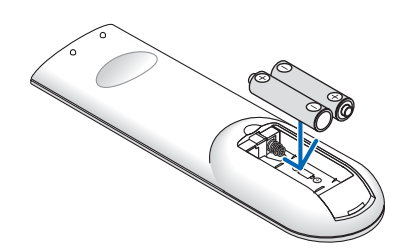

**3** Deslice la cubierta sobre las pilas hasta que encaje en posición. No mezcle tipos de pilas diferentes ni pilas nuevas con usadas.

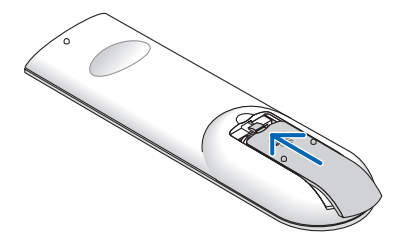

#### Precauciones con el mando a distancia

- Manipule el mando a distancia con cuidado.
- Si se moja el mando a distancia, límpielo y séquelo inmediatamente.
- Evite el calor y humedad excesivos.
- No caliente, desarme ni arroje las pilas al fuego.
- Cuando no vaya a usar el mando a distancia por un período prolongado de tiempo, retire las pilas.
- Asegúrese de que la polaridad (+/-) de las pilas sea correcta.
- No utilice pilas nuevas y usadas al mismo tiempo y no mezcle pilas de distinto tipo.
- Deseche las pilas utilizadas según las regulaciones locales.

#### <span id="page-16-1"></span>Alcance del mando a distancia inalámbrico

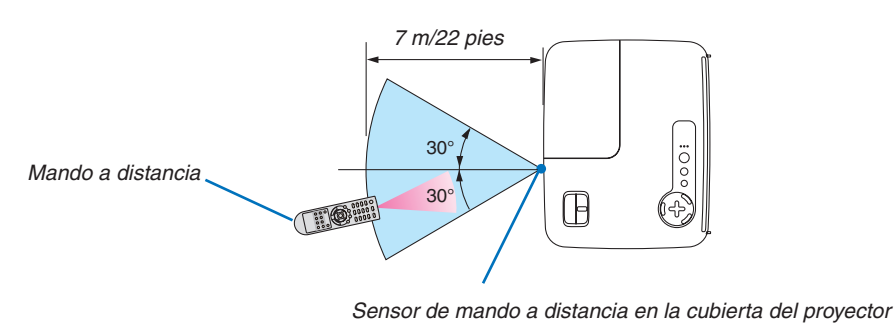

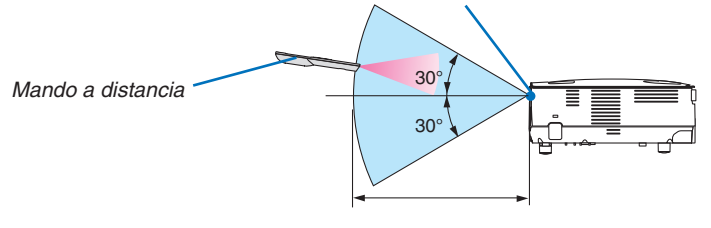

*7 m/22 pies*

- La señal infrarroja tiene un alcance en línea recta a nivel de la vista de aproximadamente 22 pies/7 m, dentro de un ángulo de 60 grados respecto del sensor de mando a distancia situado en la cubierta del proyector.
- El proyector no responderá si hay objetos entre el mando a distancia y el sensor o si el sensor está expuesto a alguna luz fuerte. Las pilas débiles también pueden impedir que el mando a distancia controle correctamente el proyector.

# <span id="page-17-0"></span>2. Instalación y conexiones

Esta sección describe cómo instalar el proyector y cómo conectar las fuentes de vídeo y audio. El proyector es muy sencillo de configurar y de utilizar. No obstante, antes de comenzar primero deberá:

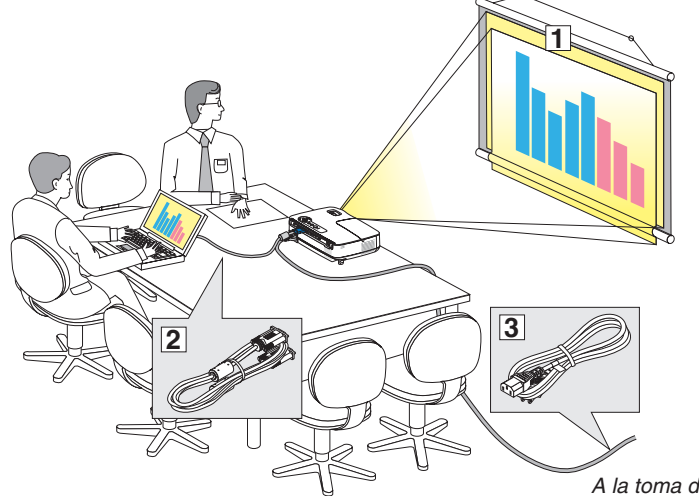

- $\boxed{1}$  Instalar una pantalla y el proyector.
- **2** Conectar el ordenador o equipo de vídeo al proyector. (→ página [12,](#page-20-1) [13,](#page-21-1) [14,](#page-22-1) [15,](#page-23-1) 1[6](#page-24-1))
- 3 Conectar el cable de alimentación suministrado. ( $\rightarrow$  página [1](#page-25-1)7)

*NOTA: Antes de trasladar el proyector, compruebe que el cable de alimentación y demás cables estén desconectados. Al trasladar el proyector o cuando no lo esté usando, cubra la lente con la tapa de la lente.* 

*A la toma de corriente de la pared.*

# **O** Cómo instalar la pantalla y el proyector

#### Cómo elegir una posición

Cuanto más lejos se encuentre el proyector de la pantalla o pared, mayor será la imagen. El tamaño mínimo que la imagen puede tener es de 30" (0,76 m) medido diagonalmente cuando el proyector se encuentra a escasas 49 pulgadas (1,3 m) desde la pared o la pantalla. El tamaño máximo que puede tener la imagen es de 300" (7,6 m) cuando el proyector se encuentra más o menos a 493 pulgadas (12,5 m) de la pared o pantalla. Utilice el siguiente diagrama como referencia. Tamaño de la pantalla (Unidad: cm/pulgadas)

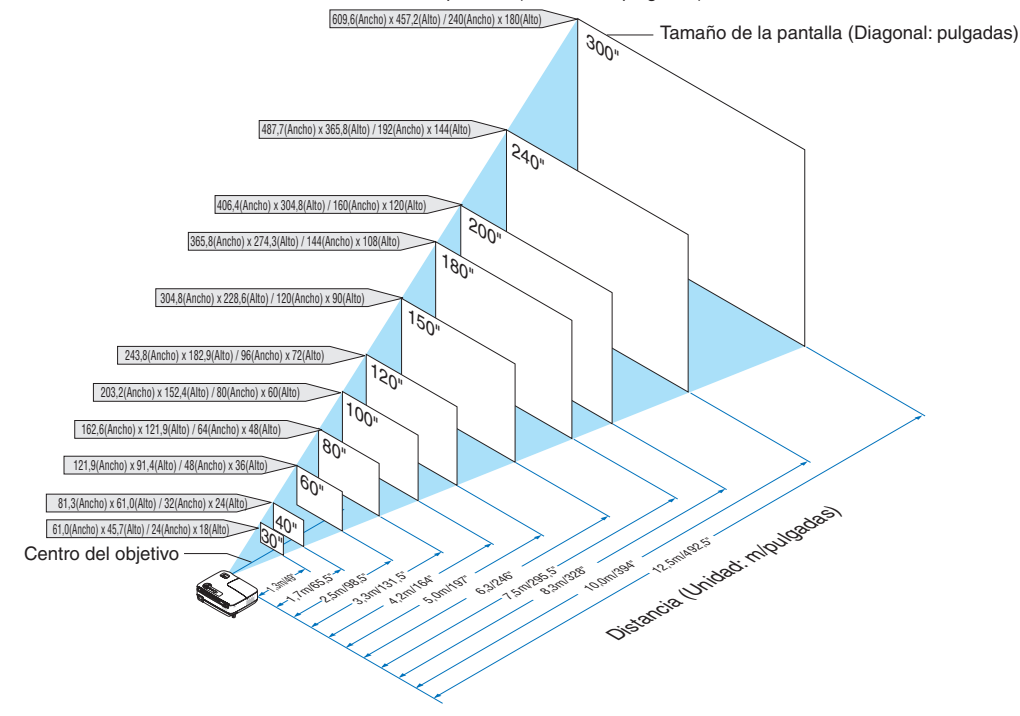

#### *SUGERENCIA:*

- • Las distancias indicadas corresponden a los valores intermedios entre las posiciones "teleobjetivo" y "gran angular". Pruebe distintas distancias hasta encontrar el ajuste óptimo.
- La palanca de zoom permite ajustar el tamaño de la imagen hasta  $+/-5\%$ .
- • Para más detalles sobre la distancia de proyección, consulte la página siguiente.

#### <span id="page-18-0"></span>Distancia de proyección y tamaño de la pantalla

A continuación se muestran las posiciones relativas adecuadas del proyector y la pantalla. Consulte la tabla para determinar la posición de instalación.

#### **Diagrama de distancia**

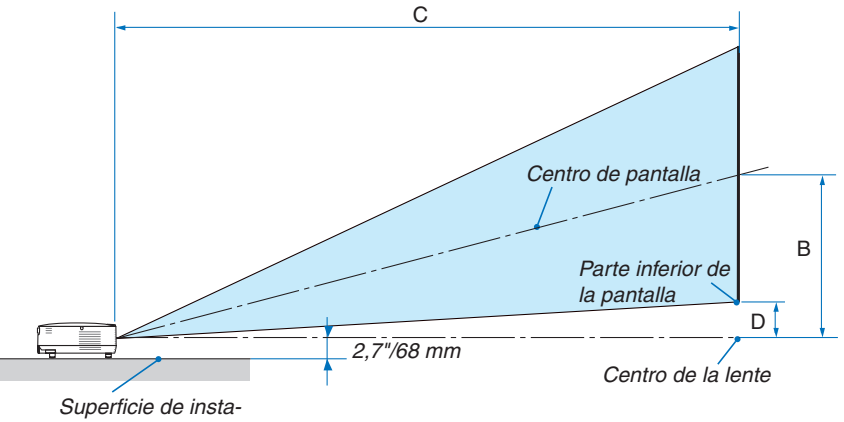

*lación*

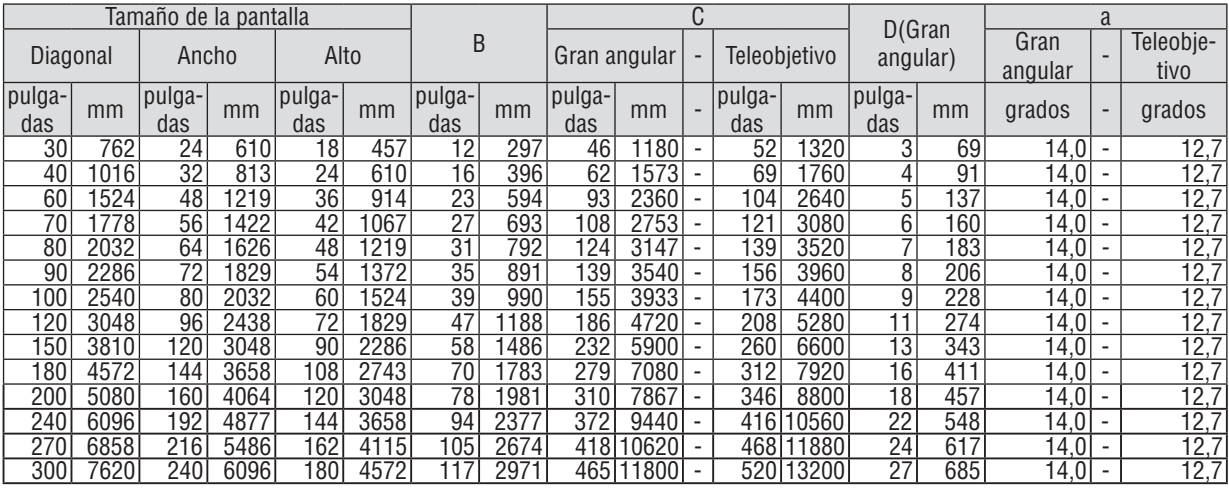

 $B =$  Distancia vertical entre el centro de la lente y el centro de la pantalla

 $C =$  Distancia de proyección

D = Distancia vertical entre el centro de la lente y la parte inferior de la pantalla (parte superior de la pantalla en el caso de instalación en el techo)

 $\alpha = \hat{A}$ ngulo de proyección

NOTA: Los valores en las tablas son valores de diseño y pueden variar.

# **ADVERTENCIA**

- \* La instalación del proyector en el techo debe ser realizada por un técnico. Si desea mayor información póngase en contacto con el distribuidor NEC.
- No intente instalar el proyector usted mismo.
- Utilice el proyector únicamente sobre una superficie sólida y nivelada. El proyector puede ocasionar lesiones físicas o sufrir serios daños si se cae al suelo
- No utilice el proyector en sitios en los que haya gran variación de temperatura.El proyector debe emplearse dentro de un margen de temperaturas entre 41°F (5°C) y 104°F(40°C).(El [MODO ECO] se selecciona automáticamente en [ACT.] a temperaturas de 35°C a 40°C. Observe que [MODO ECO] seleccionará [ACT.] automáticamente entre 30 ºC y 40 ºC cuando es usado en [ALTITUD ELEVADA].)
- No exponga el proyector a la humedad, el polvo o el humo. Esto afectará a la imagen de la pantalla.
- Asegúrese de que haya una buena ventilación alrededor del proyector para que el calor pueda disiparse. No cubra los orificios de ventilación en el costado o en la parte delantera del proyector.

#### **Cómo reflejar la imagen**

El utilizar un espejo para reflejar la imagen del proyector le permite disfrutar de una imagen más grande cuando. Contacte con su distribuidor NEC si necesita un sistema de espejo. Si utiliza un espejo y la imagen aparece al revés, use los botones MENU y  $\triangle \triangledown \triangle \triangleright$  situados en la cubierta del proyector o el mando a distancia para corregir la orientación. (→ página [59](#page-67-0))

# <span id="page-20-0"></span>**@ Cómo hacer las conexiones**

#### <span id="page-20-1"></span>Conexión de un ordenador PC o Macintosh

NOTA: Cuando se utilice con un PC portátil, asegúrese de conectar el proyector y el PC portátil mientras que el proyector se encuentre en el modo de espera y antes de activar la alimentación al PC portátil.

En la mayoría de los casos la señal de salida del PC portátil no se activa a menos que esté conectado al proyector antes de ser activado.

*\* Si la pantalla queda en blanco mientras usa el mando a distancia, es probable que se deba a la acción del protector de pantalla o*  a la función de ahorro de energía del ordenador.

#### Habilitación del modo de visualización externa en el ordenador

La visualización de una imagen en la pantalla del PC portátil no significa necesariamente que el ordenador está enviando una señal al proyector.

Al utilizar un ordenador compatible con PC, el modo de visualización externa puede habilitarse/inhabilitarse con una combinación de teclas de función.

Generalmente, la pulsación de la tecla "Fn" junto con una de las 12 teclas de función permite activar o desactivar el modo de visualización externa. Por ejemplo, en los ordenadores portátiles NEC se utiliza la combinación de teclas Fn + F3 (en los ordenadores portátiles Dell se utiliza Fn + F8) para alternar entre las opciones de visualización externa.

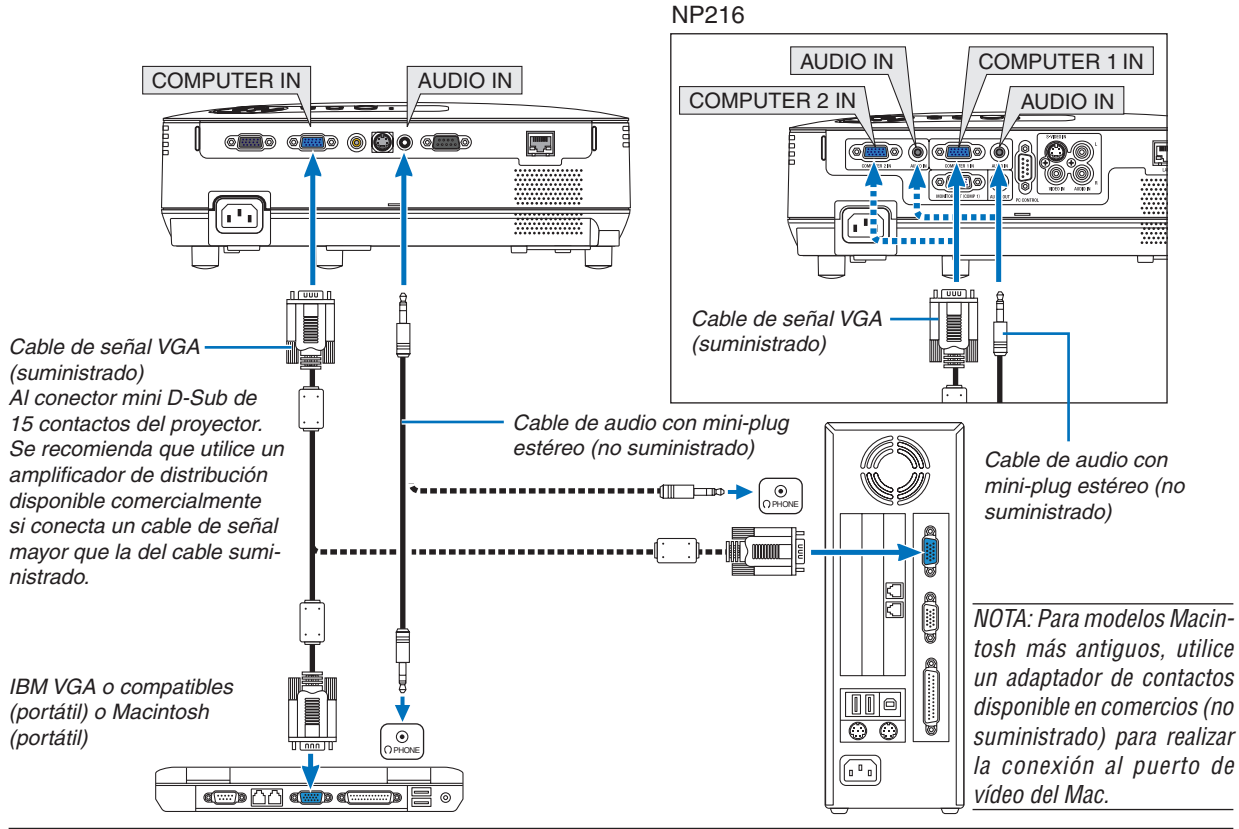

*NOTA:* 

- • Antes de conectar un cable de audio en el enchufe de audífonos de un ordenador, ajuste el nivel de volumen del ordenador en un nivel bajo. Después de conectar el proyector en el ordenador, ajuste el nivel tanto del proyector como del ordenador en el nivel adecuado según lo desee para evitar daños en el oído.
- • Si un enchufe de salida de audio de su ordenador es del tipo mini, conecte el cable de audio en éste.
- • La imagen puede no visualizarse correctamente cuando se reproduce una fuente de vídeo o S-vídeo a través de un convertidor de barrido disponible *en comercios.*
- Esto se debe a que el proyector procesa las señales de vídeo como señales de ordenador por defecto. En este caso, haga lo siguiente.
- Al visualizar una imagen con una banda negra en la parte superior e inferior de la pantalla o cuando una imagen oscura no se visualiza correc*tamente:*
	- Proyecte una imagen para llenar la pantalla y luego pulse el botón AUTO ADJ. en el mando a distancia o en el proyector.
- *-* NP215/NP210/NP115/NP110: El conector COMPUTER IN es compatible con Plug & Play (DDC2B).
	- NP216: Ambos conectores, COMPUTER 1 IN y COMPUTER 2 IN, son compatibles con Plug & Play (DDC2B)

#### <span id="page-21-1"></span><span id="page-21-0"></span>Conexión a un monitor externo

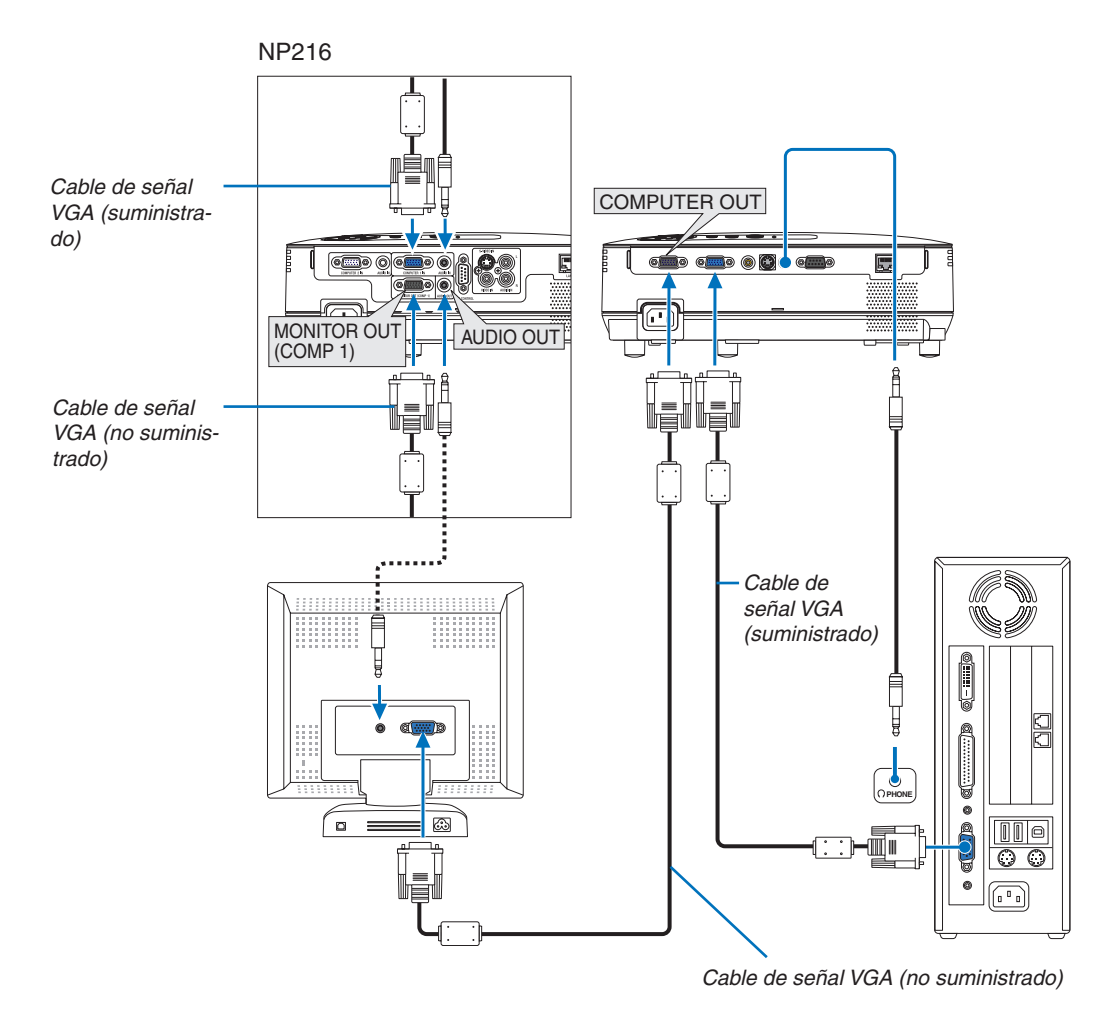

Puede conectar un monitor externo independiente al proyector para ver al mismo tiempo en el monitor la imagen analógica del ordenador que está siendo proyectada.

NOTA: La conexión tipo cadena de margarita no es posible.

#### <span id="page-22-1"></span><span id="page-22-0"></span>Conexión de un reproductor DVD a la salida de componente

Use equipo de audio para obtener sonido estéreo. Los altavoces integrados del proyector son monoaurales.

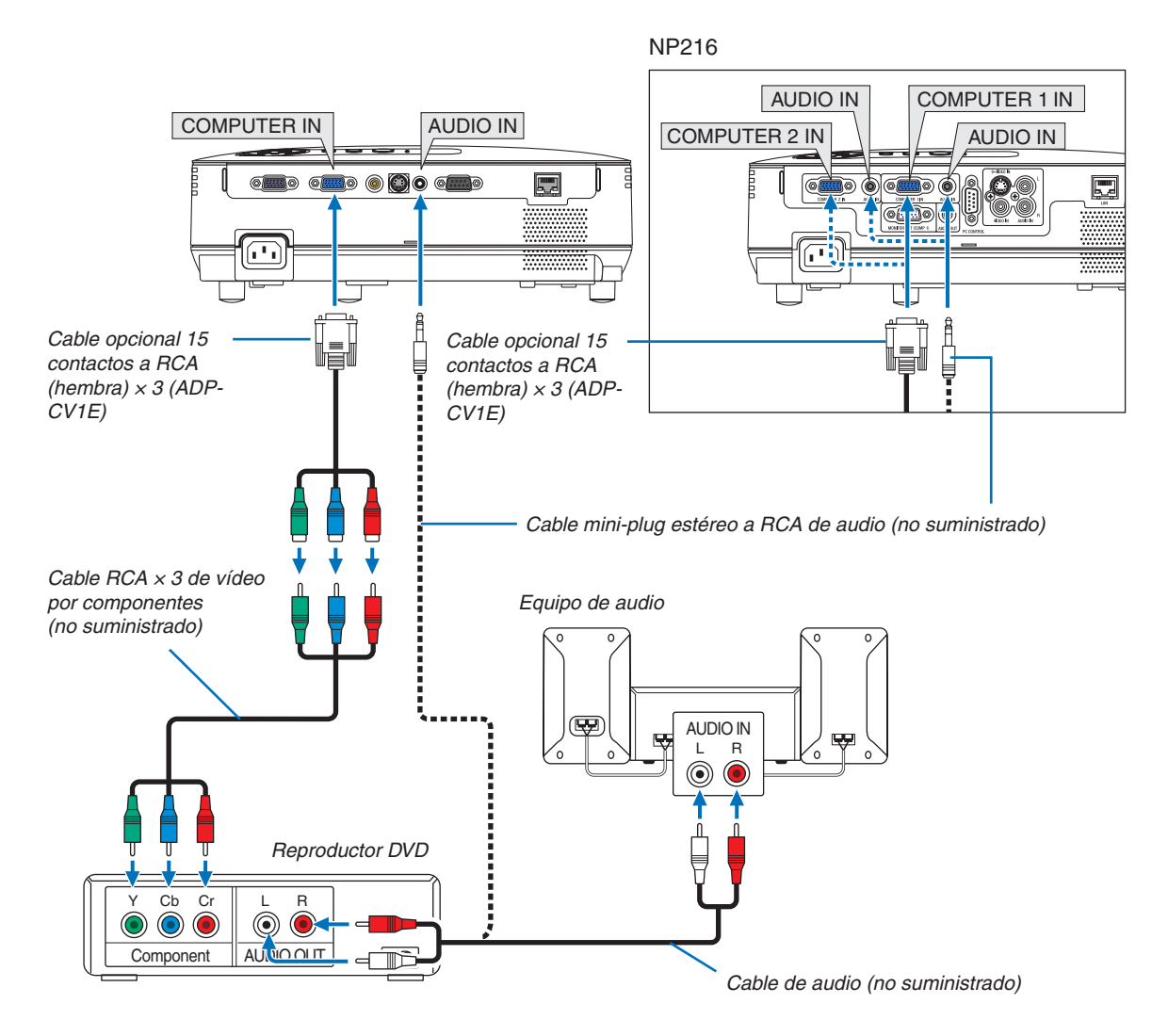

*NOTA: Consulte el manual del fabricante del reproductor DVD para obtener más información sobre los requisitos de la salida de*  vídeo de dicho reproductor.

#### <span id="page-23-1"></span><span id="page-23-0"></span>Conexión del vídeo VCR

Use equipo de audio para obtener sonido estéreo. Los altavoces integrados del proyector son monoaurales.

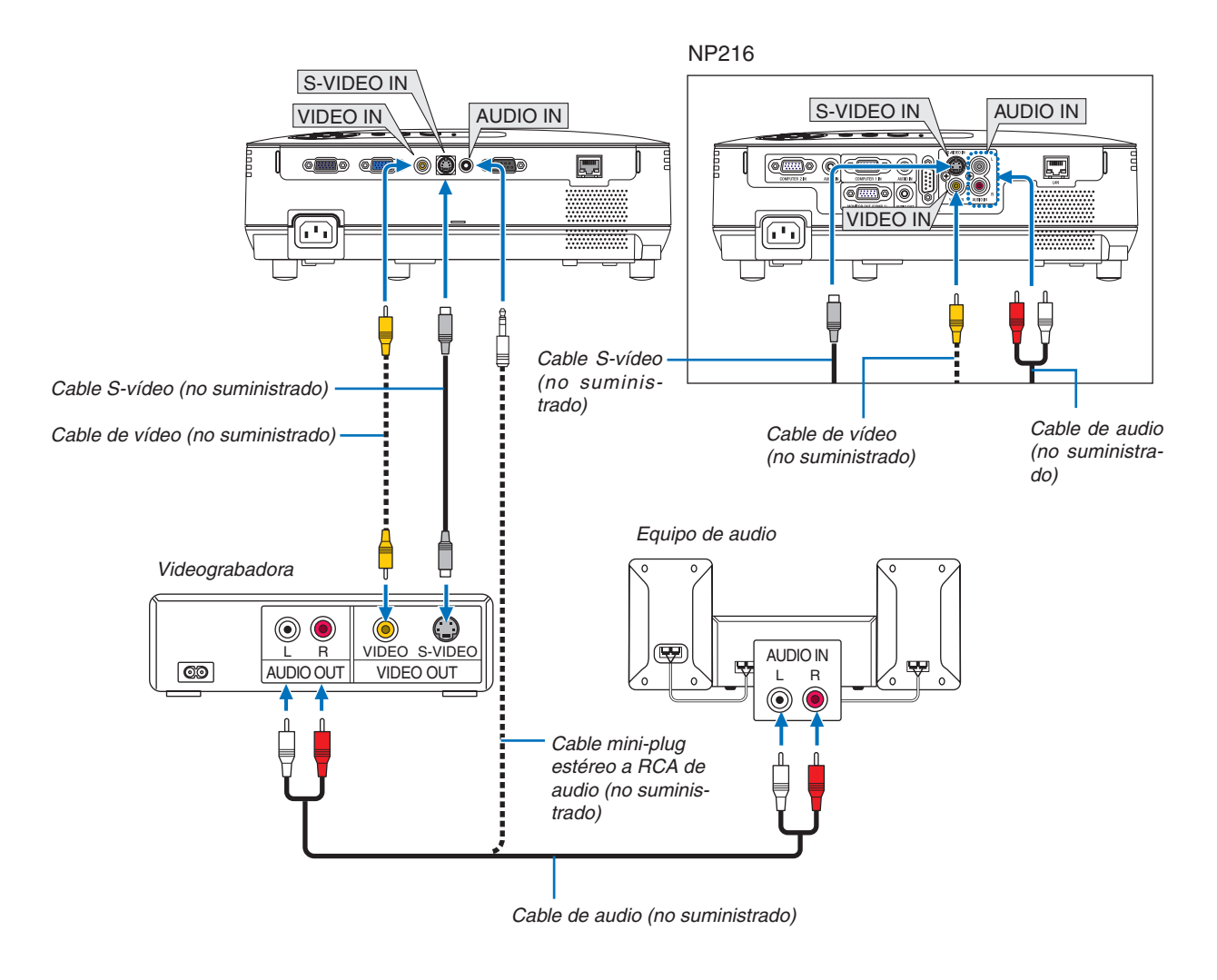

NOTA: Consulte el manual de usuario del vídeo VCR si desea obtener más información sobre los requisitos de la salida de vídeo *del equipo.*

NOTA: La imagen puede no visualizarse correctamente cuando se reproduce una fuente de vídeo o S-vídeo en modo de avance rápido o retroceso rápido a través de un convertidor de barrido.

#### **NP215/NP210/NP115/NP110**

CONSEJO: El mini jack AUDIO IN (Mini Estéreo) se comparte con las entradas COMPUTER, VIDEO y S-VIDEO.

#### <span id="page-24-1"></span><span id="page-24-0"></span>Conexión a una red (sólo para NP216/NP215)

El proyector incluye un puerto LAN (RJ-45) de serie con el que puede conectarlo a una red LAN mediante un cable para LAN.

El cable LAN le permite especificar la configuración de la red y la configuración de la notificación por correo de un proyector en una LAN. Para utilizar la conexión LAN, tiene que asignar una dirección IP al proyector en la pantalla [PROJECTOR NETWORK SETTINGS] (Configuración de la red del proyector) del explorador web de su ordenador. Para ver cómo puede configurar la red, consulte la página [3](#page-45-1)7, [38](#page-46-0), [39](#page-47-0).

#### **Ejemplo de conexión LAN**

Ejemplo de conexión LAN cableada

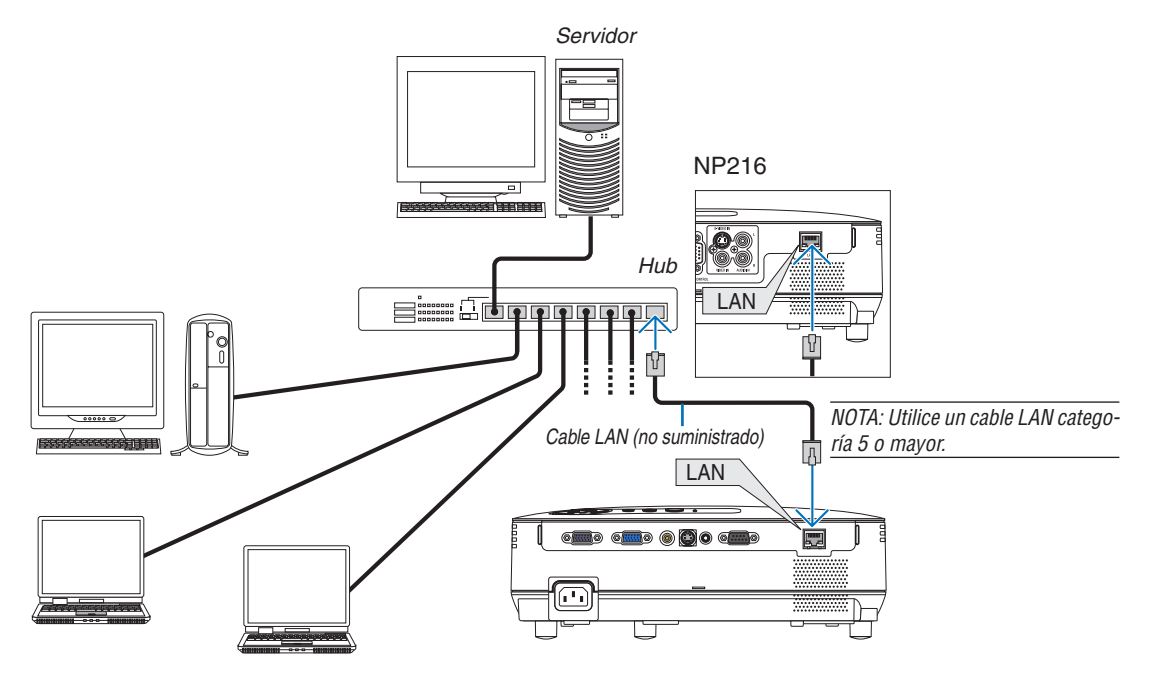

#### <span id="page-25-1"></span><span id="page-25-0"></span>Conexión del cable de alimentación suministrado

Conecte el cable de alimentación suministrado al proyector.

Conecte primero la clavija de dos contactos del cable de alimentación suministrado a la toma AC IN del proyector, y luego conecte la otra clavija del cable de alimentación a una toma de corriente mural.

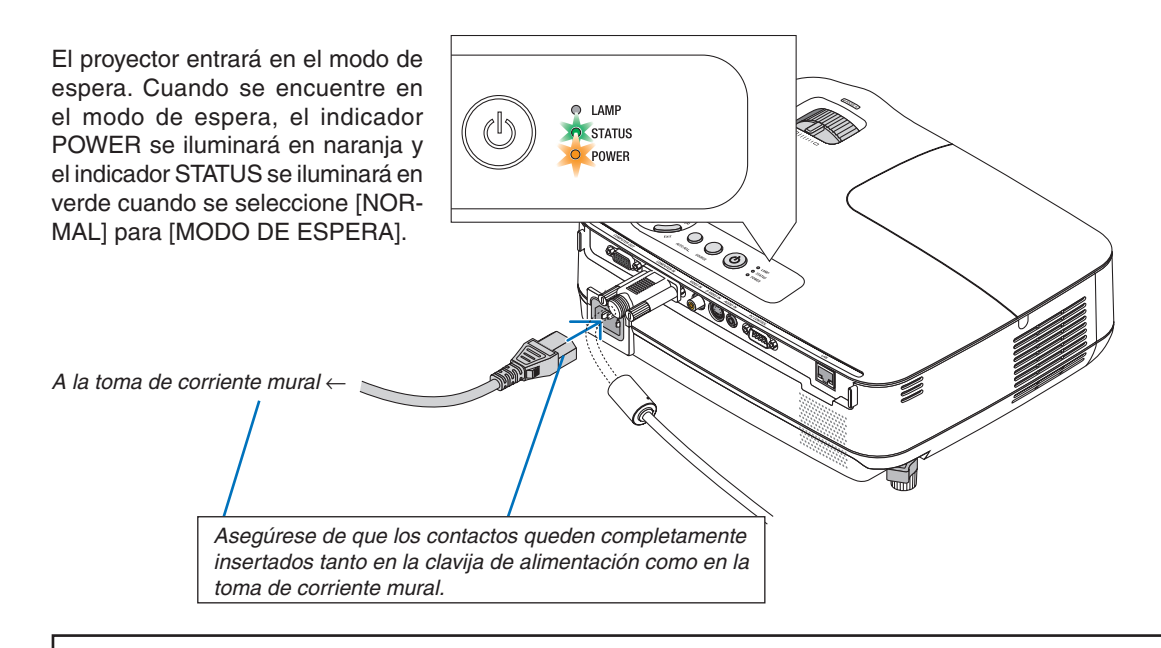

#### **A** PRECAUCIÓN:

Piezas del proyector podrían llegar a calentarse temporalmente si se apaga el proyector con el botón POWER o si desconecta el suministro de alimentación CA durante la operación del proyector de forma normal. Tenga precaución al recoger el proyector.

# <span id="page-26-0"></span>3. Proyección de una Imagen (Funcionamiento Básico)

En esta sección se describe la forma de encender el proyector y proyectar una imagen en la pantalla.

# <span id="page-26-1"></span>**O** Para encender el proyector

#### *1. Quite la tapa de la lente*

• No quite la tapa de la lente tirando del cordón. De lo *contrario, las piezas situadas alrededor de la lente pueden sufrir daños mecánicos.*

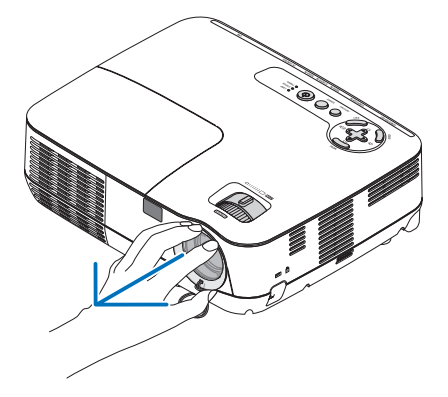

*2. Pulse el botón (POWER) de la cubierta del proyector o el botón POWER ON del mando a distancia durante 1 segundo.*

*El indicador POWER se iluminará en verde y el proyector estará listo para funcionar.* 

*NOTA: Cuando se enciende el proyector, puede que tarde un poco*  en encenderse la luz de la lámpara.

#### *SUGERENCIA:*

- • Si el indicador STATUS se enciende en naranja, la función [BLOQ. PANEL DE CONT.] está activada. (→ página [5](#page-67-1)*9)*
- Si aparece el mensaje "¡EL PROYECTOR ESTÁ BLOQUEADO! INTRODUZCA LA CONTRASEÑA.", la [SEGURIDAD] está habi*litada. (*→ página *3*[2](#page-40-1)*)*

*Después de encender el proyector, asegúrese de encender el ordenador y la fuente de vídeo y de retirar la tapa de la lente.*

NOTA: Si no hay ninguna señal disponible, se visualizará una pantalla azul o negra o el logotipo de NEC (predeterminado). Tras un período de 45 segundos desde que el proyector muestra una pantalla azul, negra o el logotipo, [MODO ECO] cambiará automáticamente a [ACT.]. Esto se lleva a cabo cuando la opción [MODO ECO] está establecida en [DESACT.].

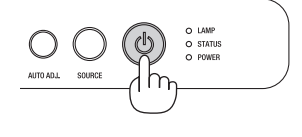

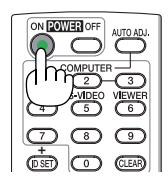

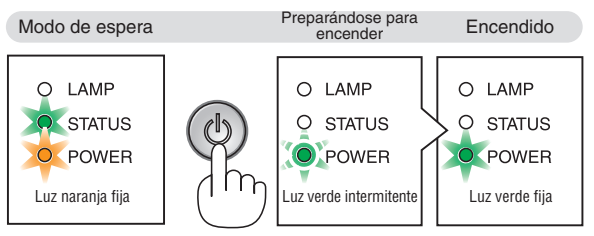

 $(\rightarrow$  página 7[3\)](#page-81-1)

#### 3. Proyección de una Imagen (Funcionamiento Básico)

#### <span id="page-27-0"></span>Nota acerca de la pantalla inicial (pantalla de selección de idioma de menú)

Cuando encienda el proyector por primera vez, accederá al menú inicial. Este menú le da la oportunidad de seleccionar uno de los 21 idiomas del menú.

**Para seleccionar un idioma de menú siga los pasos que se indican a continuación:**

*1. Utilice el botón , , o para seleccionar uno de los 21 idiomas disponibles para el menú.*

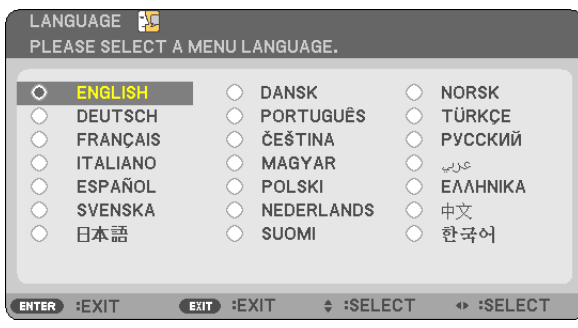

#### *2. Pulse el botón ENTER para ejecutar la selección.*

Después de hacer lo anterior, puede continuar con las operaciones del menú.

Si lo desea, puede seleccionar el idioma del menú más adelante.

 $(\rightarrow$  [IDIOMA] en la páginas [45](#page-53-1), [5](#page-64-0)6)

#### *NOTA:*

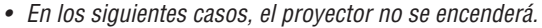

- - Si la temperatura interna del proyector es demasiado alta, el proyector detecta la condición de temperatura excesivamente alta. En esta condición, el proyector no se enciende para proteger el sistema interno. Si esto sucediera, espere hasta que los *componentes internos del proyector se enfríen.*
- El proyector no se enciende si la lámpara ha llegado al término de su vida útil. Si esto sucediera, sustituya la lámpara.
- - Si el indicador STATUS se enciende en color naranja tan pronto como se pulse el botón POWER, quiere decir que se ha establecido el BLOQ. PANEL DE CONT.
- *- Si la lámpara no se enciende y si el indicador STATUS se enciende intermitentemente en un ciclo de seis, espere un minuto completo antes de conectar alimentación.*
- • El proyector no se puede apagar con el botón ON/STAND BY o con el botón POWER OFF mientras esté parpadeando en verde el indicador POWER en un ciclo de 0,5 segundos encendido y 0,5 segundos apagado.
- • No desconecte el suministro de alimentación de CA en el proyector durante 60 segundos inmediatamente después de haberlo encendido y de visualizar una imagen.
- • Inmediatamente después de encender el proyector, la pantalla puede parpadear. Esto es normal. Espere entre 3 y 5 minutos hasta que la luz de la lámpara se estabilice.
- • Si enciende el proyector inmediatamente después de apagarse la lámpara o cuando la temperatura es elevada, los ventiladores funcionarán sin mostrar la imagen durante algún tiempo y después el proyector mostrará la imagen.

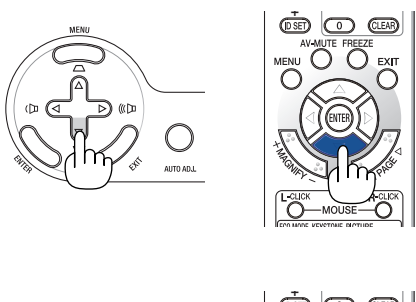

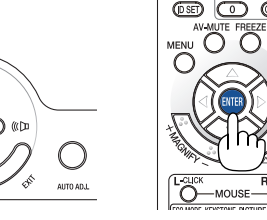

# <span id="page-28-1"></span><span id="page-28-0"></span>**2** Selección de una fuente

#### Para seleccionar la fuente de ordenador o vídeo

NOTA: Encienda el ordenador o videograbadora conectado al proyector.

#### **Selección desde la lista de fuentes**

Pulse y suelte rápidamente el botón SOURCE en la cubierta del proyector para visualizar la lista de fuentes. Cada vez que pulse el botón SOURCE, la fuente de entrada cambiará en el orden siguiente: "ORDENADOR", "VIDEO", "S-VIDEO". Para visualizar la fuente seleccionada, pulse el botón ENTER o permita una pausa de 2 segundos.

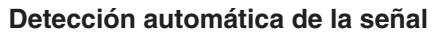

Pulse el botón SOURCE durante al menos 2 segundos; el proyector buscará la siguiente fuente de entrada disponible. Cada vez que pulse el botón SOURCE durante al menos 2 segundos, la fuente de entrada cambiará de la siguiente forma:

#### **NP215/NP210/NP115/NP110:**

ORDENADOR  $\rightarrow$  VIDEO  $\rightarrow$  S-VIDEO  $\rightarrow$  ORDENADOR  $\rightarrow$  ...

**NP216:**

ORDENADOR 1  $\rightarrow$  ORDENADOR 2  $\rightarrow$  VIDEO  $\rightarrow$  S-VIDEO  $\rightarrow$  ORDENADOR  $1 \rightarrow ...$ 

SUGERENCIA: Si no hay ninguna señal de entrada disponible, la entrada será omitida.

#### **Utilizando el mando a distancia**

**NP215/NP210/NP115/NP110:** Pulse cualquiera de los siguientes botones COM-PUTER 1, VIDEO y S-VIDEO.

**NP216:** Pulse cualquiera de los siguientes botones COMPUTER 1, COMPUTER 2, VIDEO y S-VIDEO.

#### **Seleccionar la fuente predeterminada**

Puede colocar una fuente como la predeterminada de tal manera que se visualizará cada vez que el proyector se encienda.

#### *1. Pulse el botón MENU.*

*Se visualizará el menú.*

- *2. Pulse dos veces el botón para seleccionar [CONFIG.] y pulse el botón o ENTER para seleccionar [GENERAL].*
- *3. Pulse cuatro veces el botón para seleccionar [OPCIONES(2)].*
- *4. Pulse seis veces el botón para seleccionar [SELEC. FUENTE PREDET.] y pulse el botón ENTER.*

*Se visualizará la pantalla [SELEC. FUENTE PREDET.]. (*→ *página [64\)](#page-72-0)*

- *5. Seleccione una fuente como la fuente predeterminada, y pulse el botón ENTER.*
- *6. Pulse el botón EXIT varias veces hasta cerrar el menú.*
- *7. Reinicie el proyector.*

*La fuente que seleccionó en el paso 5 será proyectada.*

SUGERENCIA: Cuando el proyector se encuentra en modo de espera, al enviar una señal de ordenador desde un ordenador conectado a la entrada COMPUTER IN, se encenderá el proyector y al mismo tiempo se proyectará la imagen del ordenador.

([ENC. AUTO ACT.(COMP.)]/[ENC. AUTO ACT.(COMP1)] para NP216 → página 6*[4\)](#page-72-1)*

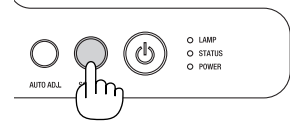

#### NP215/NP210/NP115/NP110

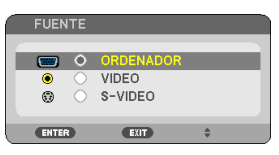

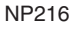

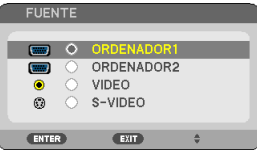

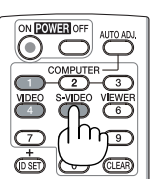

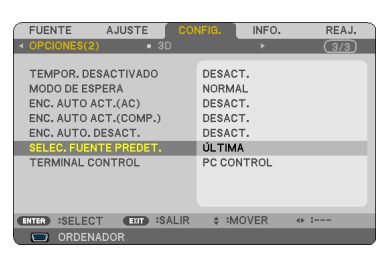

NP215/NP210/NP115/NP110

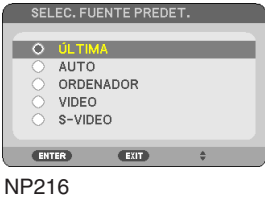

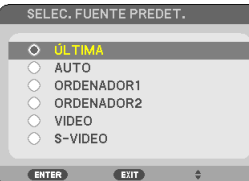

# <span id="page-29-0"></span>Ajuste del tamaño y la posición de la imagen

Utilice la pata de inclinación ajustable, la palanca de zoom o el aro de enfoque para ajustar el tamaño y la posición de la imagen.

*Los dibujos y los cables no aparecen en las ilustraciones de este capítulo para mostrar los ejemplos con mayor claridad.*

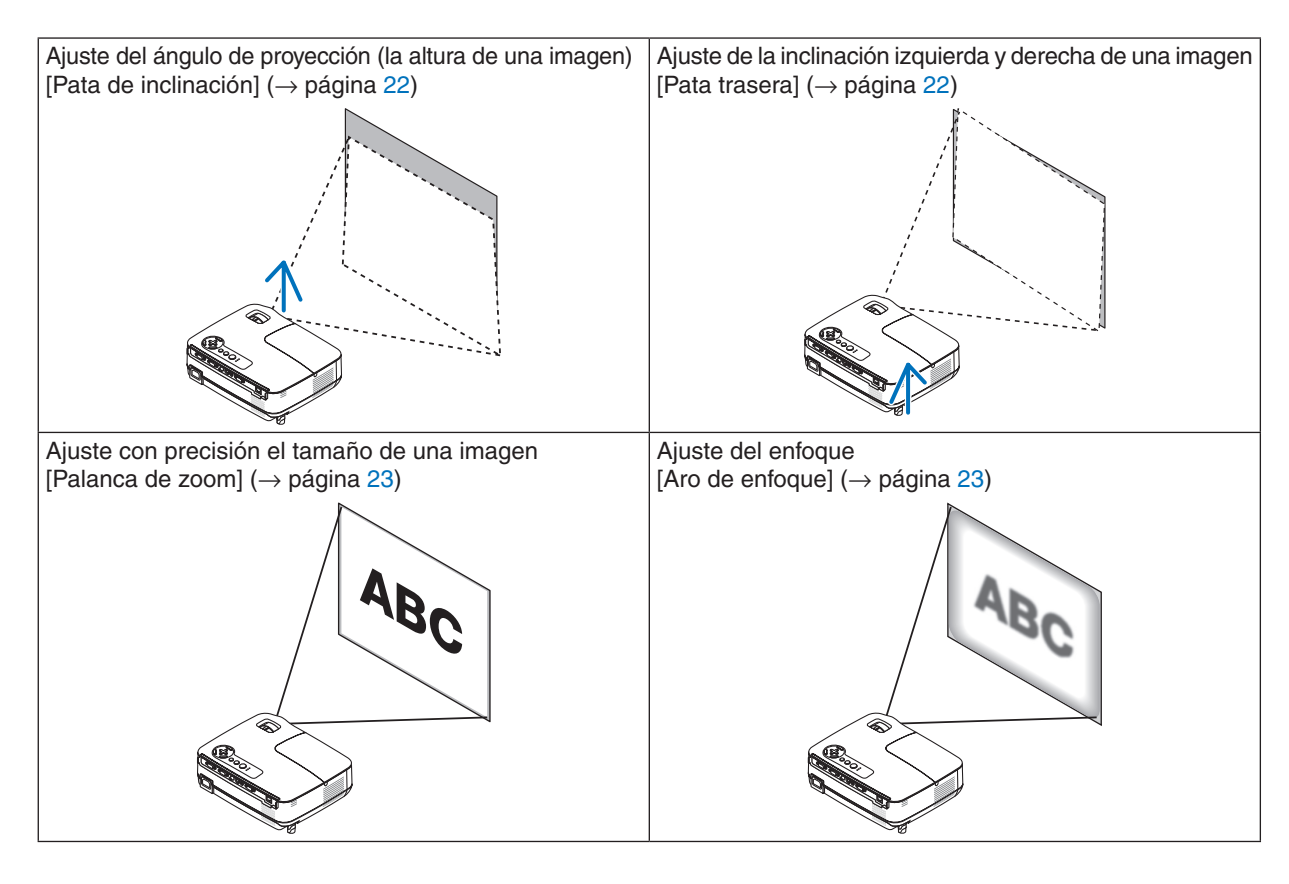

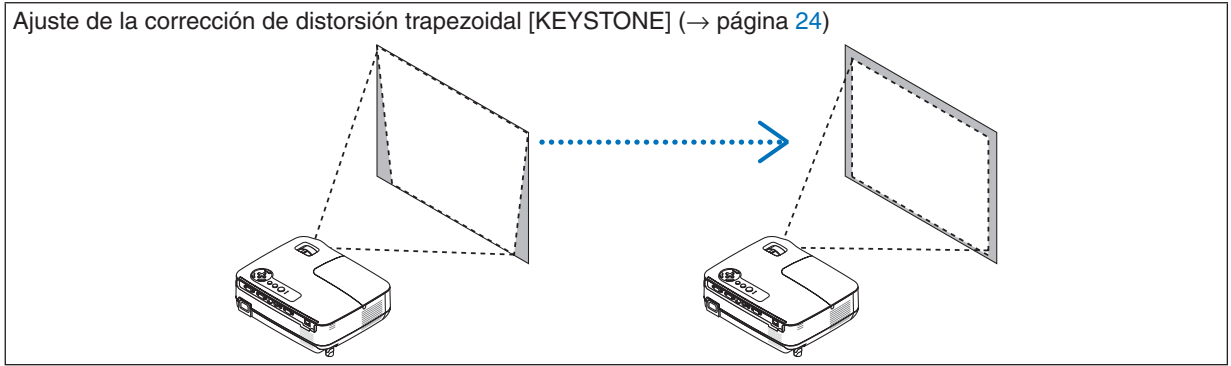

#### <span id="page-30-1"></span><span id="page-30-0"></span>Ajuste de las patas de inclinación

*1. Levante la parte delantera del proyector.*

#### **PRECAUCIÓN**

No intente tocar la salida de ventilación durante el ajuste de la inclinación de las patas puesto que puede haberse calentado mientras el proyector está activado y después de su desactivación.

- *2. Levante y mantenga levantada la palanca de la pata de inclinación ajustable situada en la parte delantera del proyector de modo que pueda extender la pata de inclinación ajustable.*
- *3. Baje la parte delantera del proyector a la altura deseada.*
- *4. Suelte la palanca de la pata de inclinación ajustable para bloquear la pata de inclinación ajustable.*

*La pata de inclinación puede extenderse hasta 1,6 pulgadas/40 mm. Puede inclinar la parte delantera del proyector hasta alcanzar aproximadamente unos 10 grados sobre el plano horizontal.*

*Gire la pata trasera de modo que alcance la altura deseada para cuadrar la imagen en la superficie de proyección.*

#### **A** PRECAUCIÓN

• No utilice las patas de inclinación con otro propósito que no sea el originalmente establecido.

 El uso incorrecto, como la utilización de la pata de inclinación para transportar o colgar (en una pared o techo) el proyector pueden dañar el proyector.

#### <span id="page-30-2"></span>**Ajuste de la inclinación izquierda y derecha de una imagen [Pata trasera]**

- *1. Retire el separador (goma negra) de la pata trasera.*
- *Conserve el separador para utilizarlo más adelante.*

#### *2. Gire la pata trasera.*

*La pata trasera puede extenderse hasta 0,4 pulgadas/10 mm. Si gira la pata trasera podrá colocar el proyector en posición horizontal.*

NOTA: Tras utilizar el proyector, vuelva a colocar el separador en la pata trasera.

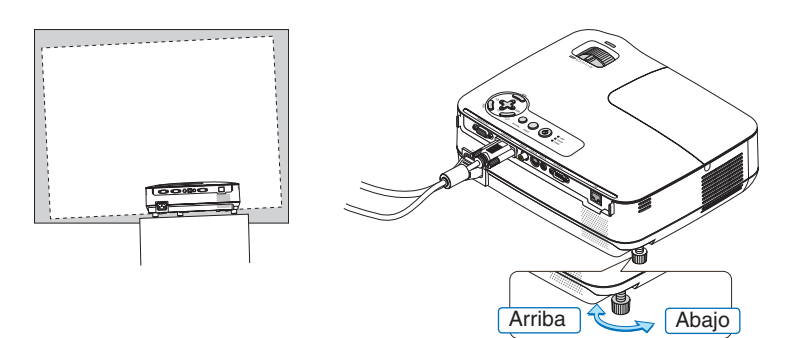

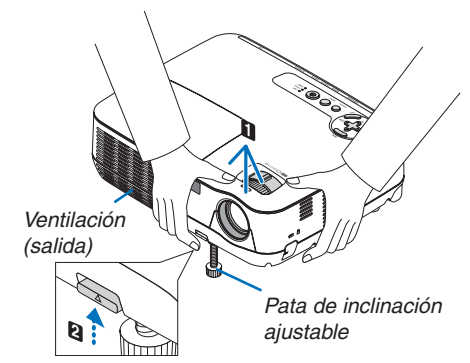

*Palanca de la pata de inclinación ajustable*

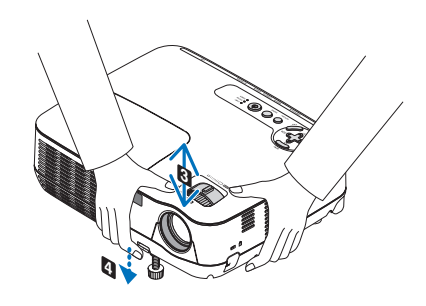

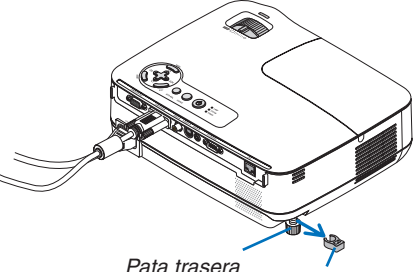

*Separador (goma negra)*

#### <span id="page-31-1"></span><span id="page-31-0"></span>Zoom

Use la palanca de zoom para ajustar bien el tamaño de la imagen en la pantalla

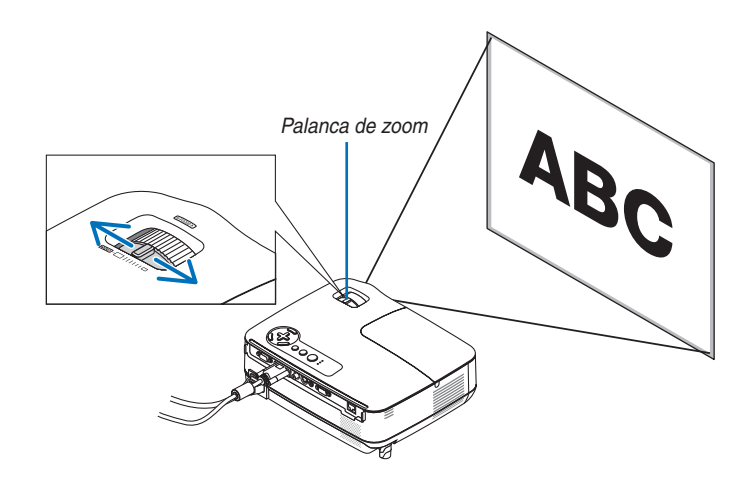

#### <span id="page-31-2"></span>Enfoque

Utilice el aro FOCUS para lograr el mejor enfoque.

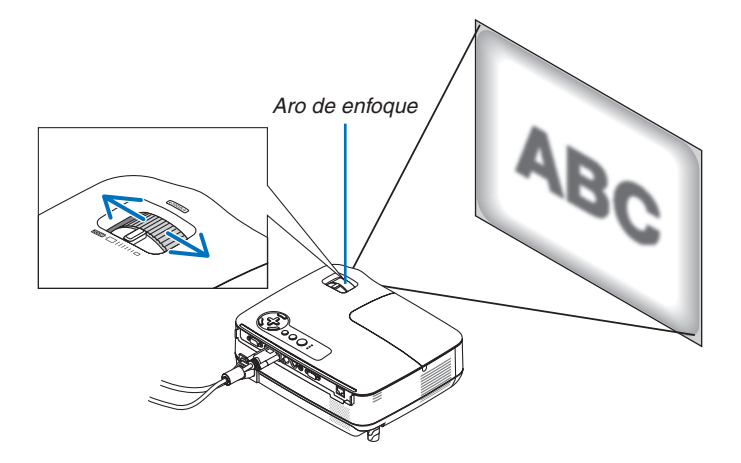

## <span id="page-32-1"></span><span id="page-32-0"></span>Corrección de la distorsión trapezoidal

#### Corrección de la distorsión trapezoidal

Si la pantalla se inclina verticalmente, la distorsión trapezoidal aumenta. Lleve a cabo los siguientes pasos para corregir la distorsión trapezoidal

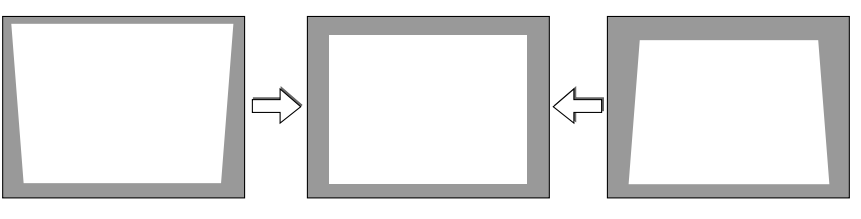

*NOTA:*

- • La corrección de la distorsión trapezoidal puede hacer que la imagen aparezca ligeramente borrosa debido a que la corrección se realiza electrónicamente.
- • Puede estrecharse el margen de corrección trapezoidal, según la señal o la selección de relación de aspecto.

#### Ajuste con los botones de la carcasa

*1. Pulse el botón ( ) o ( ) sin ningún menú visualizado.*

*Se mostrará la barra trapezoidal (keystone).*

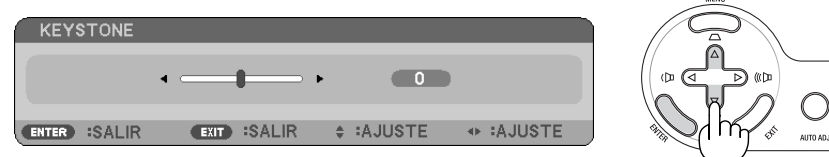

#### *2. Utilice o para corregir la distorsión trapezoidal.*

*Ajuste hasta que los lados derecho e izquierdo estén paralelos.*

#### *3. Pulse el botón ENTER.*

*La barra trapezoidal (keystone) se cerrará.*

NOTA: Cuando se visualiza el menú, pulse el botón MENU para cerrar el menú e iniciar la corrección trapezoidal (Keystone). En el menú, seleccione [CONFIG.] → [GENERAL] → [KEYSTONE]. Los cambios se pueden guardar con [SALVAR KEYSTONE]. *(*→ página [55](#page-63-1)*)*

#### 3. Proyección de una Imagen (Funcionamiento Básico)

#### <span id="page-33-1"></span><span id="page-33-0"></span>Ajuste con el mando a distancia

*1. Pulse el botón KEYSTONE.*

*La barra Keystone se visualizará.*

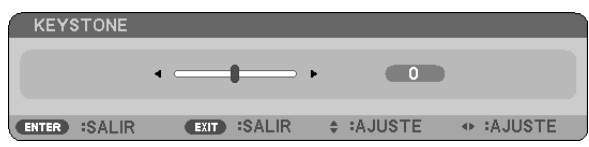

*2. Use el botón o para corregir la distorsión de keystone. Ajuste hasta que los lados derecho e izquierdo estén paralelos.*

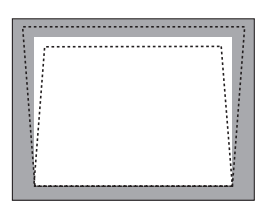

*3. Pulse el botón ENTER.*

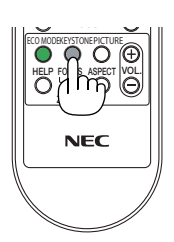

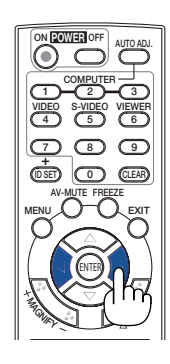

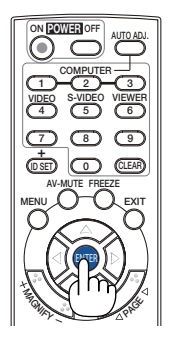

#### *NOTA:*

- • La corrección de la distorsión trapezoidal puede hacer que la imagen aparezca ligeramente borrosa debido a que la corrección se realiza electrónicamente.
- • El intervalo máximo de corrección vertical trapezoidal es de +/-40 grados. Este intervalo máximo puede ser menor dependiendo del ajuste de la señal o de la relación de aspecto. Cuando el modo de 3D está activado, el rango de corrección trapezoidal será también más pequeño.
- • El intervalo de corrección trapezoidal no es el ángulo máximo de inclinación del proyector.
- • La corrección trapezoidal izquierda y derecha (horizontal) no está disponible.

CONSEJO: Los cambios se pueden guardar con [SALVAR KEYSTONE]. (→ página [55](#page-63-1)*)*

# <span id="page-34-1"></span><span id="page-34-0"></span>Optimización automática de la señal de ordenador

#### Ajuste de la imagen utilizando la función de Ajuste automático

Optimización automática de una imagen de ordenador.

Pulse el botón AUTO ADJ. para optimizar automáticamente una imagen de ordenador. Este ajuste puede ser necesario al conectar el ordenador por primera vez.

# *[Imagen de baja calidad] [Imagen normal]* s ø

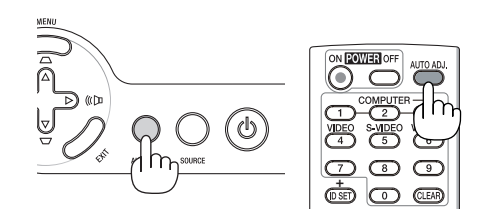

#### *NOTA:*

Algunas señales pueden tardar en aparecer o pueden no visualizarse correctamente.

- • La función Auto Ajuste funcionará sólo para la señal de ordenador (RGB).
- • Si la función de ajuste automático (botón Auto Adjust) no puede optimizar la señal de ordenador, intente ajustar los parámetros [HORIZONTAL], [VERTICAL], [RELOJ] y [FASE] de forma manual. (→ páginas [51](#page-59-0)*,* [52](#page-60-1)*)*

# <span id="page-34-2"></span>Aumento o disminución del volumen

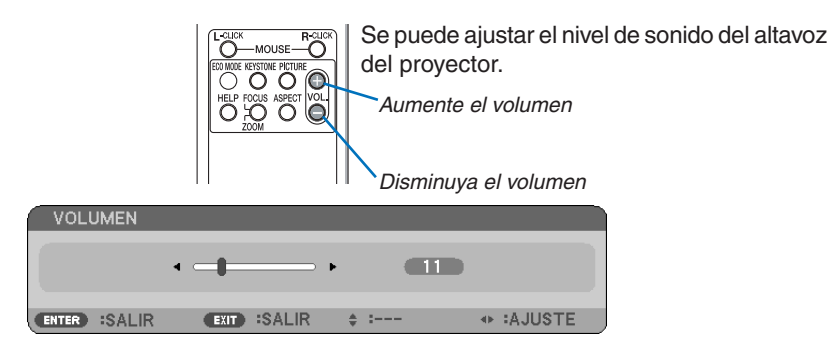

SUGERENCIA: Cuando no se visualiza ningún menú, los botones  $\langle y \rangle$  del proyector funcionan como control de volumen.

NOTA: No se puede ajustar el volumen de sonido de [PITIDO]. Para apagar el sonido de [PITIDO], desde el menú, seleccione [CON*-*FIGURACIÓN]  $\rightarrow$  [OPCIONES(1)]  $\rightarrow$  [PITIDO]  $\rightarrow$  [DESACT.].

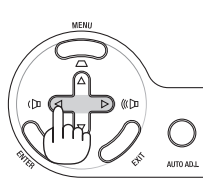

### <span id="page-35-1"></span><span id="page-35-0"></span>**O** Para apagar el proyector

#### **Para apagar el proyector:**

*1. Primero pulse el botón (POWER) de la cubierta del proyector o el botón POWER OFF del mando a distancia.* 

*Aparecerá el mensaje [ALIMENTACIÓN DESACTIVADA / ¿ESTÁ USTED SEGURO? / SESIÓN-AHORRO DE CO2 X.XXX[g-CO2]].*

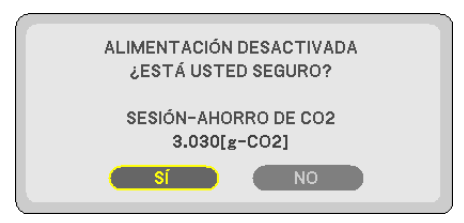

*2. En segundo lugar, pulse el botón ENTER o pulse el botón (POWER) o el botón POWER OFF de nuevo. La lámpara se apagará y el proyector entrará en el modo de espera. Cuando se encuentre en el modo de espera, el indicador POWER se iluminará en naranja y el indicador STATUS se iluminará en verde cuando se seleccione* 

*Inmediatamente después de encender el proyector y mostrar una imagen, no podrá apagar el proyector durante 60 segundos.*

*3. Finalmente, desenchufe el cable de alimentación.*

*El indicador POWER se apagará.*

*[NORMAL] para [MODO DE ESPERA].*

#### **A** PRECAUCIÓN:

Partes del proyector podrían calentarse temporalmente si se desconecta el suministro de alimentación de CA ya sea durante la operación normal del proyector o durante el funcionamiento del ventilador de enfriamiento. Tenga precaución al recoger el proyector.

*NOTA:*

- • No apague la alimentación durante 60 segundos inmediatamente después de encenderla y de visualizar una imagen.
- • Después de realizar ajustes o cambios y cerrar el menú, no desconecte el suministro de alimentación de CA antes de que transcurran 10 segundos. De lo contrario, los cambios y ajustes realizados pueden perderse.

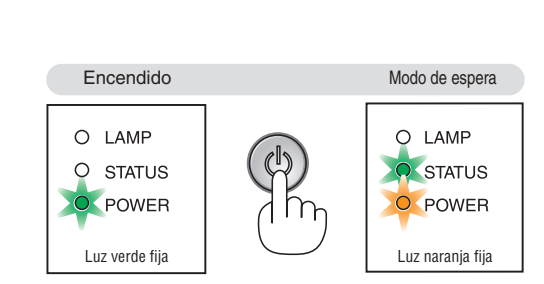

+
# Cuando termine de usar el proyector

**Preparativos: Asegúrese de que el proyector esté apagado.**

- *1. Desconecte todos los demás cables.*
- *2. Retraiga la pata de inclinación ajustables si están extendidas.*
- *3. Cubra la lente con la tapa de la lente.*

# 4. Funciones convenientes

# Interrupción de la imagen y del sonido

Pulse el botón AV-MUTE para interrumpir brevemente la reproducción de la imagen y del sonido. Vuelva a pulsar el botón para restaurar la imagen y el sonido

NOTA: Aun cuando se apague la imagen, el menú permanecerá en la pantalla.

# **@ Para congelar una imagen**

Pulse el botón FREEZE para congelar una imagen. Púlselo de nuevo para reanudar el movimiento.

NOTA: La imagen se congela, pero la reproducción del vídeo original continúa.

# **6 Para ampliar y mover una imagen**

Puede ampliar la imagen hasta cuatro veces.

NOTA: La amplificación máxima puede ser menor a cuatro veces dependiendo de la señal o al seleccionar [ZOOM ANCHO] para [RELACIÓN DE ASPECTO].

Para ello:

#### *1. Pulse el botón MAGNIFY (+) para ampliar la imagen.*

*Para mover la imagen ampliada, utilice el botón*  $\triangle$ ,  $\nabla$ ,  $\triangleleft$  o $\rhd$ .

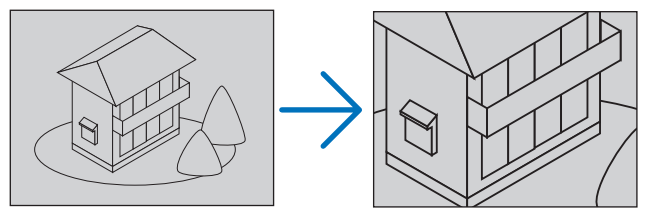

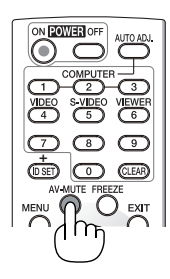

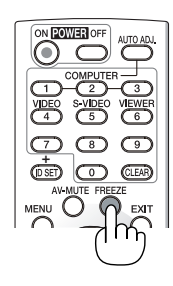

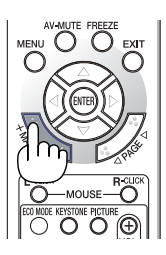

*2. Pulse el botón .*

*El área de la imagen ampliada se moverá*

## *3. Pulse el botón MAGNIFY (-).*

*Cada vez que pulse el botón MAGNIFY (-), la imagen se reducirá. NOTA:* 

• Se ampliará o se reducirá la imagen en el centro de la pantalla.

• Al visualizar el menú se cancelará la ampliación actual.

# **4 Cambio del Modo Eco**

Esta función le permite seleccionar dos modos de luminosidad para la lámpara: Modos DESACT. y ACT. La vida útil de la lámpara puede prolongarse encendiendo el [MODO ECO].

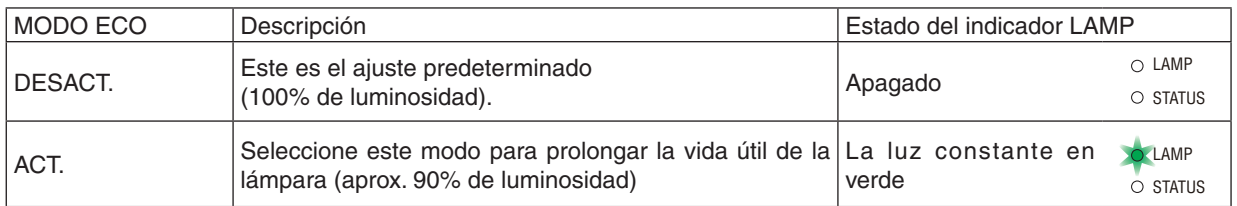

Para encender el [MODO ECO], realice lo siguiente:

- *1. Pulse el botón ECO MODE (Modo eco) del mando a distancia para visualizar la pantalla [MODO ECO].*
- *2. Utilice el botón o para seleccionar [ACT.].*
- *3. Pulse el botón ENTER.*

Para cambiar de [ACT.] a [DESACT.], vuelva al paso 2 y seleccione *[DESACT.]. Repita el paso 3.*

#### *NOTA:*

- • Se puede cambiar el MODO ECO si se utiliza el menú. Seleccione [CONFIG.]  $\rightarrow$  [GENERAL]  $\rightarrow$  [MODO ECO].
- La vida restante y las horas de uso de la lámpara se pueden comprobar en [TIEMPO DE USO]. Seleccione [INFO.] → [TIEMPO DE USO].
- • El proyector siempre entrará en la condición de [MODO ECO] [DESACT.] durante 60 segundos inmediatamente después de haber encendido el proyector. Las condiciones de la lámpara no se verán afectadas aún cuando se cambie [MODO ECO] dentro de este periodo de tiempo.
- • Tras un período de 45 segundos desde que el proyector muestra una pantalla azul, negra o el logotipo, [MODO ECO] cambiará automáticamente a [ACT.]. Esto se lleva a cabo cuando la opción [MODO ECO] está establecida en [DES*-*ACT.].
- • Si el proyector se recalienta en el modo [DESACT.], el [MODO ECO] puede cambiar automáticamente al modo [ACT.] para proteger el proyector. Cuando el proyector se encuentra en el modo [ACT.], disminuye el brillo de la imagen. Cuando se restablece la temperatura normal en el proyector, el [MODO ECO] vuelve al modo [DESACT.].

*El símbolo del termómetro [* ] indica que el [MODO ECO] se ajusta automáticamente al modo [ACT.] debido a que la temperatura interna es demasiado *alta.*

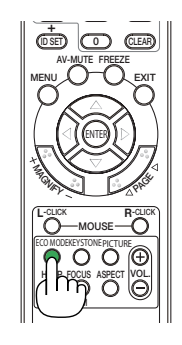

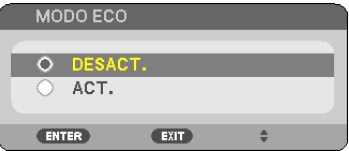

# 5 Comprobación del efecto de ahorro de energía [MEDIDOR DE CO2]

Esta característica mostrará el efecto de ahorro de energía en términos de reducción de la emisión de CO<sub>2</sub> (kg) cuando el [MODO ECO] del proyector se ajusta a [ACT.]. Esta característica se llama [MEDIDOR DE CO2].

Hay dos mensajes: [AHORRO TOTAL DE CO2] y [SESIÓN-AHORRO DE CO2]. El mensaje [AHORRO TOTAL DE CO2] muestra la cantidad total de la reducción de la emisión de CO<sub>2</sub> desde el momento del transporte hasta ahora. Puede usted comprobar la información en [TIEMPO DE USO] desde [INFO.] del menú. (→ página [66](#page-74-0))

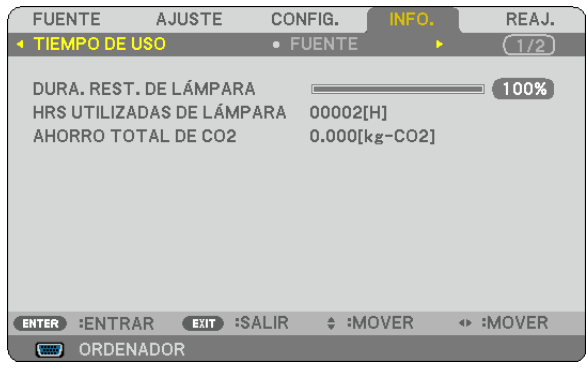

El mensaje [SESIÓN-AHORRO DE CO2] muestra la cantidad de la reducción de la emisión de CO2 entre el cambio a MODO ECO inmediatamente después de la activación y desactivación de la energía. Se visualizará el mensaje [SESIÓN-AHORRO DE CO2] en el mensaje [ALIMENTACIÓN DESACTIVADA / ¿ESTÁ USTED SEGURO?] en el momento de la desactivación de la energía.

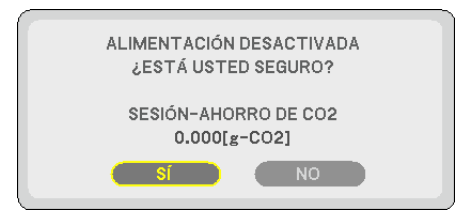

CONSEJO:

• La fórmula que se muestra a continuación se utiliza para calcular la cantidad de reducción de la emisión de CO2*.*

*Cantidad de reducción de la emisión de CO*<sup>2</sup> = Consumo de energía en DESACT. para MODO ECO – Consumo de energía en ACT. para MODO ECO x factor de conversión del CO2*.\**

*\* El cálculo de la reducción de la emisión de CO*<sup>2</sup> se basa en una publicación de la OCDE "Emisiones de la combustión de combustible, Edición 2008".

• Esta fórmula no se aplicará al consumo de energía que no sea afectada por el hecho de que [ECO MODE] esté activado o desactivado.

# <span id="page-40-0"></span>6 Prevención del uso no autorizado del proyector [SEGURIDAD]

Se puede establecer una palabra clave para el proyector para evitar que un usuario no autorizado utilice el Menú. Cuando se establece una palabra clave, al encender el proyector se visualizará la pantalla de entrada de la clave. A menos que no se introduzca la clave correcta, el proyector no podrá proyectar una imagen.

• La configuración de [SEGURIDAD] no se puede cancelar utilizando la opción [REAJ.] del menú.

#### **Para habilitar la función Seguridad:**

#### *1. Pulse el botón MENU.*

*Se visualizará el menú.*

- *2. Pulse dos veces el botón para seleccionar [CONFIG.] y pulse el botón o ENTER para seleccionar [GENERAL].*
- *3. Pulse el botón para seleccionar [INSTALACIÓN].*
- *4. Pulse tres veces el botón para seleccionar [SEGURIDAD] y pulse el botón ENTER.*

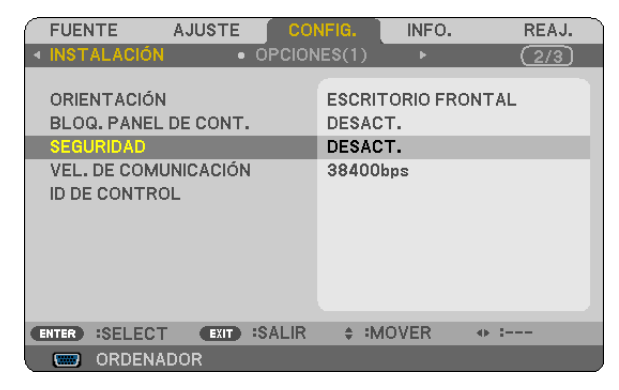

*Se mostrará el menú DESACT./ACT..*

*5. Pulse el botón para seleccionar [ACT.] y pulse el botón ENTER.*

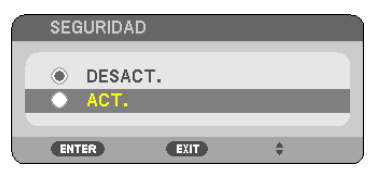

*Se visualizará la pantalla [PALABRA CLAVE DE SEGURIDAD].*

*6. Pulse una combinación de los cuatro botones y pulse el botón ENTER.*

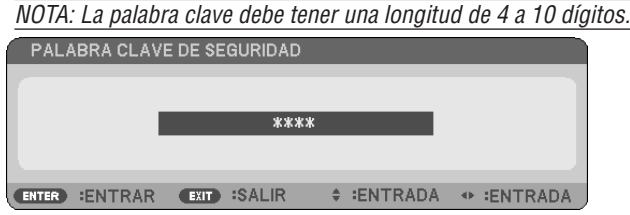

*Se visualizará la pantalla [CONFIRMAR LA PALABRA CLAVE].*

*7. Pulse la misma combinación de botones y pulse el botón ENTER.*

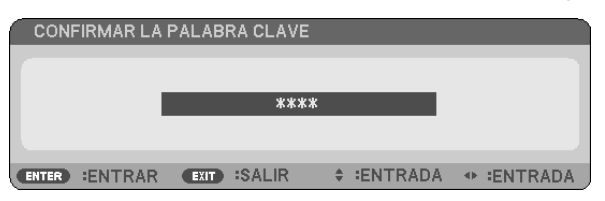

*Se visualizará la pantalla de confirmación.*

*8. Seleccione [SÍ] y pulse el botón ENTER.*

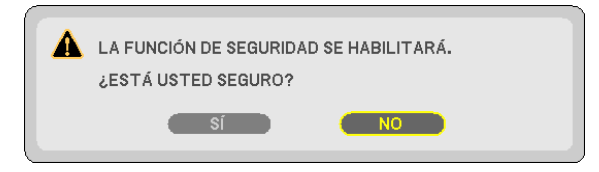

*Se ha habilitado la función de SEGURIDAD.*

#### **Para encender el proyector cuando la función [SEGURIDAD] está habilitada:**

#### *1. Pulse y mantenga pulsado el botón POWER durante 1 segundo.*

*El proyector se encenderá y aparecerá un mensaje informándole de que está bloqueado.*

#### *2. Pulse el botón MENU.*

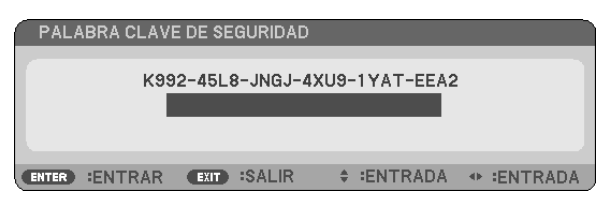

*3. Introduzca la palabra clave correcta y pulse el botón ENTER . Se visualizará una imagen en el proyector.*

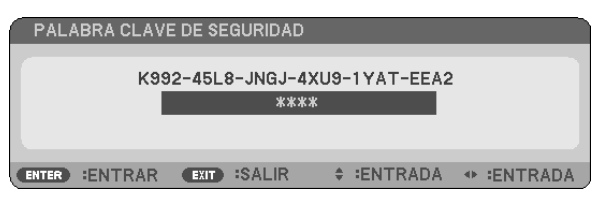

NOTA: El modo que inhabilita la función de seguridad se mantiene hasta que el cable de alimentación es desenchufado.

#### **Para inhabilitar la función SEGURIDAD:**

#### *1. Pulse el botón MENU.*

*Se visualizará el menú.*

*2. Seleccione [CONFIG.]* → *[INSTALACIÓN]* → *[SEGURIDAD] y pulse el botón ENTER.*

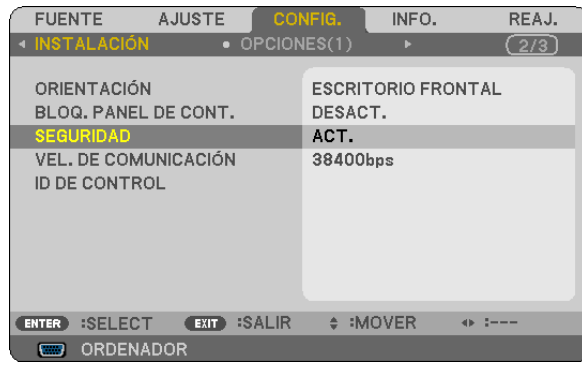

*Se mostrará el menú DESACT./ACT..*

#### *3. Seleccione [DESACT.] y pulse el botón ENTER.*

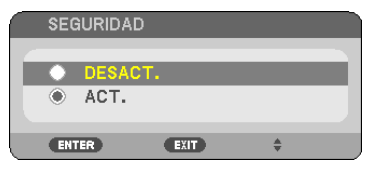

*Se visualizará la pantalla de CONFIRMAR LA PALABRA CLAVE.*

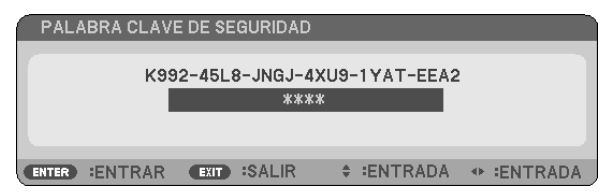

#### *4. Introduzca la palabra clave y pulse el botón ENTER.*

*Cuando se haya introducido la palabra clave correcta, la función SEGURIDAD quedará inhabilitada.*

NOTA: Si olvida la palabra clave, póngase en contacto con su distribuidor. Su distribuidor se la proporcionará a cambio de su código de solicitud. El código de solicitud se visualiza en la pantalla de Confirmación de la Palabra clave. En este ejemplo, [K992-45L8- JNGJ-4XU9-1YAT-EEA2] es un código de solicitud.

# 7 Utilizar el Receptor de Ratón Remoto Opcional (NP01MR)

El receptor de ratón remoto opcional le facilita trabajar las funciones del ratón de su ordenador desde el mando a distancia. Esta función resulta de gran utilidad para desplazarse haciendo clic por las presentaciones generadas en su ordenador.

#### **Conexión del receptor de ratón remoto al ordenador**

Si desea utilizar la función de ratón remoto, conecte el receptor de ratón al ordenador. El receptor de ratón remoto puede conectarse directamente el puerto USB (tipo A) del ordenador.

NOTA: Dependiendo del tipo de conexión o del sistema operativo de su ordenador, puede ser necesario reiniciar el ordenador o cambiar la configuración del mismo.

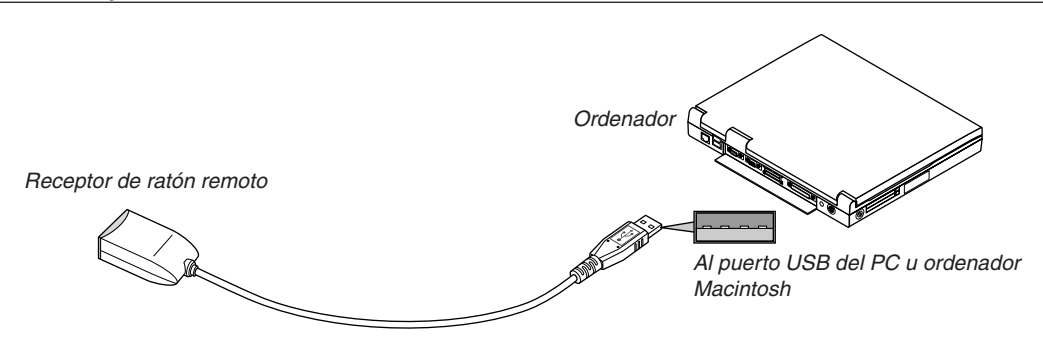

#### **Control de un ordenador a través del receptor de ratón remoto**

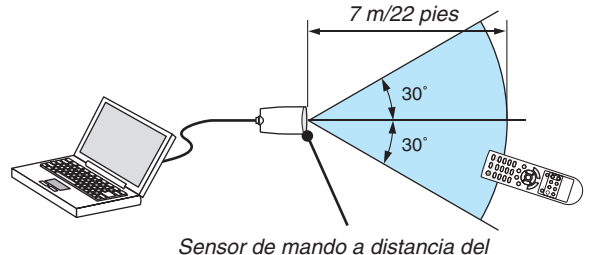

*receptor de ratón remoto*

## **Conexión utilizando el terminal USB**

Para PC, el receptor de ratón puede utilizarse solamente con el sistema operativo Windows XP\*, Windows 2000, Windows Vista, Windows 7, o Mac OS X 10.0.0 o mayor.

\* NOTA: En SP1 o versión más vieja de Windows XP, si el cursor del ratón no se mueve correctamente, haga lo siguiente: Quite la marca de la casilla de aumento de precisión del puntero situada bajo el control deslizante de velocidad del ratón en el cuadro de diálogo de Propiedades del ratón [Ficha Opciones de puntero].

NOTA: Los botones PAGE  $\triangleleft y \triangleright$  no funcionan con PowerPoint para Macintosh.

NOTA: Después de desconectar el receptor de ratón, espere al menos 5 segundos antes de volver a conectarlo y viceversa. El ordenador puede no identificar el receptor de ratón si éste es conectado y desconectado repetidamente a cortos intervalos.

#### **Para controlar el ratón del ordenador desde el mando a distancia**

Puede controlar el ratón del ordenador desde el mando a distancia.

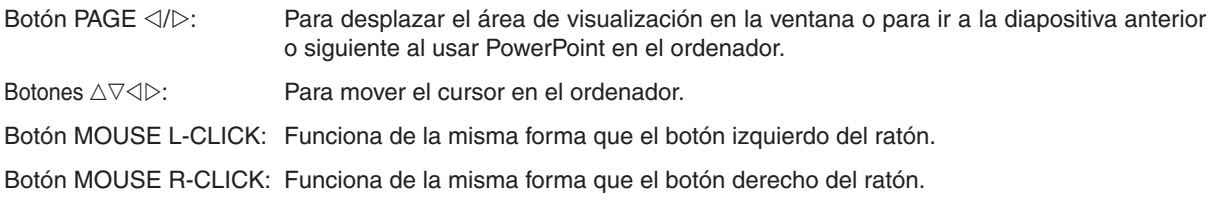

#### *NOTA:*

• Si controla el ordenador mediante el botón  $\triangle \triangledown \triangle 0$  mientras se visualiza el menú, tanto el menú como el puntero del ratón serán afectados. Cierre el menú y lleve a cabo la operación con el ratón.

• Los botones  $PAGE \triangleleft v \triangleright$  no funcionan con PowerPoint para Macintosh.

#### **Acerca del modo arrastrar:**

Pulsando el botón MOUSE L-CLICK o R-CLICK durante 2 o 3 segundos y luego soltándolo, se ajusta el modo arrastrar y se puede llevar a cabo la función de arrastre simplemente pulsando el botón  $\triangle \triangledown \triangle \triangleright$ . Para dejar caer el ítem, pulse el botón MOUSE L-CLICK (o R-CLICK). Para cancelarlo, pulse el botón MOUSE R-CLICK (o L-CLICK).

SUGERENCIA: se puede cambiar la velocidad del puntero en el cuadro de Propiedades del Ratón de Windows. Para más información *consulte la documentación de usuario o la ayuda en red suministrada con su ordenador.* 

# 8 Configuración de la red mediante un explorador HTTP (sólo para NP216/NP215)

#### **Descripción general**

La conexión del proyector a una red habilita la configuración de la notificación por correo (→ página [39](#page-47-0)) y permite el control del proyector desde un ordenador a través de la red.

Para poder controlar el proyector desde un explorador web, debe tener instalada en su ordenador una aplicación exclusiva.

La dirección de IP y la máscara de subred del proyector se pueden ajustar en la pantalla de configuración de la red del explorador web mediante una función del servidor HTTP. Asegúrese de usar "Microsoft Internet Explorer 6.0" o una versión posterior. (Este dispositivo utiliza "JavaScript" y "Cookies" y el navegador debe configurarse de tal forma que acepte estas funciones. El método de configuración varía dependiendo de la versión del navegador. Consulte los ficheros de ayuda y demás información incluida con el software.)

Puede acceder a la función de servidor HTTP iniciando el explorador web en el ordenador mediante la red conectada al proyector e introduciendo la siguiente dirección URL.

Configuración de la red

 http://<dirección IP del proyector>/index.html

Configuración de la notificación por correo

 http://<dirección IP del proyector>/lanconfig.html

*SUGERENCIA:* 

- • La dirección IP predeterminada es "192.168.0.10".
- • Puede descargar la aplicación exclusiva a través de nuestra página web.

*NOTA:* 

- • Si la pantalla PROJECTOR NETWORK SETTINGS (Configuración de la red del proyector) no aparece en el explorador web, pulse Ctrl+F5 para actualizar el explorador (o borre la caché).
- • Dependiendo de la configuración de la red, la respuesta de la pantalla o de los botones puede tornarse más lenta o el funciona*miento puede no ser posible. Si esto sucediera, consulte al administrador de la red.* El proyector puede no responder si se pulsan los botones repetidamente a intervalos cortos. Si esto sucediera, espere unos instantes y vuelva a intentarlo. Si sigue sin obtener respuesta, apague y vuelva a encender el proyector.

#### **Preparativos antes del uso**

Conecte el proyector a un cable LAN disponible comercialmente antes de llevar a cabo cualquier operación en el explorador.  $(\rightarrow$  página [1](#page-24-0)6)

El uso de un navegador que utiliza un servidor proxy puede no ser posible, dependiendo del tipo de servidor proxy y del método de configuración. Aun cuando el tipo de servidor proxy puede ser un factor determinante, puede suceder que ciertos ítems que han sido ajustados no se visualicen dependiendo de la efectividad de la memoria caché, y que las operaciones realizadas desde el navegador no se reflejen en el funcionamiento del proyector. Se recomienda no utilizar un servidor proxy a menos que sea inevitable.

#### **Registro de una dirección para controlar el proyector desde un navegador**

Respecto de la dirección que se introduce en el campo de dirección o en la columna de URL para controlar el proyector desde un navegador, se puede usar el nombre del servidor tal como está si el nombre de servidor correspondiente a la dirección IP del proyector ha sido registrado en el servidor de nombre de dominio por el administrador de la red, o si el nombre de host correspondiente a la dirección IP del proyector ha sido registrado en el fichero "HOSTS" del ordenador que se está utilizando.

Ejemplo 1: Una vez que haya establecido el nombre del host del proyector como "pj.nec.co.jp", podrá acceder a la configuración de la red especificando http://pj.nec.co.jp/index.html como dirección o la columna de entrada de la URL. Ejemplo 2: Si la dirección IP del proyector es "192.168.73.1", podrá acceder a la configuración de alerta de correo especificando http://192.168.73.1/index.html como dirección o la columna de entrada de la URL.

## Configuración de la red

http://<dirección IP del proyector>/index.html

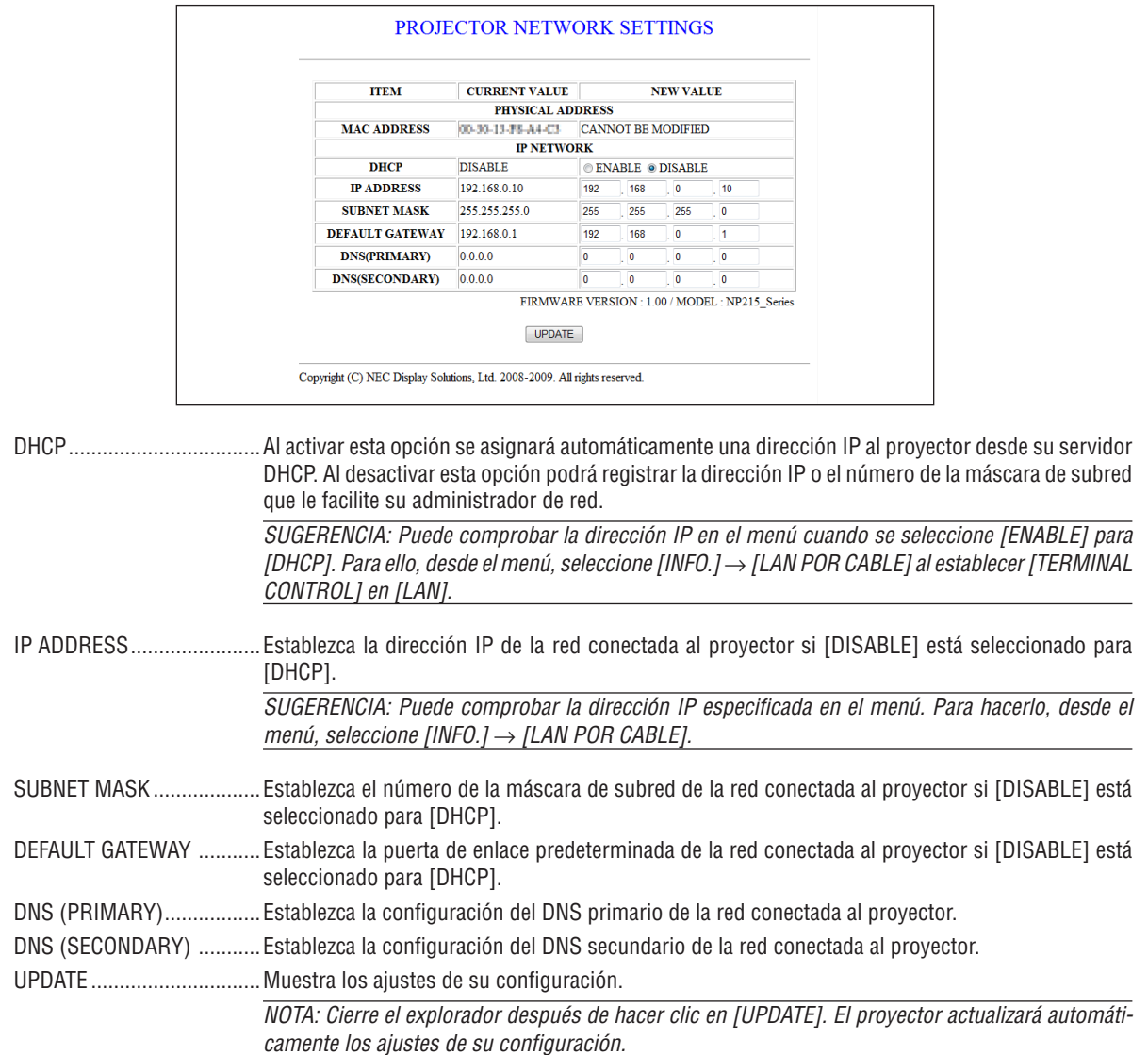

SUGERENCIA: Al seleccionar [CONFIG. DE LA RED] en [REAJ.] desde el menú del proyector, los valores de los siguientes elementos se reestablecerán a su configuración de fábrica predeterminada. [DHCP]: DISABLE [IP ADDRESS]: 192.168.0.10 [SUBNET MASK]: 255.255.255.0 [DEFAULT GATEWAY]: 192.168.0.1 \*[DNS(PRIMARY)] y [DNS(SECONDARY)] permanecerán igual.

## <span id="page-47-0"></span>Configuración de alerta de correo

http://<dirección IP del proyector>/lanconfig.html

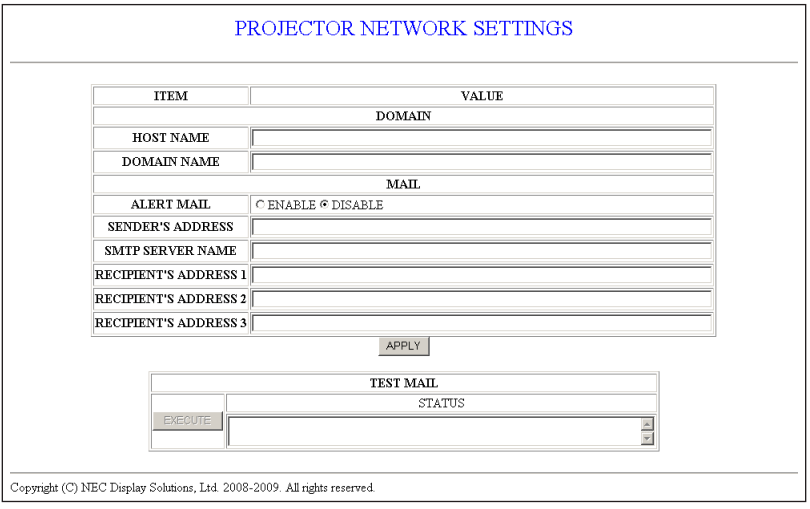

Esta opción avisa a su ordenador mediante un mensaje de error por correo electrónico en el caso de utilizar una red LAN por cable. El mensaje de error se enviará cuando la lámpara del proyector haya llegado al término de su vida útil o cuando se produzca un error en el proyector.

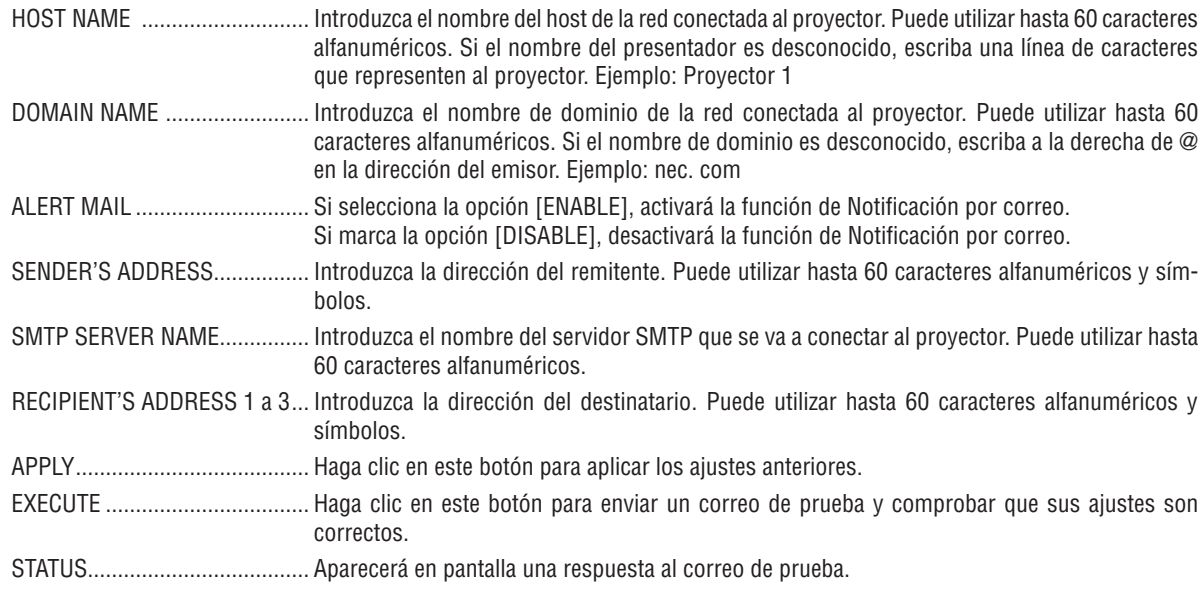

#### $MOTA$

- Puede que no reciba ninguna notificación por correo al realizar una prueba. En caso de que esto ocurra, compruebe que la configuración de la red sea la correcta.
- · Puede que no haya introducido una dirección correcta en la prueba y por eso no reciba una notificación por correo. En caso de que esto ocurra, compruebe que la dirección del destinatario sea la correcta.

SUGERENCIA: Los ajustes de la notificación por correo no se verán afectados incluso cuando se seleccione [REAJ.] desde el menú.

# Visualizar imágenes en 3D

El proyector ofrece imágenes en 3D al usuario que lleve puestas las gafas de obturación de LCD compatibles con DLP® Link que se encuentran disponibles comercialmente.

# **PRECAUCIÓN**

#### **Precauciones sanitarias**

Antes de la visualización, asegúrese de leer los consejos de cuidado sanitario que se encuentran en el manual del usuario incluido con sus gafas LCD de obturación o con sus archivos compatibles de 3D como por ejemplo DVD, Blu-rays, video juegos, archivos de video de ordenador, etc.

Para evitar síntomas adversos, preste atención a lo siguiente:

- No utilice las gafas LCD de obturación para la visualización de materiales que no sean imágenes en 3D.
- Mantenga una distancia de 2 m o más entre la pantalla y el usuario. Visualizar imágenes en 3D desde una distancia demasiado corta puede dañar sus ojos.
- Evite la visualización de imágenes en 3D durante prolongados períodos de tiempo. Tome un descanso de 15 minutos o más después de cada hora de visualización.
- Si usted o cualquier otro miembro de su familia tiene antecedentes de convulsiones por sensibilidad a la luz, consulte a su médico antes de ver imágenes en 3D.
- Mientras visualiza imágenes en 3D, si siente algún malestar como por ejemplo náusea, mareo, vértigo, dolor de cabeza, fatiga visual, visión nublosa, convulsiones, y entumecimiento, deje de verlas. Si los síntomas continúan, busque asistencia médica.

#### **Funciones para la visualización de imágenes en 3D**

La función 3D es compatible con el sistema DLP® Link, uno de los sistemas de 3D conocido como el método del obturador de cristal LCD. La visualización en 3D se logra mediante el uso de gafas LCD de obturación de forma que el ojo izquierdo y derecho ven alternativamente las imágenes proyectadas en la pantalla. Las gafas LCD de obturación, compatibles con el sistema DLP® Link, son usadas para la visualización de imágenes en 3D mediante la sincronización con el momento de conmutación de las señales reflectantes de sincronización, la cuales están incluidas en las imágenes de los ojos izquierdo y derecho, reflejadas desde la pantalla.

#### <span id="page-48-0"></span>**Gafas LCD de obturación (recomendado)**

Utilice gafas de obturación de LCD compatibles con DLP® Link.Le recomendamos utilizar las series X102 fabricadas por XpanD. <http://www.xpand3dtv.com/>

#### **Pasos para la visualización de imágenes en 3D en el proyector**

- 1. Conecte el proyector a su equipo de video.
- 2. Encienda el proyector, abra el menú en pantalla y seleccione [ACT.] para el modo de 3D.

 Para el procedimiento de operación de activación del modo en 3D, consulte "Menú en pantalla para imágenes en 3D" en la página siguiente. Ajuste otras opciones de menú relacionadas con 3D como por ejemplo [DLP® Link] e [INVERTIR I/D] según sea necesario.

- 3. Reproduzca sus archivos compatibles en 3D y utilice el proyector para mostrar la imagen.
- 4. Póngase sus gafas LCD de obturación para visualizar imágenes en 3D.

 Consulte también el manual del usuario de sus gafas de obturación LCD para más información.

RFAJ.

⊕ :MOVER

#### <span id="page-49-0"></span>**On-screen menu for 3D images**

- Siga los pasos mostrados en el menú de 3D.
- 1. Pulse el botón MENU. Se visualizará el menú [FUENTE].

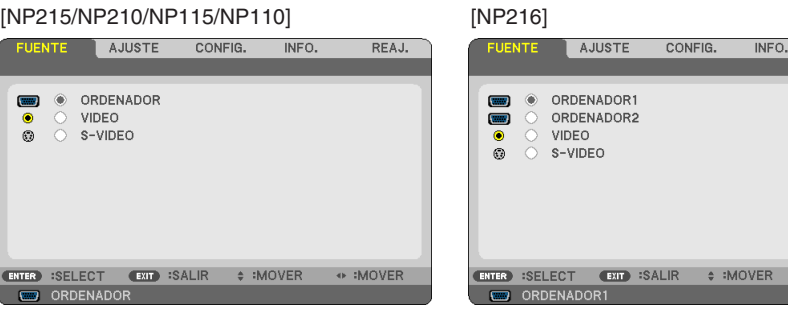

2. Pulse dos veces el botón  $\triangleright$ .

 Se visualizará el menú [CONFIG.].

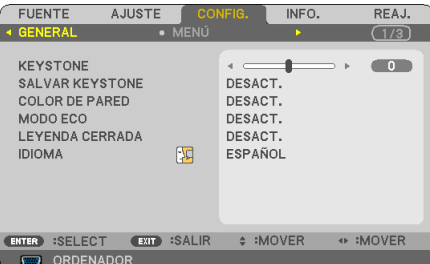

3. Pulse una vez el botón  $\triangledown$ , y a continuación pulse el botón  $\triangleright$  cuatro veces. Se visualizará el menú [3D]

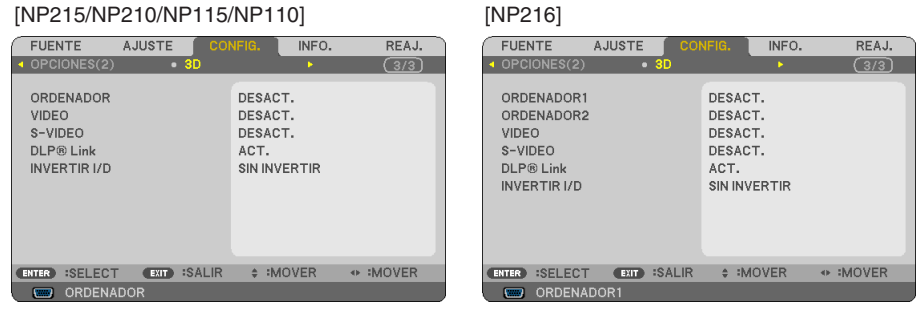

#### **Entrada de selección conectada en una fuente de imágenes en 3D [ORDENADOR / VIDEO / S-VIDEO]/[ORDE-NADOR 1/ORDENADOR 2/VIDEO/S-VIDEO (solo NP216)**

Esta función cambia el modo de 3D a ACT. y DESACT. para cada entrada.

#### *NOTA:*

Para confirmar que la señal compatible de 3D es aceptada, utilice uno de los siguientes métodos:

- Asegúrese de que [3D] sea visualizado en la parte superior derecha de la pantalla tras seleccionar la fuente.
- Visualice [INFO.] → [FUENTE] → [SEÑAL 3D] y asegúrese de que "CON SOPORTE" sea visualizado.

#### <span id="page-49-1"></span>**Activación de DLP® Link para ver las imágenes en 3D [DLP® Link]**

Para utilizar las gafas LCD de obturación compatibles con DLP® Link, seleccione [ACT.].

Para utilizar otras gafas LCD de obturación como por ejemplo IR o modelos LCD de obturación con cable, seleccione [DESACT.].

Si utiliza gafas LCD de obturación que no son compatibles con DLP® Link, las gafas LCD de obturación pueden no sincronizarse al proyector adecuadamente.

Esta función invierte el orden de visualización de las imágenes para el ojo izquierdo y derecho [INVERTIR I/D] Esta función cambia el orden de visualización de las imágenes para el ojo izquierdo y derecho. Cambie el ajuste si tiene dificultades al ver las imágenes en 3D.

Cada vez que pulse el botón PICTURE en el mando a distancia, los siguientes elementos del menú cambiarán:  $[INVERTIR I/D] \rightarrow [CONTRASTE] \rightarrow [BRILLO] \rightarrow ...$ 

NOTA: Cuando [DESACT.] es seleccionado para [DLP® Link], esta función no está disponible.

#### *NOTA:*

- • Si el archivo en 3D es reproducido en su ordenador y la ejecución es pobre puede que sea causado por la CPU o por el chip de gráficos. En este caso podría tener dificultades a la hora de ver las imágenes de 3D según el modo previsto. Compruebe si su ordenador cumple los requerimientos suministrados en su manual del usuario incluido con su archivo de 3D.
- • Las gafas LCD de obturación compatibles con DLP® Link le permiten ver imágenes en 3D mediante la recepción de señales de sincronización, las cuales están incluidas en las imágenes del ojo izquierdo y derecho, reflejadas en la pantalla. Dependiendo de los entornos y condiciones como por ejemplo el brillo del entorno, tamaño de la pantalla o la distancia de visualización, las gafas LCD de obturación pueden fallar a la hora de recibir señales de sincronización, dando como resultado imágenes en 3D de baja calidad.
- • Cuando el modo de 3D está activado, [3D] será visualizado en el menú [FUENTE].
- • Cuando el modo de 3D está activado, el rango de corrección trapezoidal será más estrecho.
- • Cuando el modo de 3D está activado, los siguientes ajustes son inválidos. [COLOR DE PARED], [PREAJUSTAR], [REFERENCIA], [TEMPER. DEL COLOR]
- • Consulte la pantalla de [FUENTE] bajo [INFO.] menú para obtener información sobre la compatibilidad con 3D de la señal de entrada.
- • Cualquier otra señal, con excepción de las mostradas abajo, estará fuera del rango o será visualizada en 2D. [ORDENADOR]/[ORDENADOR 1/ORDENADOR 2 (sólo para NP216)] 640x480@120 Hz, 800x600@120 Hz, 1024x768@120 Hz, 1280x720@120 Hz, 640x480@60 Hz, 800x600@60 Hz, 1024x768@60 Hz, 1280x720@60 Hz [VIDEO/S-VIDEO] Señales con frecuencia vertical de 60 Hz

#### **Detección de fallos al visualizar imágenes en 3D**

Si las imágenes no son visualizadas en 3D o si las imágenes en 3D aparecen en 2D, compruebe la siguiente tabla. Consulte también el manual del usuario de su archivo de 3D o de sus gafas de obturación de LCD.

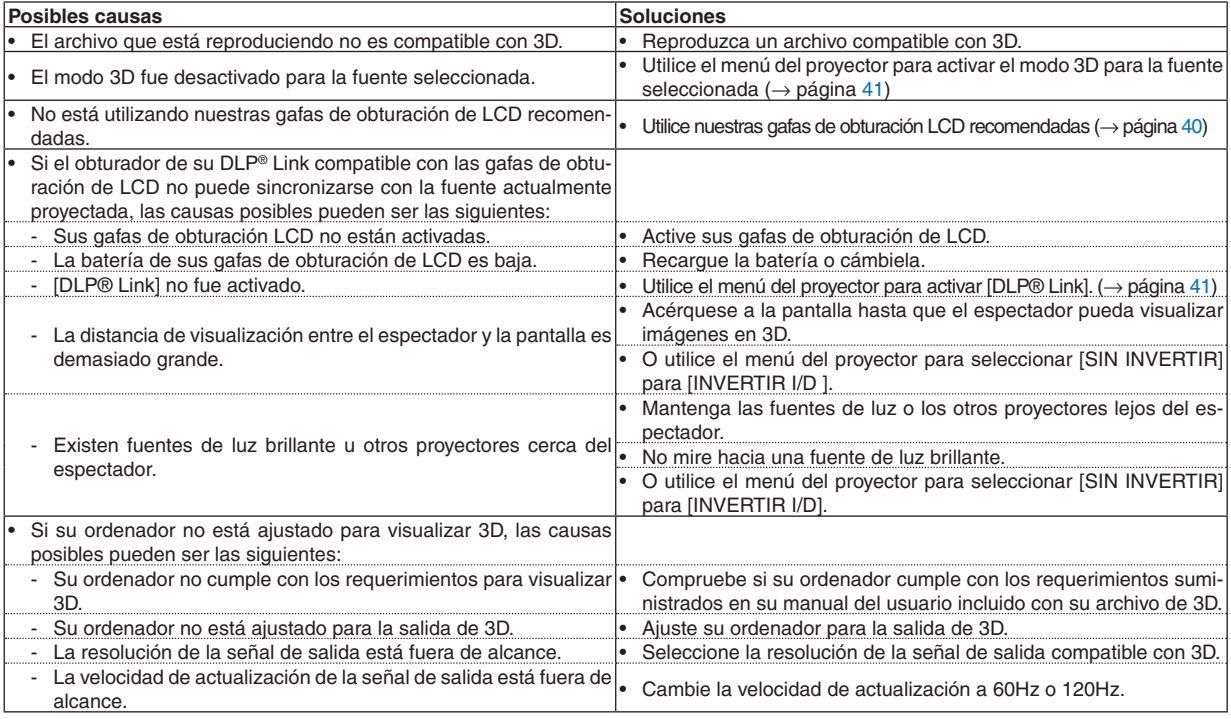

# 5. Uso de los menús en pantalla

# **O** Uso de los menús

NOTA: El menú en pantalla puede no visualizarse correctamente mientras se proyecta una imagen de vídeo entrelazada.

*1. Pulse el botón MENU en el mando a distancia o en la cubierta del proyector para visualizar el menú.*

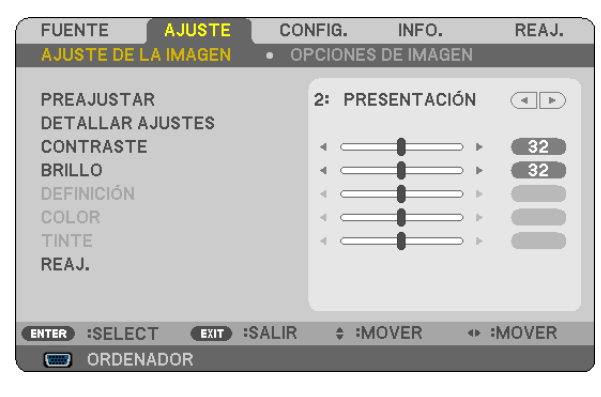

 $\overline{NOTA}$ : Los comandos como ENTER, EXIT,  $\triangle \triangledown$ ,  $\triangle \triangledown$  que se encuentran en la parte inferior muestran los botones que puede utilizar.

- 2. Pulse el botón **√** en el mando a distancia o en la cubierta del proyector para visualizar el submenú.
- *3. Pulse el botón ENTER en el mando a distancia o en la cubierta del proyector para resaltar el elemento superior o la primera ficha.*
- *4. Utilice los botones del mando a distancia o de la cubierta del proyector para seleccionar el elemento que desea ajustar o configurar.*

*Puede utilizar los botones del mando a distancia o de la cubierta del proyector para seleccionar la ficha deseada.*

- *5. Pulse el botón ENTER en el mando a distancia o en la cubierta del proyector para visualizar la ventana del submenú.*
- *6.* Ajuste el nivel o desactive o active el elemento seleccionado mediante el uso de los botones ∆∇⊲⊳ del *mando a distancia o del proyector.*

*Los cambios se guardan hasta que se realiza un nuevo ajuste.*

*7. Repita los pasos 2 a 6 para ajustar un elemento adicional, o pulse el botón EXIT en la cubierta del proyector o en el mando a distancia para salir de la visualización de menú.*

NOTA: Cuando se visualice un menú o mensaje, es posible que se pierdan algunas líneas de información, dependiendo de la señal o de los ajustes.

*8. Pulse el botón MENU para cerrar el menú. Para volver al menú anterior, pulse el botón EXIT.*

# 2 Elementos de los menús

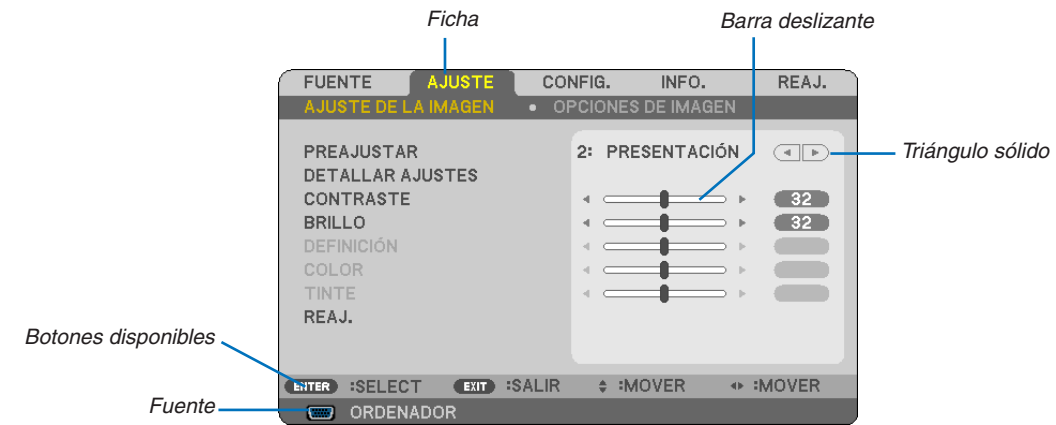

#### Resaltado

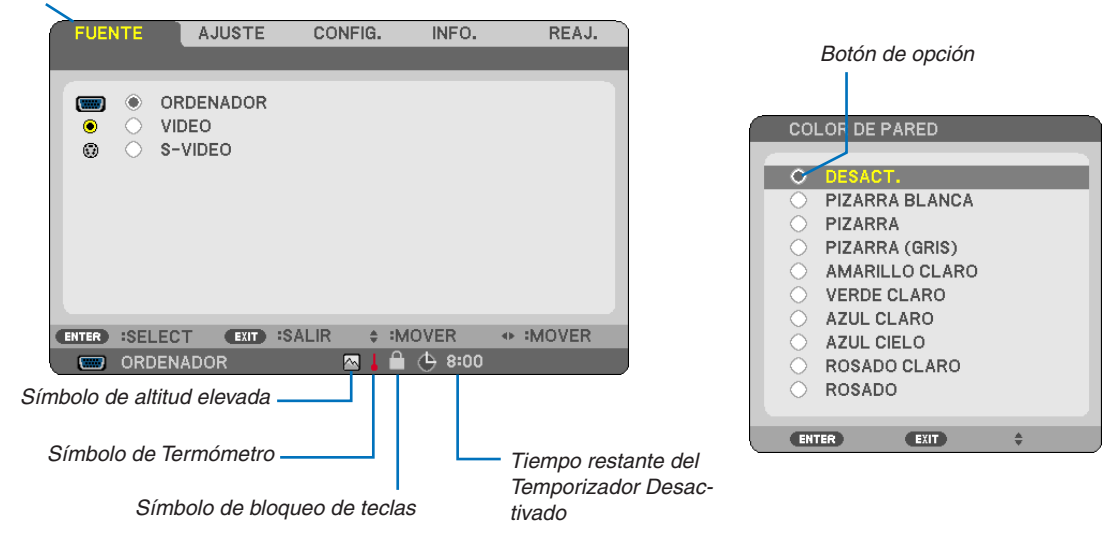

#### Las ventanas o cuadros de diálogo de menú normalmente tienen los siguientes elementos:

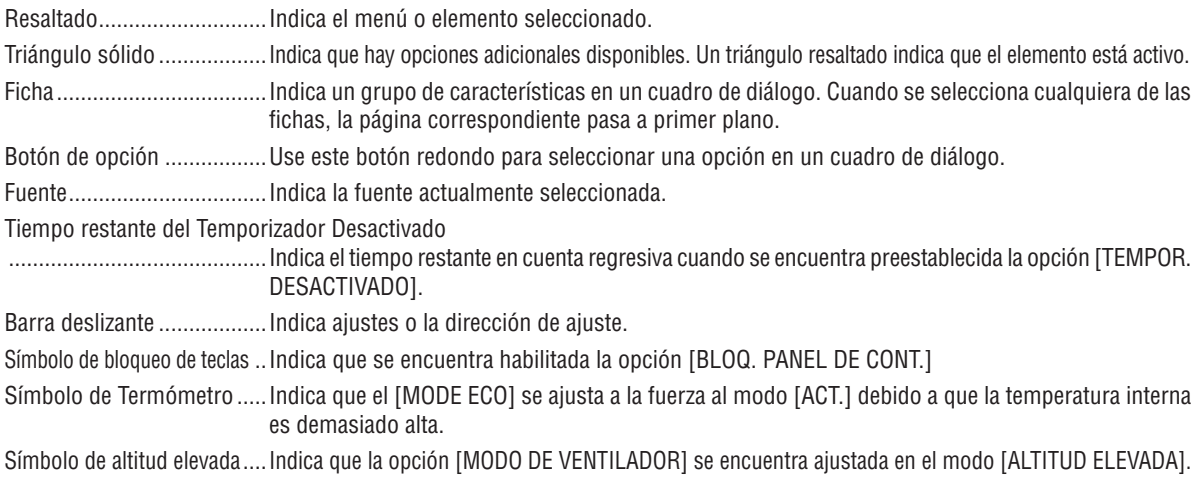

# 3 Lista de los elementos de los menús

Dependiendo de la fuente de entrada, algunos elementos de los menús pueden no estar disponibles.

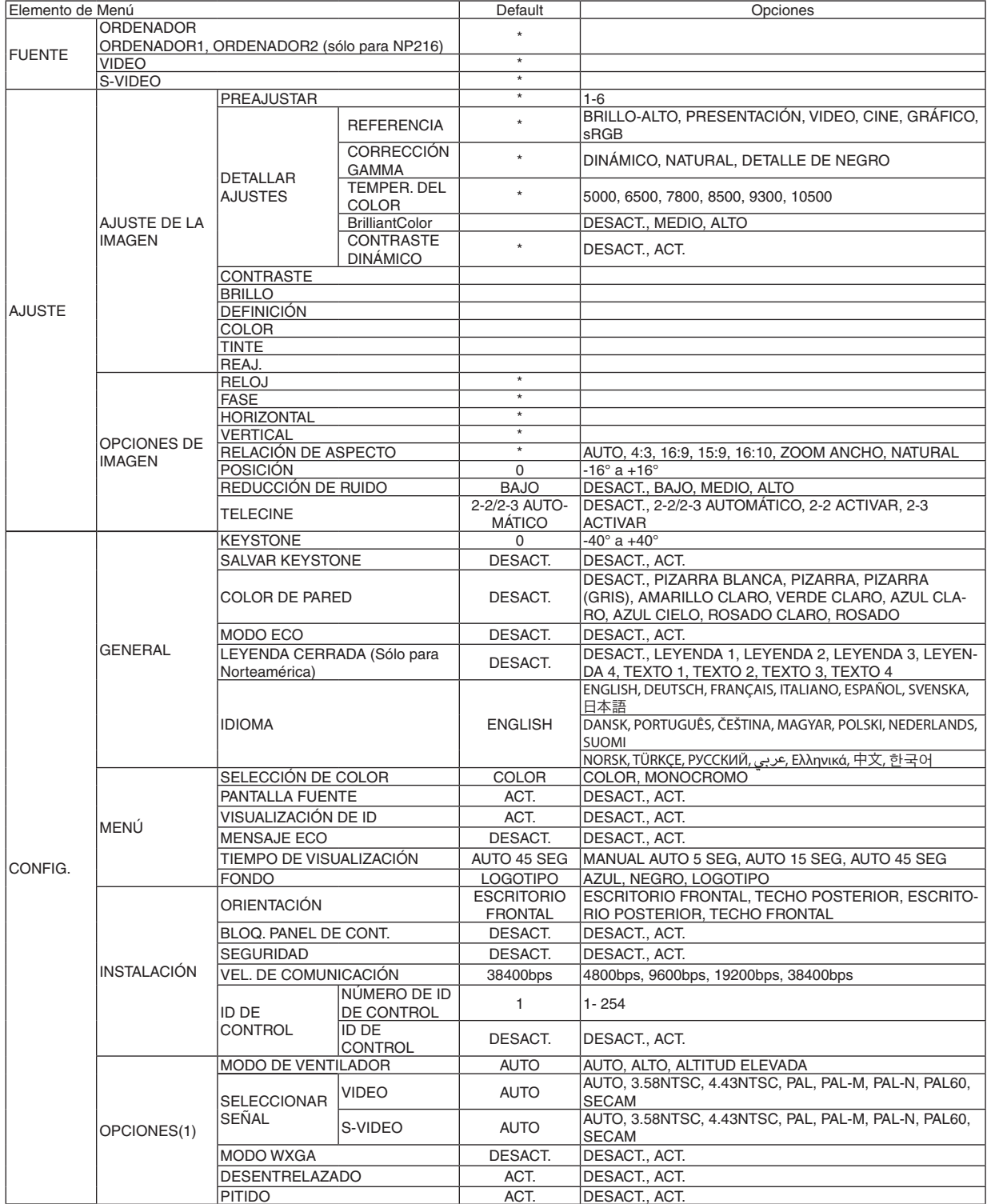

## 5. Uso de los menús en pantalla

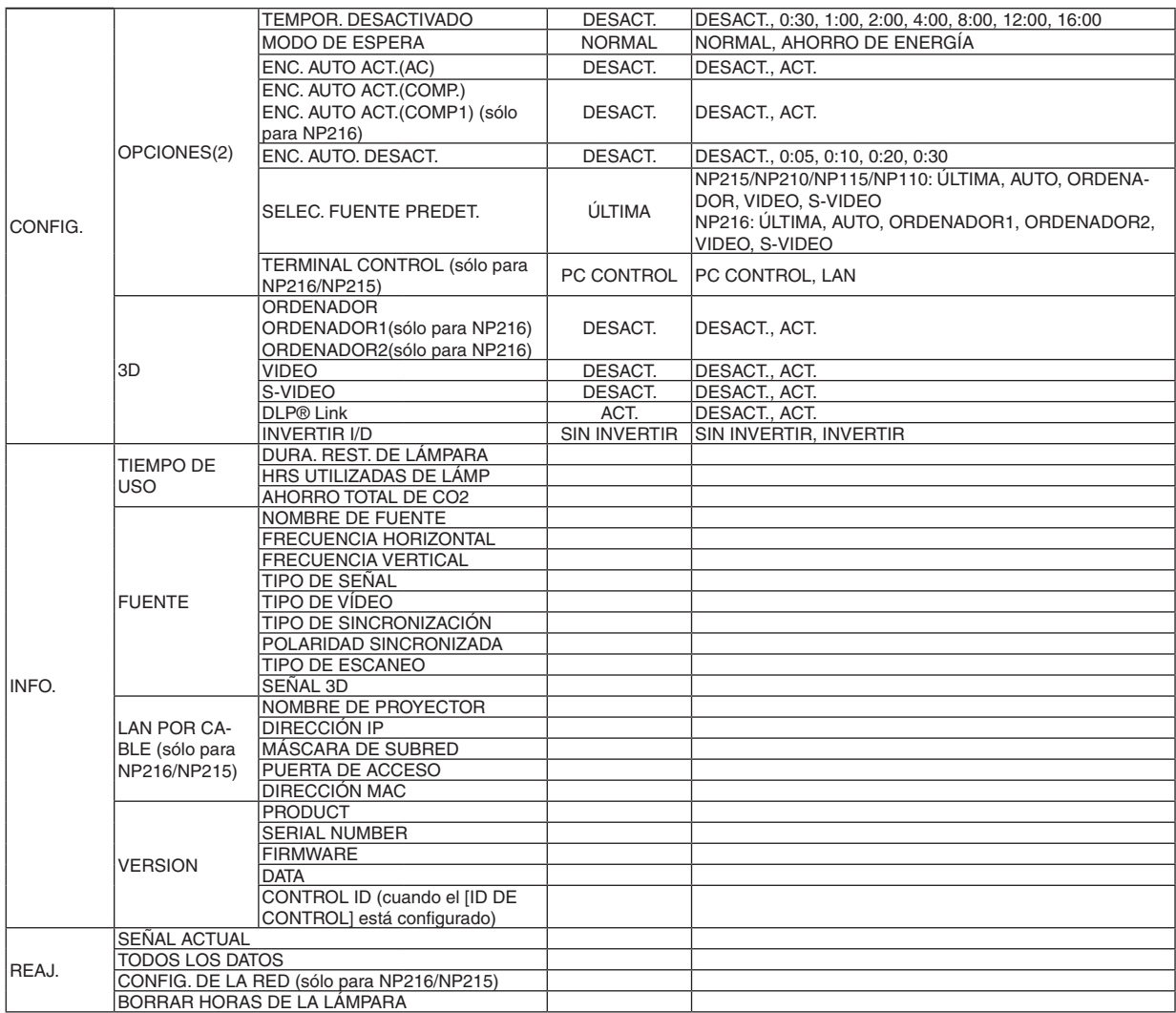

\* El asterisco (\*) indica que el ajuste predeterminado varía según la señal.

# 4 Descripción de los menús y funciones [FUENTE]

#### [NP215/NP210/NP115/NP110] [NP216]

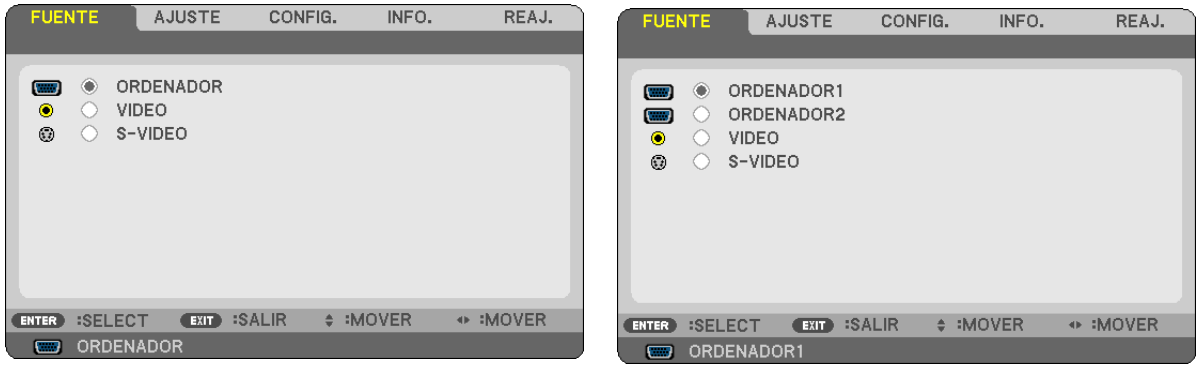

## **ORDENADOR**

Selecciona el ordenador conectado en el conector de entrada COMPUTER IN.

#### *NOTA:*

- • Al conectar la señal de entrada de componente en el conector COMPUTER IN, seleccione [ORDENADOR].
- • El proyector determinará si la señal de entrada es RGB o de componente.

## **ORDENADOR1 & ORDENADOR2 (sólo para NP216)**

Selecciona el ordenador conectado en el conector de entrada COMPUTER 1 IN o COMPUTER 2 IN.

#### *NOTA:*

- • Al conectar la señal de la entrada de componente en el conector COMPUTER 1 IN, seleccione [ORDENADOR1].
- • El proyector determinará si la señal de entrada es RGB o la señal de componente.

## **VIDEO**

Selecciona el equipo conectado a la entrada VIDEO del proyector; puede ser una videograbadora, un reproductor de DVD o una cámara de documentos.

## **S-VIDEO**

Selecciona el equipo conectado a la entrada S-VIDEO del proyector; puede ser una videograbadora o un reproductor de DVD.

NOTA: Es posible que un cuadro se congele durante un período de tiempo breve cuando se reproduce un vídeo en modo de avance rápido o retroceso rápido con una fuente de vídeo o S-vídeo.

# **6 Descripción de los menús y funciones [AJUSTE]**

## [AJUSTE DE LA IMAGEN]

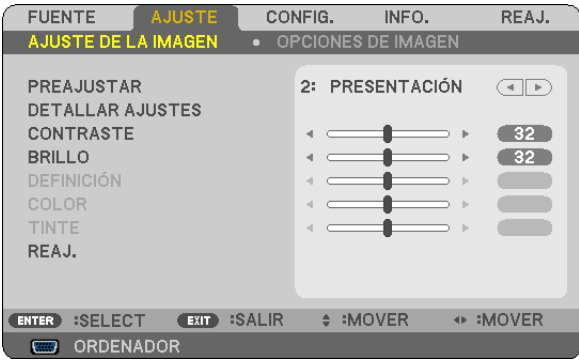

## **IPREAJUSTAR1**

Esta función le permite seleccionar los ajustes óptimos para la imagen proyectada.

Puede ajustar un matiz neutro para el color amarillo, cian o magenta.

Existen 6 preaiustes predeterminados de fábrica optimizados para los diferentes tipos de imágenes. Puede también utilizar [DETALLAR AJUSTES] para establecer los ajustes que el usuario puede modificar para personalizar cada gamma o color.

Sus ajustes se pueden almacenar en [PREAJUSTAR 1] a [PREAJUSTAR 6].

BRILLO-ALTO ........ Recomendado para habitaciones con una iluminación con mucho brillo.

PRESENTACIÓN..... Recomendado para realizar una presentación utilizando un archivo de PowerPoint.

VIDEO .................... Recomendado para ver programas de TV típicos.

CINE ..................... Recomendado para películas.

GRÁFICO................ Recomendado para gráficos.

sRGB .................... Valores de color estándarNatural (Sólo RGB): Desactiva la función tecnología de escalado. El proyector muestra la imagen actual con su resolución verdadera.

## **[DETALLAR AJUSTES]**

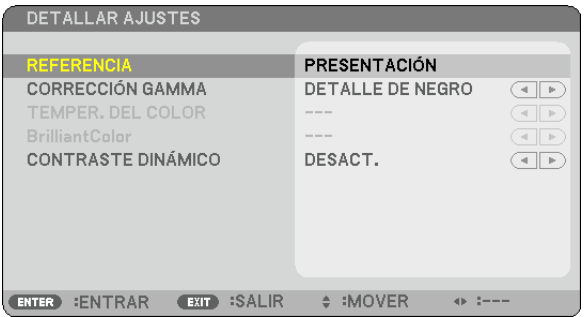

## Almacenamiento de sus ajustes personalizados [REFERENCIA]

Esta función le permite almacenar sus ajustes personalizados en [PREAJUSTAR 1] a [PREAJUSTAR 6]. Seleccione primero un modo de reajuste base en [REFERENCIA] y, a continuación, configure la [CORRECCIÓN GAMMA], [TEMPER. DEL COLOR], [BrilliantColor] y la [CONTRASTE DINÁMICO].

BRILLO-ALTO ........ Recomendado para el uso en una habitación con buena iluminación.

- PRESENTACIÓN..... Recomendado para hacer presentaciones con ficheros de PowerPoint
- VIDEO ................... Recomendado para imágenes estándar tales como programas de TV.
- CINE ...................... Recomendado para películas.
- GRÁFICO................ Recomendado para gráficos.
- sRGB ................... Valores de color estándar.

## Selección de modo de corrección del gamma [CORRECCIÓN GAMMA]

Se recomienda usar cada modo para :

DINÁMICO ....................Crea una imagen con alto contraste.

NATURAL...........................Reproducción natural de la imagen.

DETALLE DE NEGRO.....Enfatiza los detalles en las áreas oscuras de la imagen.

## Ajuste de la temperatura del color [TEMPER. DEL COLOR]

Esta opción le permite seleccionar la temperatura del color de su preferencia.

 $NOTA:$ 

• Cuando se selecciona [PRESENTACIÓN] o [BRILLO-ALTO] en [REFERENCIA], esta función no está disponible.

• Al seleccionar cualquier opción diferente a [DESACT.] para [COLOR DE PARED], esta función no está disponible.

## Ajuste de Brillo en Áreas Blancas [BrilliantColor]

Esta función le permite ajustar el brillo de las áreas blancas. Conforme se oscurece la imagen, se ve más natural.

DESACT. ............... Desactiva la función BrilliantColor.

MEDIO ................... Incrementa el brillo en áreas blancas.

ALTO ........................ Incrementa más el brillo de las áreas blancas.

 $NOTA:$ 

· [BrilliantColor] no está disponible cuando [BRILLO-ALTO] es seleccionado para [REFERENCIA].

• [BrilliantColor] puede ser ajustado en [MEDIO] o [ALTO] cuando [PRESENTACIÓN] es seleccionada para [REFERENCIA]

## Ajustar el Brillo y el Contraste [CONTRASTE DINAMICO]

Encendiendo [CONTRASTE DINÁMICO] permite que la relación de contraste sea ajustada al nivel adecuado.

## [CONTRASTE]

Ajusta la intensidad de la imagen de acuerdo con la señal entrante.

## **IBRILLO1**

Aiusta el nivel de brillo o la intensidad de la trama de fondo.

## [DEFINICIÓN]

Controla los detalles de la imagen.

## **[COLOR]**

Aumenta o disminuye el nivel de saturación del color.

## [TINTE]

Varía el nivel de color de +/- verde a +/- azul. El nivel de rojo se usa como referencia.

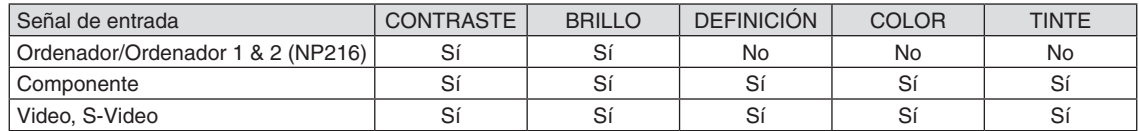

 $Si = A$ justable, No = No ajustable

## **[REAJ.]**

La configuración y los ajustes de [AJUSTE DE LA IMAGEN] se restablecen a los valores de fábrica, excepto los siguientes: números de preajuste y [REFERENCIA] en la pantalla [PREAJUSTAR].

La configuración y ajustes de [DETALLAR AJUSTES], en la pantalla [PREAJUSTAR], que no están seleccionados no se reajustan.

## [OPCIONES DE IMAGEN]

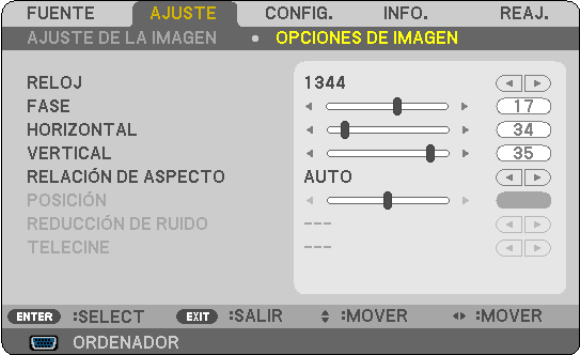

## Ajuste del reloj y de la fase [RELOJ/FASE]

Esta función le permite ajustar manualmente el RELOJ y la FASE.

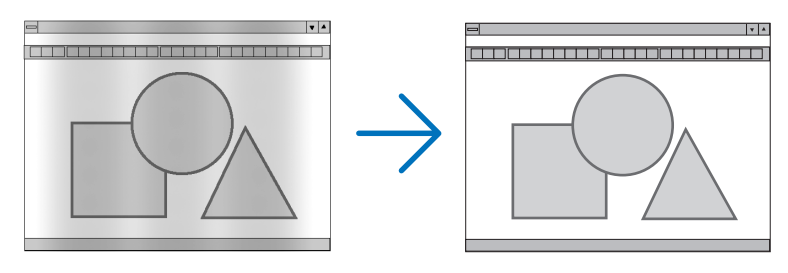

RELOJ................... Utilice esta opción para ajustar con precisión la imagen del ordenador o para eliminar eventuales franjas verticales. Esta función ajusta las frecuencias del reloj que eliminan las bandas horizontales que aparecen en la imagen.

Este ajuste puede ser necesario al conectar el ordenador por primera vez.

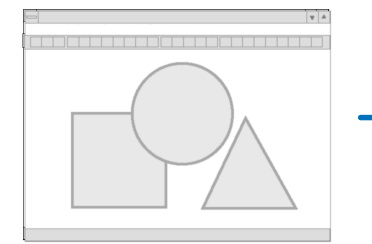

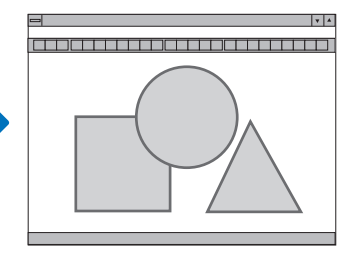

FASE ...................... Utilice esta opción para ajustar la fase del reloj o para reducir el ruido de vídeo, interferencias de puntos o interferencias de reflejos. (Esto resulta evidente cuando parte de la imagen parece tener reflejos) Utilice [FASE] sólo después de completar el ajuste de [RELOJ].

## **Ajuste de la posición horizontal/vertical [HORIZONTAL/VERTICAL]**

Ajusta la posición horizontal y vertical de la imagen.

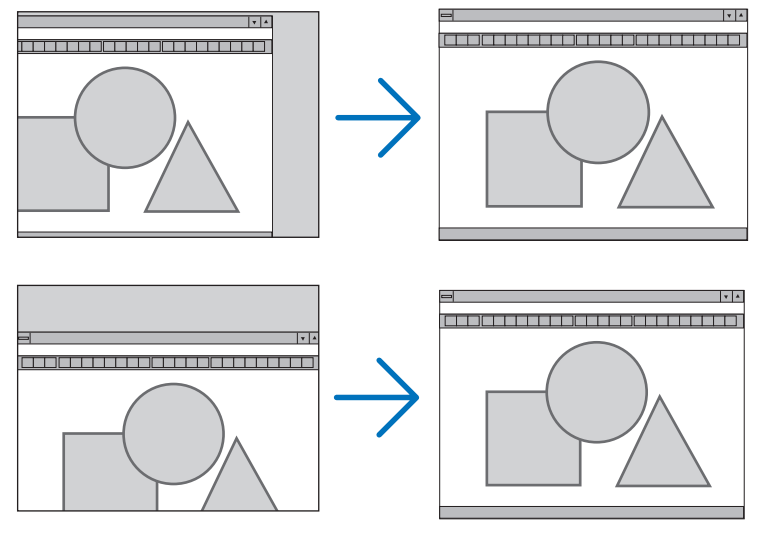

- Se puede distorsionar una imagen durante el ajuste de [RELOJ] y [FASE]. Esto no es un mal funcionamiento.
- Sus ajustes manuales de [RELOJ], [FASE], [HORIZONTAL], y [VERTICAL] para la señal actual serán almacenados en la memoria. La próxima vez que proyecte la señal con la misma resolución, frecuencia horizontal y vertical, sus ajustes se recuperarán y se aplicarán.

 Para borrar los ajustes almacenados en la memoria, desde el menú, seleccione [REAJ.] → [SEÑAL ACTUAL] o [TODOS LOS DATOS] y reajústelos.

## **Selección de la Relación de aspecto [RELACIÓN DE ASPECTO]**

El término "relación de aspecto" se refiere a la relación entre la anchura y la altura de una imagen proyectada. El proyector determina automáticamente la señal entrante y la muestra en su relación de aspecto correspondiente. • Esta tabla muestra resoluciones y relaciones de aspecto típicas compatibles con la mayoría de ordenadores.

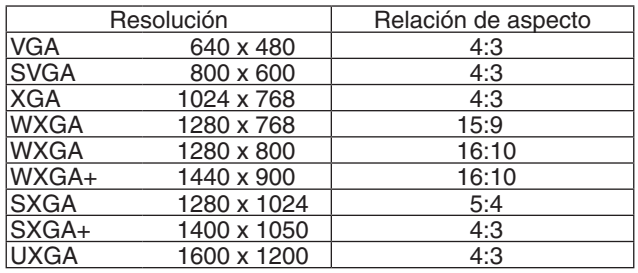

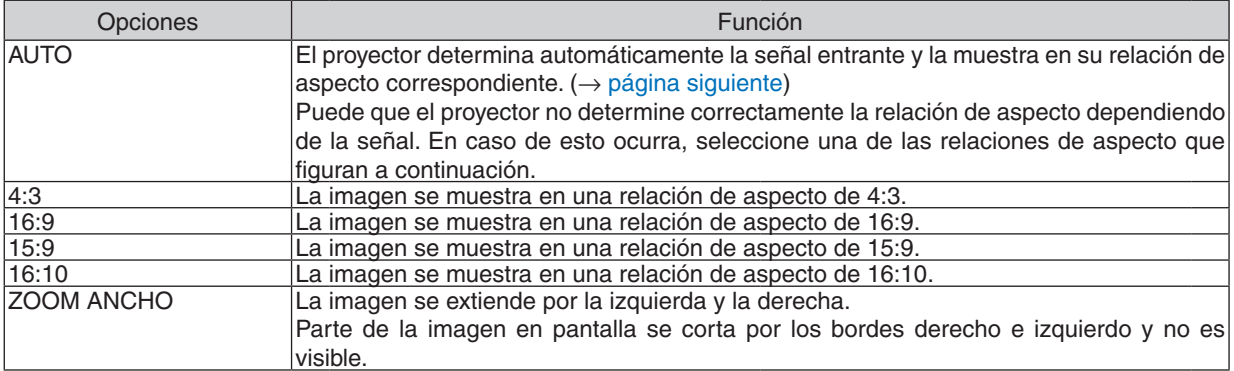

## 5. Uso de los menús en pantalla

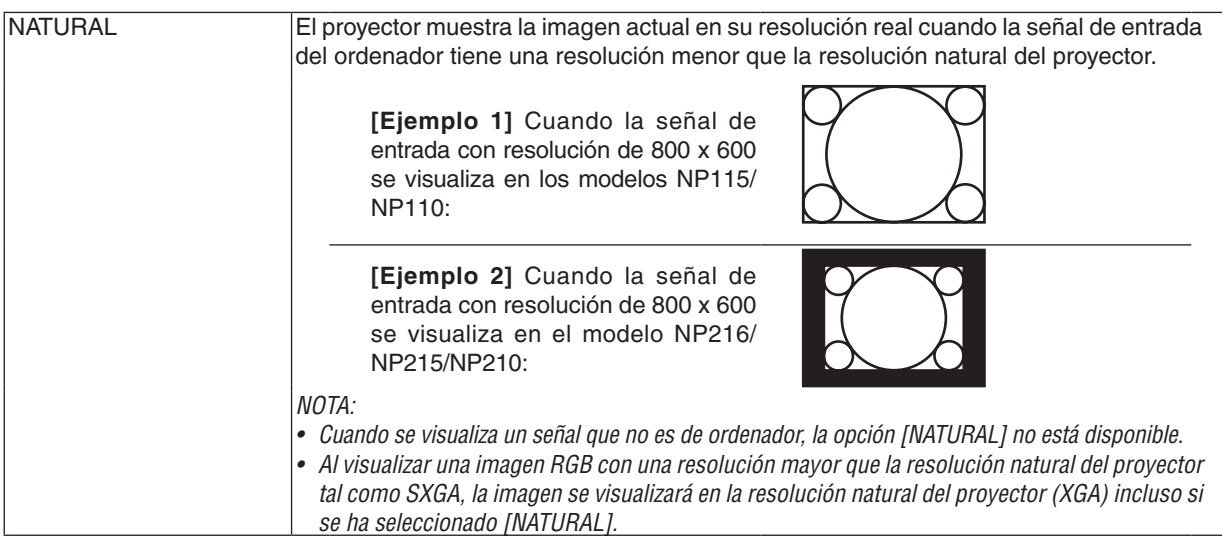

## <span id="page-61-0"></span>**Imagen de muestra cuando la relación de aspecto correspondiente se determina de forma automática**

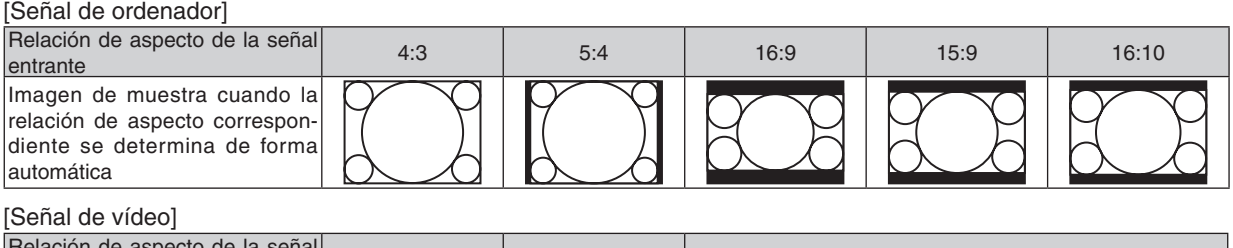

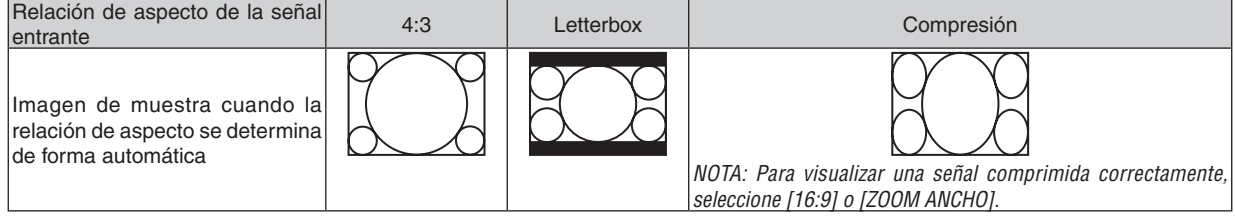

## *SUGERENCIA:*

- La posición de la imagen se puede ajustar verticalmente utilizando la opción [POSICIÓN] cuando una de las relaciones de aspecto [16:9], [15:9] o [16:10] está seleccionada.
- • El término "letterbox" se refiere a una imagen apaisada cuando se compara con una imagen de 4:3, que es la relación de aspecto estándar para una fuente de vídeo.

 La señal de letterbox dispone de relaciones de aspecto con un tamaño de visualización de "1,85:1" o un tamaño de cine de "2,35:1" *para películas.*

• El término "compresión" se refiere a la imagen comprimida cuya relación de aspecto se ha convertido de 16:9 a 4:3.

## **Ajuste de la posición vertical de imagen [POSICIÓN]**

(sólo cuando [16:9], [15:9] ó [16:10] están seleccionados en [RELACIÓN DE ASPECTO])

Cuando [16:9], [15:9] ó [16:10] están seleccionados en [RELACIÓN DE ASPECTO], la imagen se muestra con bordes negros en la parte superior e inferior.

Puede ajustar la posición vertical desde la parte superior a la inferior del área negra.

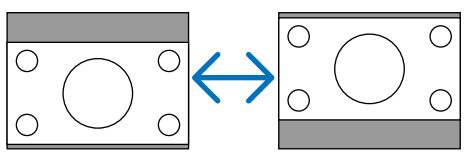

## Activación de la reducción de ruido [REDUCCIÓN DE RUIDO]

Esta función le permite seleccionar el nivel de reducción de ruido. El provector se ajusta en la fábrica al nivel optimizado para cada señal. Seleccione el elemento de su preferencia para la señal cuando sea notable el ruido de video. Las opciones son [DESACT.], [BAJO], [MEDIO] y [ALTO].

NOTA: Esta función no está disponible para la señal RGB. La reducción de ruido establecida en desactivado proporciona una imagen de mejor calidad a través de un ancho de banda mayor. La reducción de ruido establecida en activado suaviza la imagen.

## Ajuste del modo Telecine [TELECINE]

Esta función le permite convertir imágenes de película con imagen en movimiento en video. El proceso agrega cuadros adicionales a la imagen para poder incrementar la velocidad de cuadro.

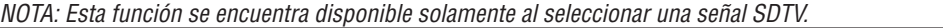

2-2/2-3 AUTOMÁTICO ........ Detecta el método de factor de corrección. 

NOTA: Esta función se encuentra disponible para las señales 480p, 576p, 720p, 1080i y RGB.

## 6 Descripción de los menús y funciones [CONFIG.] **[GENERAL]**

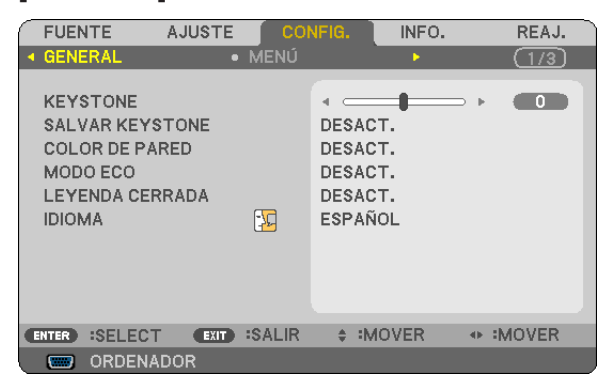

## **Corrección manual de la distorsión trapezoidal vertical [KEYSTONE]**

Puede corregir manualmente la distorsión vertical. ( $\rightarrow$  página [24](#page-32-0))

SUGERENCIA: Al seleccionar esta opción, si pulsa el botón ENTER, se visualizará la barra deslizante para realizar el ajuste.

## **Guardar la corrección trapezoidal vertical [SALVAR KEYSTONE]**

Esta opción le permite guardar los ajustes actuales de la corrección trapezoidal.

- DESACT. ................ No guarda la configuración actual de corrección keystone (trapezoidal) Regresará a "cero" los ajustes de corrección de keystone.
- ACT. ........................... Guarda la configuración actual de corrección keystone

Guardar el cambio una vez afecta a todas las fuentes. Los cambios se guardarán al apagar el proyector.

## **Uso de la función de corrección de color de pared [COLOR DE PARED]**

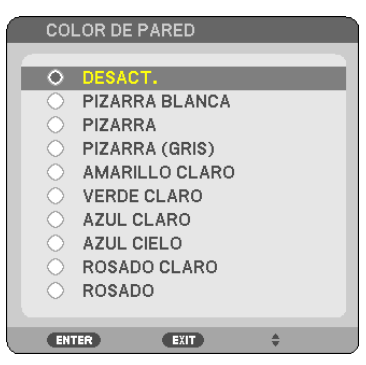

Esta función permite corregir rápidamente los colores al utilizar un material de pantalla que no es blanco.

*NOTA:*

- • Si selecciona opciones de color diferentes a [DESACT.] se reducirá el brillo.
- • Cuando el modo 3D está activado, el ítem [COLOR DE PARED] no está disponible.

## <span id="page-64-0"></span>**Ajustar el Modo eco [MODO ECO]**

Esta característica activa o desactiva el modo ECO. La vida de la lámpara se puede prolongar seleccionando [ACT.]. Al seleccionar [ACT.] se disminuye también el ruido del ventilador en comparación al modo [DESACT.].

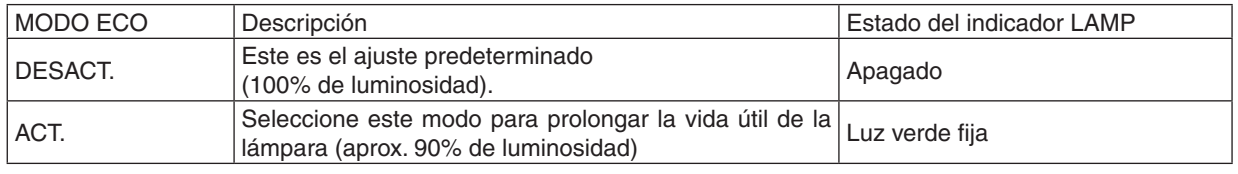

*NOTA:*

- Las opciones [DURA, REST. DE LÁMPARA] y [HRS UTILIZADAS DE LÁMP] se pueden verificar en [TIEMPO DE USO]. Seleccione [INFO.] → [TIEMPO DE USO]. (→ página *[66](#page-74-0))*
- • El proyector siempre entrará en la condición de [MODO ECO] [DESACT.] durante 60 segundos inmediatamente después de haber encendido el proyector. Las condiciones de la lámpara no se verán afectadas aún cuando se cambie [MODO ECO] dentro de este *periodo de tiempo.*
- • Tras un período de 45 segundos desde que el proyector muestra una pantalla azul, negra o el logotipo, [MODO ECO] cambiará automáticamente a [ACT.].
- El proyector volverá a [DESACT.] cuando se haya detectado una señal.
- • Si el proyector se sobrecalienta en el modo [DESACT.] debido al uso en una habitación a altas temperaturas, en algunas ocasiones la opción [MODO ECO] podría cambiar automáticamente al modo [ACT.] para proteger el proyector. Este modo se denomina "modo ECO forzado". Cuando el proyector se encuentra en el modo [ACT.], el brillo de la imagen disminuye. La luz constante del indicador LAMP indica que el proyector se encuentra en el modo [ACT.]. Cuando se restablece la temperatura normal en el proyector, [MODO ECO] vuelve al modo [DESACT.].

*El símbolo de termómetro [* ] indica que [MODO ECO] se ajustó automáticamente en el modo [ACT.] debido a que la temperatura *interna es demasiado alta.*

## **Ajuste de Leyeda cerrada [LEYENDA CERRADA] (Sólo para Norteamérica)**

Esta opción le permite seleccionar varios modos de leyenda cerrada mediante los que el texto se puede superponer a la imagen proyectada de Vídeo o S-Vídeo.

DESACT. ................ Sale del modo de levenda cerrada.

LEYENDA 1-4......... El texto se superpone.

TEXTO 1-4 ............. Se muestra el texto.

## **Selección de idioma para los menús [IDIOMA]**

Puede elegir uno de entre 21 idiomas para las instrucciones que aparecen en pantalla.

NOTA: El ajuste no se verá afectado incluso al seleccionar [REAJ.] en el menú.

## **[MENÚ]**

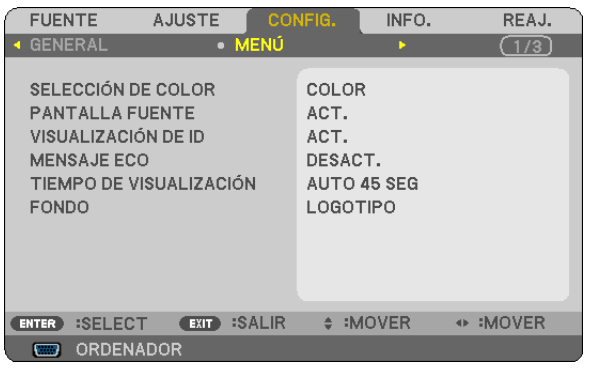

## **Selección de color para el menú [SELECCIÓN DE COLOR]**

Tiene dos opciones para elegir el color del menú: COLOR y MONOCROMO.

## **Activar / desactivar la pantalla fuente [PANTALLA FUENTE]**

Esta opción activa o desactiva la visualización del nombre de la entrada como ORDENADOR, VIDEO, S-VIDEO y no hay entrada para mostrar en la parte superior derecha de la pantalla.

Cuando [ACT.] es seleccionado, se visualizará lo siguiente:

- La visualización de un nombre de entrada como [ORDENADOR] será mostrada inmediatamente después de la selección de fuente.
- [SIN ENTRADA] se mostrará cuando no existe señal.

## **Activación/desactivación del ID de control [VISUALIZACIÓN DE ID]**

VISUALIZACIÓN DE ID ....... Esta opción activa o desactiva el número de ID SET que se muestra cuando se pulsa el botón ID del mando a distancia.

## **Activar / desactivar el Mensaje eco [MENSAJE ECO]**

Esta opción activa o desactiva los siguientes mensajes cuando el proyectar está activado.

El Mensaje eco hace que el usuario ahorre energía. Cuando se selecciona [DESACT.] para [MODO ECO], recibirá un mensaje para hacerle seleccionar [ACT.] para [MODO ECO].

Cuando se selecciona [ACT.] para [MODO ECO]

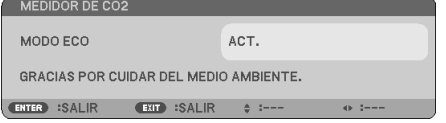

Para cerrar el mensaje, pulse el botón ENTER o EXIT. El mensaje desaparecerá si no se pulsa ningún botón durante 30 segundos.

Cuando se selecciona [DESACT.] para [MODO ECO]

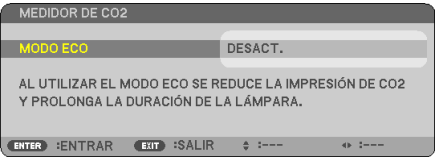

Al pulsar el botón ENTER se visualizará la pantalla [MODO ECO]. (→ página [5](#page-64-0)6) Pulse el botón EXIT para cerrar el mensaje.

#### **Selección del tiempo de visualización del menú [TIEMPO DE VISUALIZACIÓN]**

Esta opción le permite seleccionar el tiempo que debe transcurrir para que el menú se apague automáticamente si no se pulsa ningún botón. Las opciones preestablecidas son [MANUAL], [AUTO 5 SEG], [AUTO 15 SEG], y [AUTO 45 SEG]. La opción [AUTO 45 SEG] es el ajuste de fabrica.

## **Selección de un color o logotipo para el fondo [FONDO]**

Utilice esta función para visualizar una pantalla negra/azul o un logotipo cuando no hay ninguna señal disponible. El fondo predeterminado es [LOGOTIPO].

#### SUGERENCIA: Se puede cambiar el logotipo.

Para más información sobre cómo cambiar el logo, por favor consulte su estación de servicio NEC o NEC designada. Si no puede encontrar ninguna en su área, consulte a su proveedor.

NOTA: El ajuste no se verá afectado incluso al seleccionar [REAJ.] en el menú.

## **[INSTALACIÓN]**

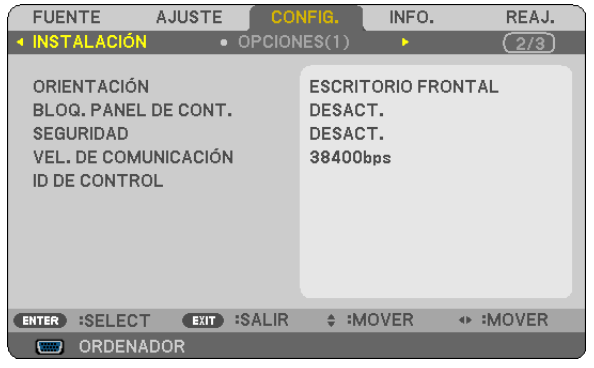

## **Selección de la orientación del proyector [ORIENTACIÓN]**

Esta función reorienta la imagen de acuerdo con el tipo de proyección. Las opciones disponibles son: Escritorio frontal, Techo posterior, Escritorio posterior y Techo frontal.

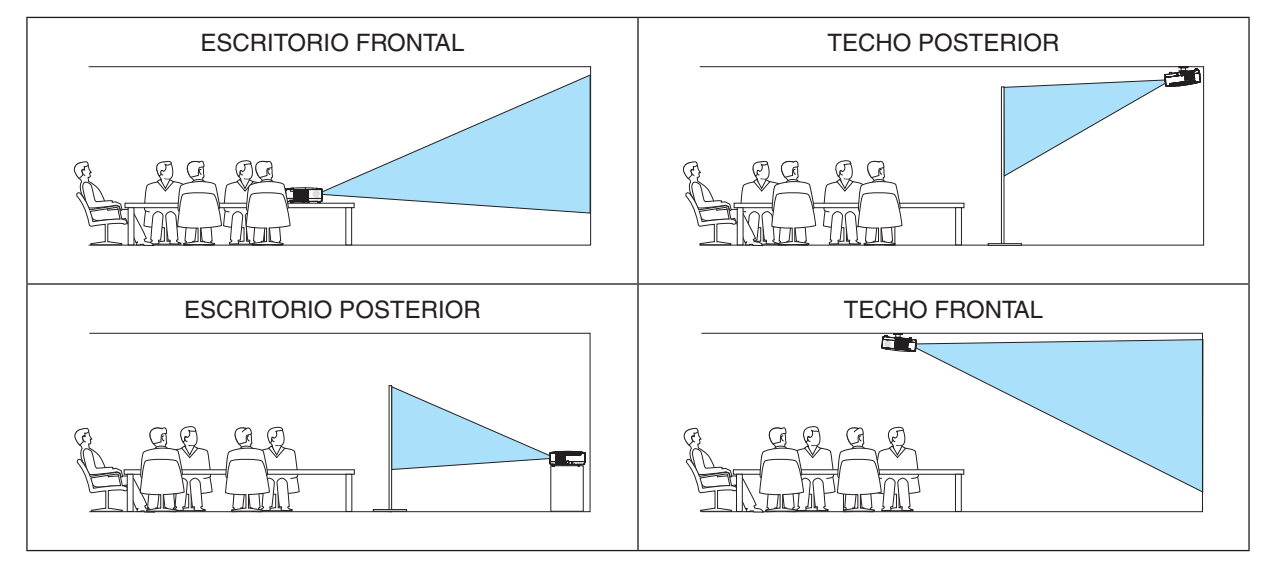

## **Inhabilitar los botones de la cubierta del proyector [BLOQ. PANEL DE CONT.]**

Esta opción activa o desactiva la función de [BLOQ. PANEL DE CONT.].

#### *NOTA:*

- La función de [BLOQ. PANEL DE CONT.] no afecta las funciones del mando a distancia.
- • Cuando el panel de control esté bloqueado, si mantiene pulsado el botón EXIT en la cubierta del proyector durante aproximadamente 10 segundos, el ajuste cambiará a [DESACT.].

CONSEJO: Cuando se activa la opción [BLOQ. PANEL DE CONT.], se visualizará un icono de bloqueo de teclas [  $\Box$  ] en la parte inferior derecha del menú.

## **Habilitación de la función de seguridad [SEGURIDAD]**

Esta opción activa o desactiva la función SEGURIDAD. Si no se introduce la contraseña correcta, el proyector no puede proyectar imágenes. (→ página [32\)](#page-40-0)

NOTA: El ajuste no se verá afectado incluso al seleccionar [REAJ.] en el menú.

## **Selección de velocidad de comunicación [VEL. DE COMUNICACIÓN]**

Esta función ajusta la velocidad de línea en baudios del puerto PC Control (D-Sub 9P). Admite velocidades de transferencia de datos de 4800 a 38400 bps. El ajuste por defecto es 38400 bps. Seleccione la velocidad de transmisión en baudios apropiada para el equipo a conectar (dependiendo del equipo, puede ser preferible elegir una velocidad en baudios menor en caso de que se utilicen cables largos).

NOTA: La velocidad de comunicación que elija no se verá afectada incluso cuando se haga [REAJ.] desde el menú.

## **Establecer el ID en el proyector [ID DE CONTROL]**

Puede operar varios proyectores por separado y de forma independiente con un solo mando a distancia que cuente con la función de ID DE CONTROL. Si asigna el mismo ID a todos los proyectores, puede operar convenientemente todos los proyectores a la vez utilizando el mando a distancia. Para realizarlo, tiene que asignar un número de ID para cada proyector.

NÚMERO DE ID DE CONTROL.........Seleccione un número de 1 a 254 que desee asignar a su provector.

ID DE CONTROL ................................Seleccione [DESACT.] para desactivar el ajuste ID DE CONTROL y seleccione [ACT.] para activar dicho ajuste.

*NOTA:* 

- • Cuando [ACT.] esté seleccionado para el [ID DE CONTROL], el proyector no puede ser usado con el mando a distancia que no tiene la función ID DE CONTROL. (En este caso pueden usarse los botones en el proyector.)
- • El ajuste no se verá afectado incluso al seleccionar [REAJ.] en el menú.
- Al pulsar y mantener pulsado el botón ENTER de la cubierta del proyector durante 10 segundos, se mostrará el menú para cancelar *el ID de control.*

#### **Asignación o cambio del ID de control**

- *1. Encienda el proyector.*
- *2. Pulse el botón ID SET del mando a distancia.*

*Aparecerá la pantalla de ID DE CONTROL.*

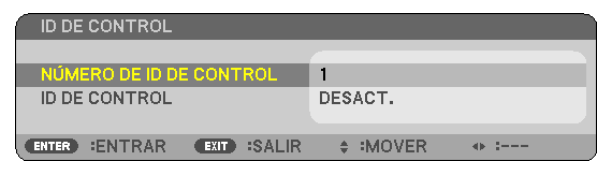

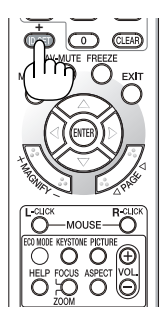

*Si se puede operar el proyector con el ID de control del mando a distancia actual, se visualizará [ACTIVO]. Si no se*  puede operar el proyector con el ID de control del mando a distancia actual, se visualizará [INACTIVO]. Para operar el *proyector inactivo, asigne el ID de control utilizado para el proyector utilizando el siguiente procedimiento (Paso 3).*

*3. Pulse uno de los botones del teclado numérico mientras mantiene pulsado el botón ID SET del mando a distancia.*

#### *Ejemplo:*

*Para asignar "3", pulse el botón "3" del mando a distancia.*

*Sin ID significa que todos los proyectores se pueden operar al mismo tiempo con un solo mando a distancia. Para establecer "Sin ID", introduzca "000" o pulse el botón CLEAR.*

CONSEJO: El intervalo de IDs es de 1 a 254.

## *4. Libere el botón ID SET.*

*Aparecerá la pantalla actualizada de ID DE CONTROL.*

*NOTA:* 

- • Los IDs se pueden borrar en unos cuantos días después que las baterías se hayan agotado *o extraído.*
- Al pulsar accidentalmente cualquiera de los botones en el mando a distancia se borrarán los ID actualmente especificados una vez que las baterías se hayan extraído.

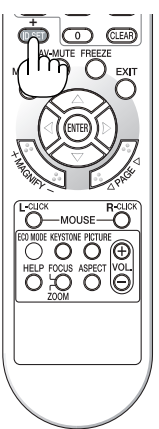

## **[OPCIONES(1)]**

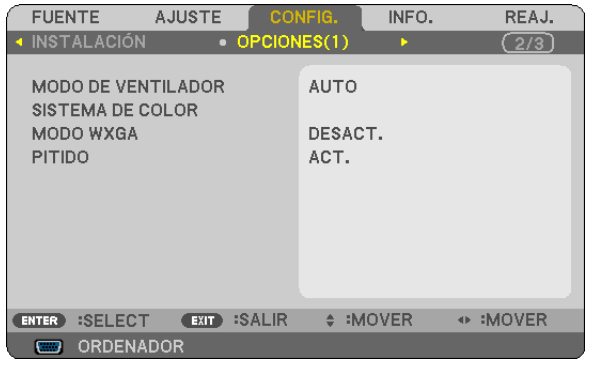

## **Selección del modo de ventilador [MODO DE VENTILADOR]**

Esta opción le permite seleccionar entre tres modos de velocidad de ventilador: Modo automático, Modo de alta velocidad, Modo de altitud elevada.

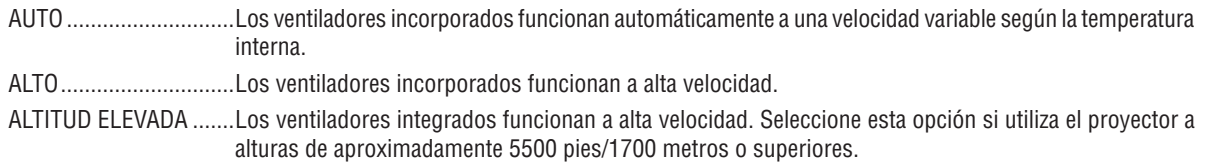

Si desea reducir la temperatura en el interior del proyector rápidamente, seleccione [ALTO].

#### *NOTA:*

- • Se recomienda seleccionar el modo de alta velocidad si utiliza el proyector ininterrumpidamente durante varios días consecutivos.
- Ajuste [MODO DE VENTILADOR] en [ALTITUD ELEVADA] al utilizar el proyector en altitudes de aproximadamente 5500 pies/1700 *metros o mayores.*
- • Utilizar el proyector en altitudes de aproximadamente 5500 pies/1700 metros sin ajustar en [ALTITUD ELEVADA] puede causar que el proyector se sobre caliente y que el protector pueda apagar. Si esto sucede, espere un par de minutos y encienda el proyector.
- Utilizar el proyector en altitudes inferiores a aproximadamente 5500 pies/1700 metros o menores y ajustando en [ALTITUD ELEVA*-*DA] puede causar que la lámpara se sobre enfríe, provocando que la imagen se mueva rápido. Cambie [MODO DE VENTILADOR] a [AUTO].
- Utilizar el proyector en altitudes aproximadamente de 5500 pies/1700 metros o mayores puede acortar la vida de los componentes ópticos como por ejemplo la lámpara.
- • La configuración que haya elegido no se cambiará ni cuando se elija la opción [REAJ.] del menú.

## **Selección de [SISTEMA DE COLOR]**

Esta función le permite seleccionar manualmente distintos estándares de vídeo. Normalmente, seleccione [AUTO].Seleccione el estándar de vídeo en el menú desplegable.Esto debe llevarse acabo por separado para los conectores de VIDEO y de S-VIDEO.

## **Habilitación o deshabilitación del modo WXGA [MODO WXGA]**

Al seleccionar [ACT.], las señales WXGA (1280 x 768) tendrán prioridad a la hora de reconocer señales de entrada. Cuando el [MODO WXGA] está en [ACT.], la señal XGA (1024 x 768) puede no ser reconocida. En este caso, seleccione [DESACT.].

## **Activación del Sonido de las Teclas y del Sonido de Error [PITIDO]**

Esta función activa o desactiva el sonido de los botones o de la alarma al realizar las siguientes operaciones.

- Visualización del menú principal
- Cambio de fuentes
- Al pulsar los botones POWER ON o POWER OFF

## **[OPCIONES(2)]**

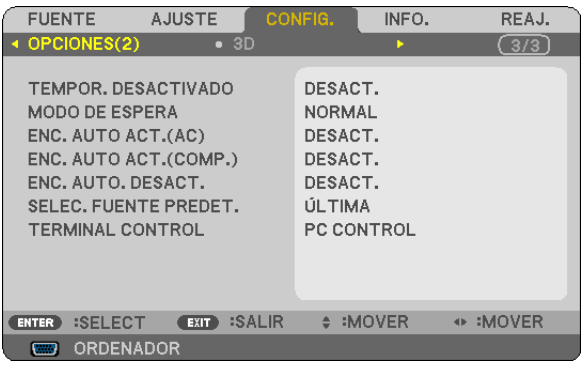

## **Uso del temporizador de desconexión [TEMPOR. DESACTIVADO]**

El tiempo del conteo descendente restante se visualizará en la parte inferior del menú cuando se encuentre preestablecida la opción [TEMPOR. DESACTIVADO].

- *1. Seleccione un tiempo de desconexión de entre 30 minutos y 16 horas: DESACT., 0:30, 1:00, 2:00, 4:00, 8:00, 12:00, 16:00.*
- *2. Pulse el botón ENTER del mando a distancia.*
- *3. Comienza la cuenta atrás del tiempo restante.*

#### *4. El proyector se apagará cuando la cuenta atrás finalice.*

*NOTA:*

- • Para cancelar el tiempo preajustado, seleccione [DESACT.] o desconecte la alimentación.
- • Cuando falten 3 minutos para que el proyector se apague, aparecerá el mensaje [QUEDAN MENOS DE 3 MIN. PARA DESACTIVAR LA ALIMENTACIÓN.] en la parte inferior de la pantalla.

## **Seleccionar Ahorro de energía en [MODO DE ESPERA]**

El proyector tiene dos modos de espera: [NORMAL] y [AHORRO DE ENERGÍA]. El modo AHORRO DE ENERGÍA es el modo en el que el proyector consume menos energía que en el modo NOR-MAL. El proyector viene preconfigurado de fábrica en el modo NORMAL.

NORMAL................................. Indicador de alimentación: Luz naranja/Indicador de estado: Luz verde

AHORRO DE ENERGÍA........ Indicador de alimentación: Luz roja/Indicador de estado: Apagado

Los siguientes conectores, botones o funciones no funcionarán en este modo.

- El puerto PC CONTROL y los conectores COMPUTER OUT (MONITOR OUT en NP216)
- Funciones LAN y Alerta por correo (sólo para NP216/NP215)
- Otros botones salvo el botón POWER de la cubierta
- Otros botones salvo el botón POWER ON del mando a distancia

#### *NOTA:*

- • Cuando se activa [BLOQ. PANEL DE CONT.], [ID DE CONTROL], o [ENC. AUTO ACT.(COMP.)], el ajuste [MODO DE ESPERA] no *se encuentra disponible.*
- • El consumo de energía en el modo de espera no se incluirá cuando se calcule la reducción de la emisión de CO2*.*
- • Su configuración no se verá afectada incluso cuando se seleccione [REAJ.] desde el menú.

## **Activación del modo de encendido automático [ENC. AUTO ACT.(AC)]**

El proyector se enciende automáticamente cuando se enchufa el cable de alimentación en una toma de corriente activa. Esto elimina la necesidad de usar siempre el botón POWER del mando a distancia o del proyector.
#### Encendido del proyector enviando una señal de ordenador [ENC. AUTO ACT.(COMP.)]/[ENC. AUTO ACT.(COMP1)] para NP216

Cuando el provector se encuentra en modo de espera, al enviar una señal de ordenador desde un ordenador conectado a la entrada COMPUTER IN (COMPUTER 1 IN en NP216), se encenderá el provector y al mismo tiempo se provectará la imagen del ordenador.

La función elimina la necesidad de utilizar siempre el botón POWER del mando a distancia o del gabinete del proyector para encender el proyector.

#### $NOTA:$

- · Cuando desconecte la señal de ordenador desde el ordenador, el proyector no se apagará. Recomendamos utilizar esta función en combinación con la función de ENC. AUTO. DESACT.
- Esta función no estará disponible baio las siguientes condiciones:
	- al aplicar una señal de componente en el conector COMPUTER IN (COMPUTER 1 IN en NP216)
	- al aplicar una sincronización en una señal RGB verde o una señal de sincronización compuesta
- Para activar el modo de encendido automático o ENC. AUTO ACT.(COMP.)/ENC. AUTO ACT.(COMP1) después de encender el proyector, espere 3 segundos y envíe una señal desde el ordenador. .<br>Si la señal del ordenador continúa cuando se apaga el provector, la función ENC. AUTO ACT.(COMP.)/ENC. AUTO ACT.(COMP1) no funciona y el provector pasa al modo de espera.

#### <span id="page-72-0"></span>Activación del modo de gestión de energía [ENC. AUTO DESACT.]

Cuando está opción está seleccionada, puede habilitar el proyector para que se apague automáticamente (a la hora que desee: a los 5 min, 10 min, 20 min o 30 min) si no recibe ninguna señal en ninguna entrada o no se realiza ninguna operación.

#### Selección de fuente predeterminada [SELEC. FUENTE PREDET.]

Es posible ajustar en forma predeterminada el proyector para alguna de sus entradas cada vez que se encienda el proyector.

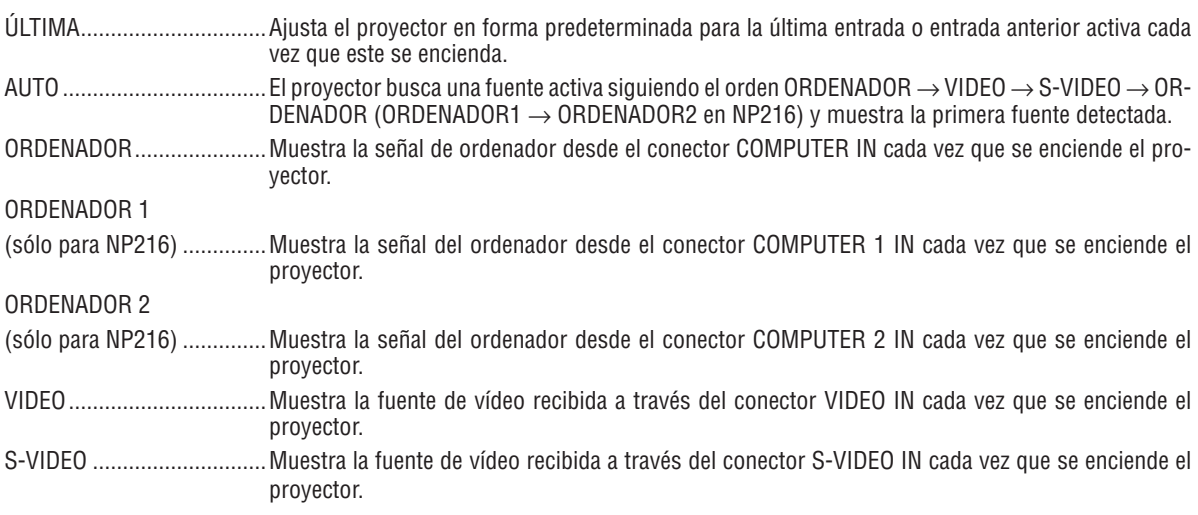

#### <span id="page-72-1"></span>Selección de Puerto para Equipo Externo [TERMINAL CONTROL] (sólo para NP216/NP215)

Esta opción le permite seleccionar un puerto para controlar el proyector bien desde el PC Control o bien desde un LAN.

PC CONTROL......... Seleccione para el control del provector mediante un equipo externo conectado al puerto PC CONTROL (D-Sub 9 contactos).

LAN........................ Seleccione para el control del proyector mediante un equipo externo conectado al puerto LAN (RJ-45).

 $NOTA:$ 

- Cuando [AHORRO DE ENERGÍA] es seleccionado para [MODO DE ESPERA] el control del proyector mediante un equipo externo no es posible.
- El puerto PC Control y el puerto LAN no se activan al mismo tiempo.

INEO.

DESACT. DESACT. DESACT. **DESACT** ACT. SIN INVERTIR

# :MOVER

:SALIR

**DEAT**  $\sqrt{3/3}$ 

↔ :MOVER

### **[3D]**

#### [NP215/NP210/NP115/NP110] [NP216]

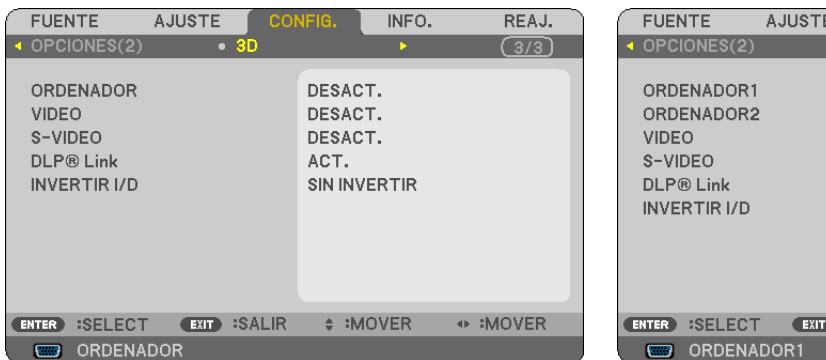

## **Entrada de selección conectada en una fuente de imágenes en 3D [ORDENADOR / VIDEO / S-VIDEO]/[ORDE-NADOR 1/ORDENADOR 2/VIDEO/S-VIDEO (sólo para NP216)**

Esta función cambia el modo de 3D a ACT. y DESACT. para cada entrada.

ACT. ........................ Enciende el modo 3D para la entrada seleccionada.

#### *NOTA:*

Para confirmar que la señal compatible de 3D es aceptada, utilice uno de los siguientes métodos:

- Asegúrese de que [3D] sea visualizado en la parte superior derecha de la pantalla tras seleccionar la *fuente.*
- Visualice [INFO.] → [FUENTE] → [SEÑAL 3D] y asegúrese de que "CON SOPORTE" sea visualizado.

DESACT. ................ Apaga el modo 3D para la entrada seleccionada.

## **Activación de DLP® Link para ver las imágenes en 3D [DLP® Link]**

Esta función cambia el sistema DLP® Link entre ACT. y DESACT.

ACT. ����������������������� Activa el sistema DLP® Link.

DESACT. Desactiva el sistema DLP® Link

#### *NOTA:*

Para utilizar las gafas LCD de obturación compatibles con DLP® Link, seleccione [ACT.]. Para utilizar otras gafas LCD de obturación como por ejemplo IR o modelos LCD de obturación con cable, seleccione [DESACT.]. Si utiliza gafas LCD de obturación que no son compatibles con DLP® Link, las gafas LCD de obturación podrían no sincronizarse *con el proyector adecuadamente.*

#### **Esta función invierte el orden de visualización de las imágenes para el ojo izquierdo y derecho [INVERTIR I/D]**

Esta función cambia el orden de visualización de las imágenes para el ojo izquierdo y derecho. Cambie el ajuste si tiene dificultades al ver las imágenes en 3D. Cada vez que pulse el botón PICTURE en el mando a distancia, los siguientes elementos del menú cambiarán:

 $[INVERTIR I/D] \rightarrow [CONTRASTE] \rightarrow [BRILLO] ...$ 

## **O Descripción de los menús y funciones [INFO.]**

Muestra el estado de la señal actual y las horas de uso de la lámpara. Este elemento tiene tres páginas (cuatro páginas en NP216/NP215). El cuadro de diálogo contiene la siguiente información :

CONSEJO: Al pulsar el botón HELP en el mando a distancia se visualizarán los elementos del menú [INFO.].

### **[TIEMPO DE USO]**

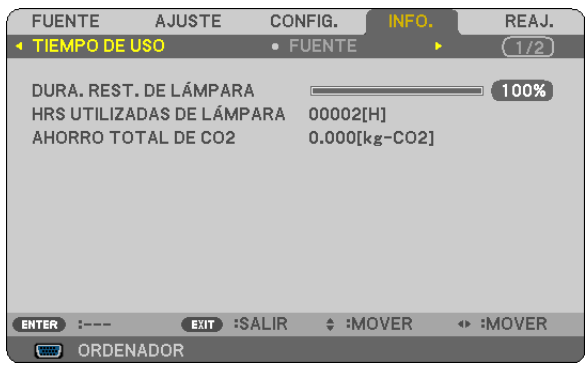

[DURA. REST. DE LÁMPARA] (%)\* [HRS UTILIZADAS DE LÁMP] (H) [AHORRO TOTAL DE CO2] (kg-CO2)

El indicador de progreso indica el porcentaje de vida útil restante de la lámpara.

 El valor le informa sobre la cantidad de consumo de la lámpara. Cuando el tiempo restante de la lámpara sea 0, el indicador de barra DURA. REST. DE LÁMPARA cambia de 0% a 100 Horas y comienza la cuenta atrás.

 Si el tiempo de vida útil restante de la lámpara llega a 0 horas, el proyector no se encenderá, independientemente de si el MODO ECO está ajustado a DESACT. o ACT..

El mensaje para la sustitución de la lámpara se mostrará durante un minuto cuando se encienda el proyector y cuando se pulse el botón POWER en el proyector o en el mando a distancia.

 Para cancelar este mensaje, pulse cualquier botón en el proyector o en el mando a distancia.

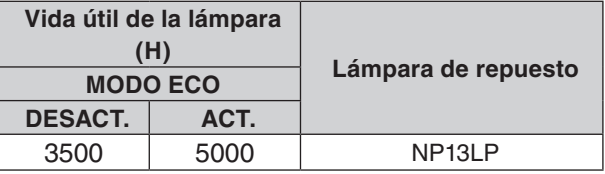

[AHORRO TOTAL DE CO2]

 Esto muestra la información de ahorro de CO2 estimada en kg. El factor de punto de apoyo del CO2 en el cálculo del ahorro de CO2 se basa en el OCDE (Edición 2008).

### <span id="page-75-0"></span>**[FUENTE]**

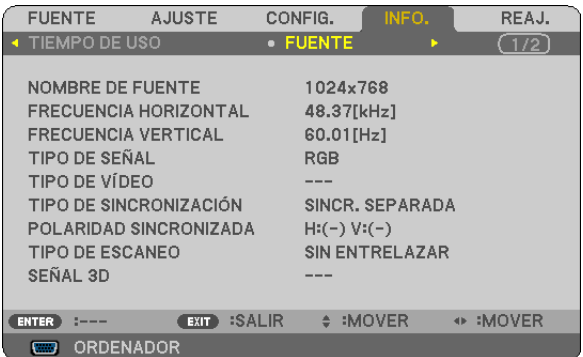

[NOMBRE DE FUENTE] [FRECUENCIA HORIZONTAL] [FRECUENCIA VERTICAL] [TIPO DE SEÑAL] [TIPO DE VÍDEO] [TIPO DE SINCRONIZACIÓN] [POLARIDAD SINCRONIZADA] [TIPO DE ESCANEO] [SEÑAL 3D]

### **[LAN POR CABLE] (sólo para NP216/NP215)**

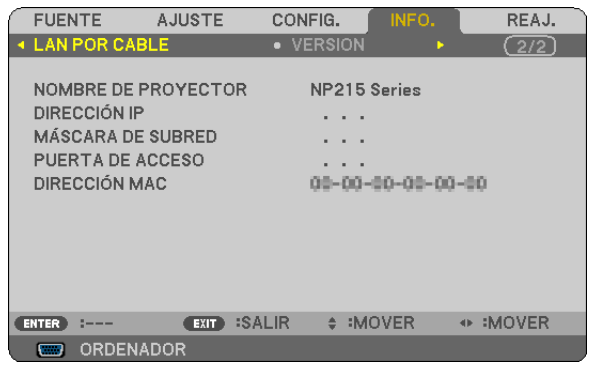

[NOMBRE DE PROYECTOR] [DIRECCIÓN IP] [MÁSCARA DE SUBRED] [PUERTA DE ACCESO] [DIRECCIÓN MAC]

#### **[VERSION]**

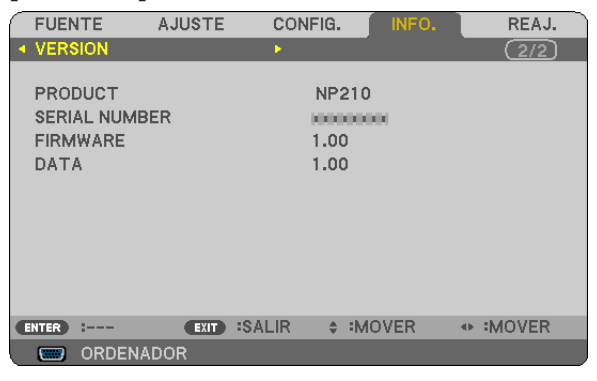

[PRODUCT] [SERIAL NUMBER] [FIRMWARE] Version [DATA] Version [CONTROL ID] (cuando el [ID DE CONTROL] está configurado)

## 8 Descripción de los menús y funciones [REAJ.]

#### **[NP210/NP115/NP110] [NP216/NP215]**

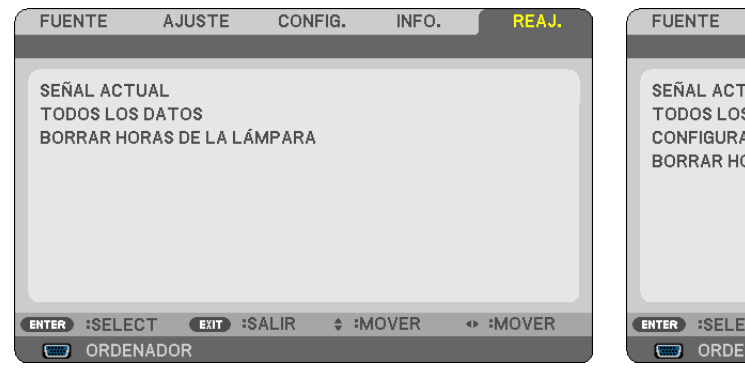

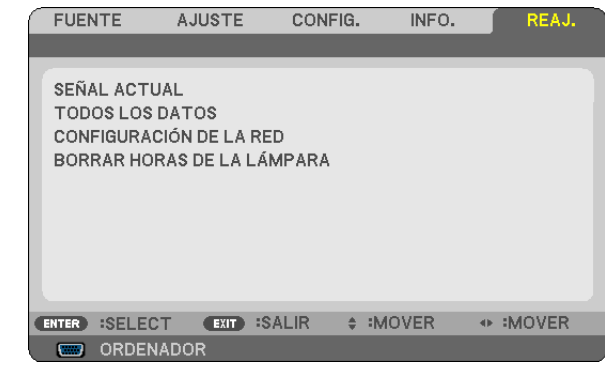

### <span id="page-76-1"></span>**Restablecer los Ajustes de fábrica [REAJ.]**

La función REAJ. le permite cambiar los ajustes y configuraciones a los valores predeterminados de fábrica para una (todas las) fuente(s) excepto las siguientes:

#### [SEÑAL ACTUAL]

Reajuste de todas las configuraciones para la señal actual a los niveles preajustados de fábrica. Los elementos que se pueden reajustar son: [PREAJUSTAR], [CONTRASTE], [BRILLO], [COLOR], [TINTE], [DEFINICIÓN], [RELACIÓN DE ASPECTO], [HORIZONTAL], [VERTICAL], [RELOJ], [FASE], [REDUCCIÓN DE RUIDO] y [TELECINE].

#### [TODOS LOS DATOS]

Devuelve todos los ajustes y configuraciones de todas las señales a los valores predeterminados de fábrica. Todos los elementos se pueden reajustar **EXCEPTO** [IDIOMA], [FONDO], [SEGURIDAD], [VEL. DE COMUNI-CACIÓN], [ID DE CONTROL], [MODO DE ESPERA], [MODO DE VENTILADOR], [TERMINAL CONTROL] (sólo para NP216/NP215), [DURA. REST. DE LÁMPARA], [HRS UTILIZADAS DE LÁMP], [AHORRO TOTAL DE CO2] y [CONFIG. DE LA RED] (sólo para NP216/NP215).

Para restablecer el tiempo de uso de la lámpara, consulte "Borrar horas de lámpara [BORRAR HORAS DE LA LÁMPARA]".

### **Borrado de la Configuración de la red [CONFIG. DE LA RED] (sólo para NP216/NP215)**

Devuelve los ajustes de [DHCP], [IP ADDRESS (DIRECCIÓN IP)], [SUBNET MASK (MÁSCARA DE SUBRED)] y [GATEWAY (PUERTA DE ACCESO)] a los valores predeterminados de fábrica.

### <span id="page-76-0"></span>**Borrado del contador de la lámpara [BORRAR HORAS DE LA LÁMPARA]**

Reajusta el reloj de la lámpara a cero. Al seleccionar esta opción se visualiza un submenú de confirmación. Seleccione [SÍ] y pulse el botón ENTER.

NOTA: El tiempo de uso de la lámpara no cambiará incluso si se selecciona [REAJ.] en el menú.

NOTA: El proyector se apagará y pasará al modo de espera si sigue utilizándolo durante 100 horas más una vez que haya llegado a su fin la vida útil de la lámpara. En esta condición no es posible borrar el contador de la lámpara en el menú. Si esto sucediera, pulse el botón HELP en el mando a distancia durante 10 segundos para reajustar el reloj de la lámpara a cero. Haga esto sólo después *de cambiar la lámpara.*

# 6. Mantenimiento

En esta sección se describen los procedimientos de mantenimiento simples que usted debe realizar para limpiar la cubierta y las lentes, y sustituir la lámpara.

## 1 Limpieza de la cubierta y de la lente

#### *1. Apague el proyector antes de limpiarlo.*

*2. Limpie la cubierta periódicamente con un paño húmedo. Si está muy sucia, utilice un detergente suave. No utilice nunca detergentes o disolventes fuertes tales como alcohol o diluyente.*

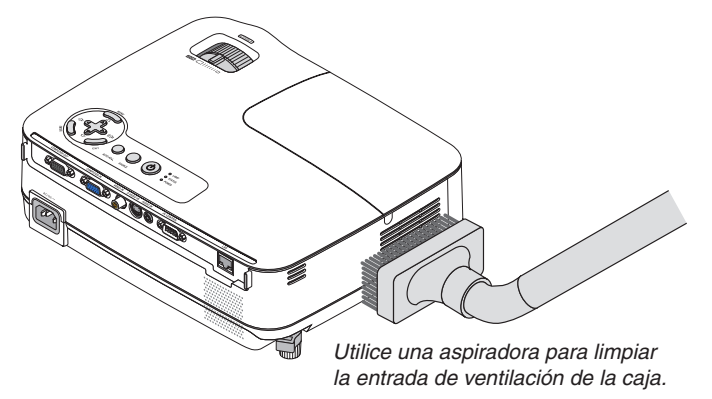

### **Nota sobre limpieza de lentes**

Utilice un pincel soplador o papel óptico para limpiar la lente, y procure no rayar ni estropear la lente.

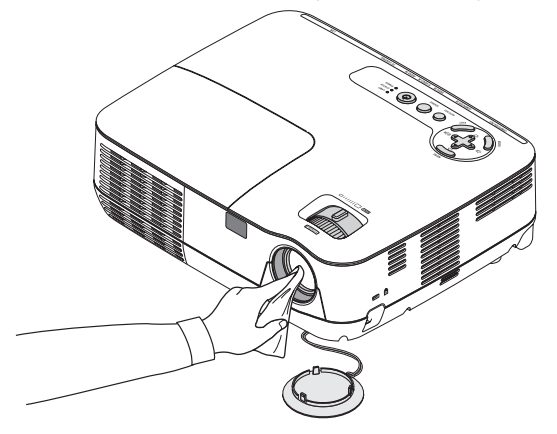

## **2** Reemplazo de la lámpara

Cuando la duración de la lámpara haya llegado a su fin, el indicador LAMP de la cubierta parpadeará en rojo. Aunque la lámpara continúe funcionando, sustitúyala para que el proyector siga presentando un rendimiento óptimo. Después de reemplazar la lámpara, asegúrese de borrar el contador de hora de lámpara.  $(\rightarrow$  página [6](#page-76-0)8)

## **PRECAUCIÓN**

- Use la lámpara especificada para garantizar la seguridad y el desempeño.
- NO TOQUE LA LÁMPARA inmediatamente después de que haya estado en uso. La lámpara estará extremadamente caliente. Primero apague el proyector, y después desenchufe el cable de alimentación. Antes de manipular la lámpara espere por lo menos una hora hasta que se enfríe.
- NO QUITE NINGÚN TORNILLO, excepto el tornillo de la cubierta de la lámpara y tres tornillos de la caja de la lámpara. De lo contrario, podría recibir una descarga eléctrica.
- No rompa el cristal del bastidor de la lámpara.

 Asegúrese de no dejar huellas digitales en la superficie de cristal del bastidor de la lámpara. La presencia de huellas digitales en la superficie de cristal puede causar sombras no deseadas y mala calidad de imagen.

El proyector se apagará y pasará al modo de espera si sigue utilizándolo durante 100 horas más una vez que la duración de la lámpara haya llegado a su fin. Si esto sucediera, asegúrese de reemplazar la lámpara. Si se produce esta situación, asegúrese de sustituir la lámpara. Si sigue utilizando la lámpara una vez que su duración haya llegado a su fin, es posible que la bombilla se rompa y los trozos de cristal se dispersen en el compartimento de la lámpara. No toque los trozos de vidrio, pues podría cortarse. Si esto sucediera, póngase en contacto con su distribuidor NEC para el recambio de la lámpara.

*\** NOTA: Este mensaje aparecerá bajo las siguientes condiciones:

- • un minuto después de que el proyector se ha encendido
- cuando se pulsa el botón  $\circledcirc$ ) (POWER) en la cabina del proyector o se pulsa el botón POWER OFF en el mando a distancia

Para eliminar este mensaje, pulse cualquier botón en la cabina del proyector o en el mando a distancia.

#### **Para reemplazar la lámpara:**

Lámpara opcional y herramientas necesarias para el reemplazo:

- • Lámpara de repuesto: NP13LP
- • Destornillador Phillips o equivalente

#### *1. Quite la tapa de la lámpara.*

(1) Afloje el tornillo de la cubierta de la lámpara.

 • El tornillo de la cubierta de la lámpara no se puede sacar.

(2) Empuje y deslice la cubierta de la lámpara.

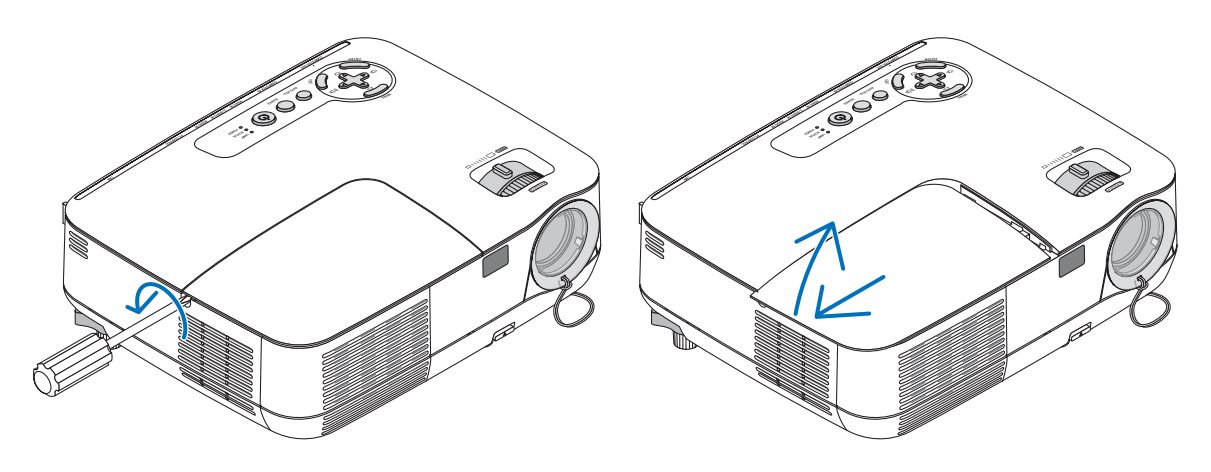

#### *2. Quite la cubierta de la lámpara.*

(1)Afloje los tres tornillos que aseguran la caja de la lámpara hasta que el destornillador Phillips gire libremente.

 • Los tres tornillos no se pueden quitar.

 • El alojamiento posee un seguro para evitar el riesgo de descargas eléctricas. No intente franquear este seguro. (2) Extraiga la cubierta de la lámpara sujetándola.

### **A** PRECAUCIÓN:

Asegúrese de que el alojamiento de la lámpara se encuentra a baja temperatura antes de sacarlo.

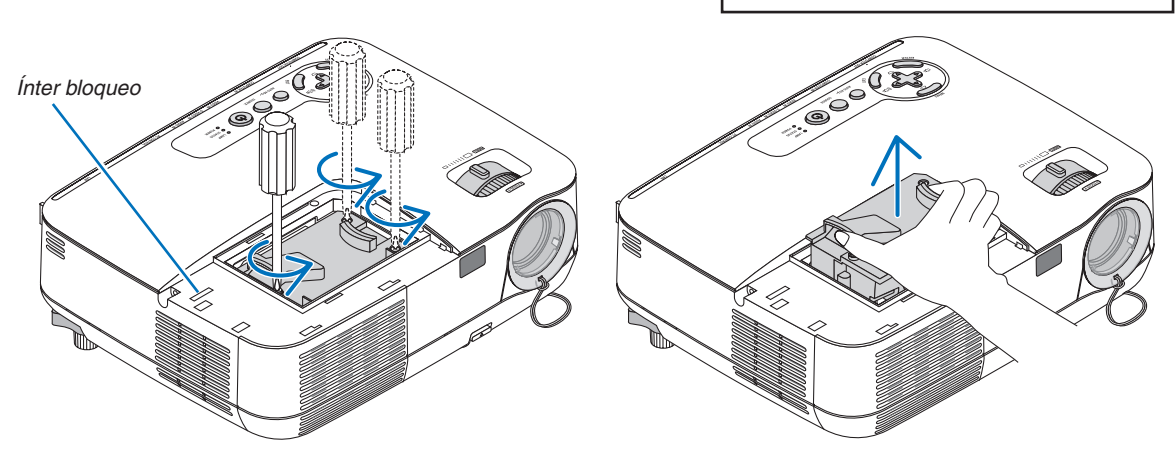

<span id="page-80-0"></span>*3. Instale una nueva cubierta de la lámpara.*

(1) Introduzca un nuevo bastidor de lámpara hasta que el bastidor de lámpara esté introducido en la toma.

### **PRECAUCIÓN**

Utilice solamente la lámpara de repuesto NEC NP13LP. Haga su pedido a su distribuidor NEC.

(2) Empuje en el centro superior del alojamiento de la lámpara para que quede fijo.

(3) Fíjelo en su sitio con los tres tornillos.

 • Asegúrese de apretar los dos tornillos.

 Agarre la carcasa con su mano para evitar se vuelque mientras aprieta el tornillo.

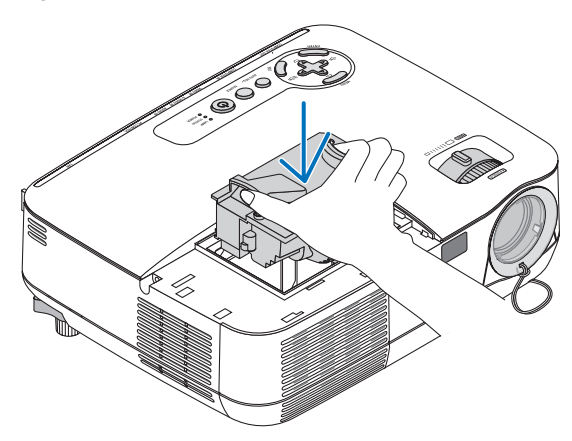

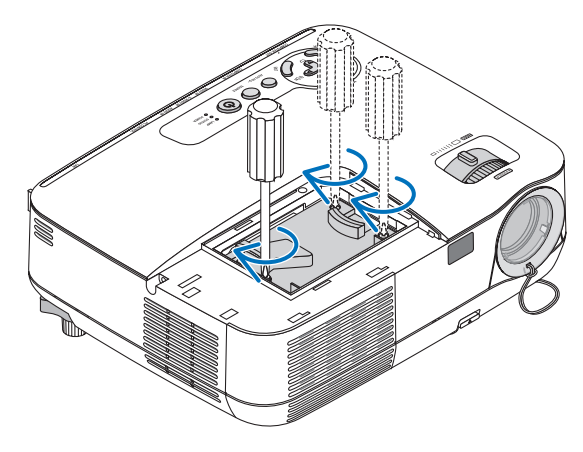

#### *4. Vuelva a colocar la cubierta de la lámpara.*

(1) Deslice la tapa de la lámpara hasta que encaje en posición.

(2) Apriete el tornillo para cerrar la cubierta de la lámpara.

 • Asegúrese de apretar bien el tornillo.

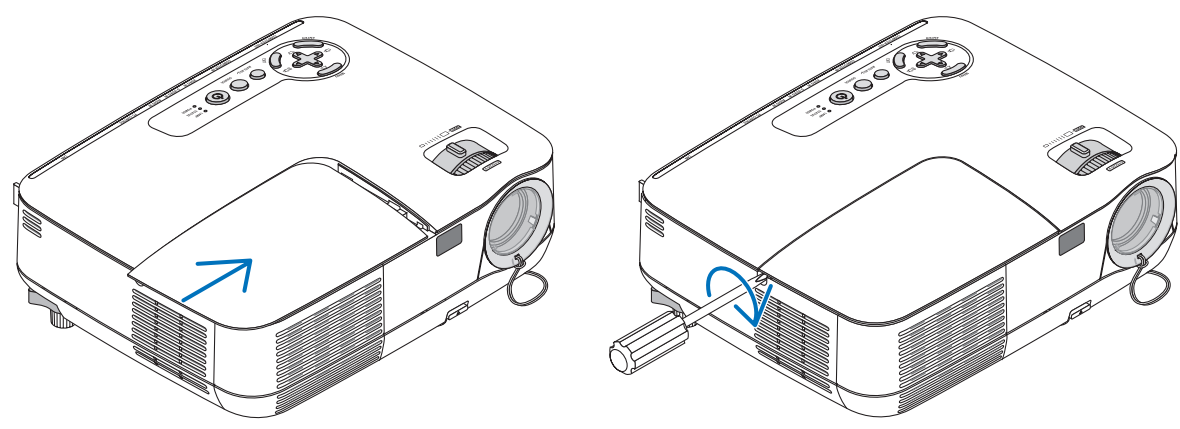

- *5. Conecte el cable de alimentación suministrado y encienda el proyector.*
- *6. Finalmente, seleccione el menú* → *[REAJ.]* → *[BORRAR HORAS DE LA LÁMPARA] para borrar las horas de uso de la lámpara.*

NOTA: Si sigue utilizando el proyector durante 100 horas más una vez que la duración de la lámpara haya llegado a su fin, el proyector no se podrá encender ni se mostrará el menú.

Si esto sucediera, pulse el botón HELP en el mando a distancia durante 10 segundos para reajustar el reloj de la lámpara a cero. Cuando el reloj de tiempo de uso de la lámpara se ajusta a cero, el indicador LAMP se apaga.

# 7. Apéndice

## **O Detección de fallos**

Esta sección le ayuda a resolver eventuales problemas que puede tener al ajustar o utilizar el proyector.

#### <span id="page-81-0"></span>Mensajes de los indicadores

#### Indicador de alimentación (POWER)

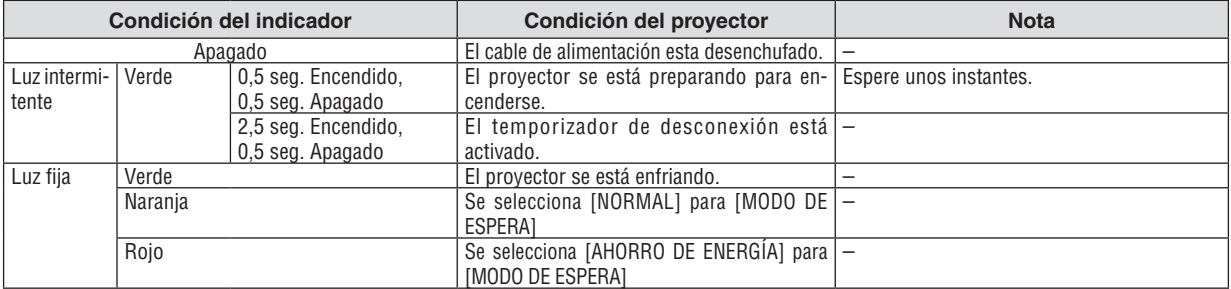

#### Indicador de estado (STATUS)

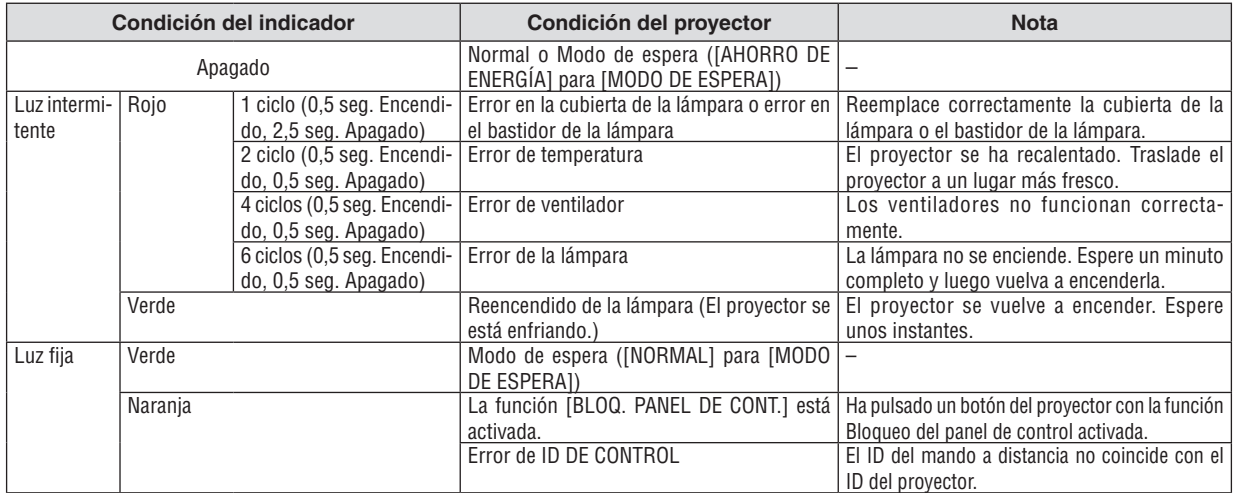

#### Indicador de lámpara (LAMP)

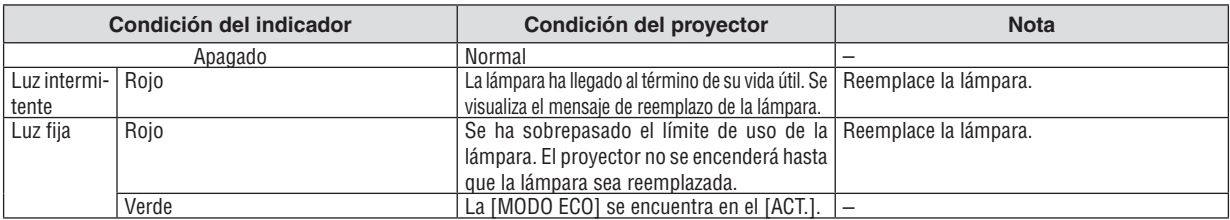

#### **Protección contra sobretemperatura**

Si la temperatura en el interior del proyector aumenta excesivamente, el dispositivo de protección contra sobretemperatura apagará automáticamente la lámpara y el indicador STATUS comenzará a parpadear (2 ciclos de Encendido y Apagado.) Si esto sucediera, haga lo siguiente:

- • Desenchufe el cable de alimentación una vez que los ventiladores de enfriamiento se hayan detenido.
- • Traslade el proyector a un lugar más fresco si la habitación en que se encuentra es excesivamente calurosa.
- • Limpie los orifi cios de ventilación si están obstruidos con polvo.
- • Espere aproximadamente 60 minutos hasta que el interior del proyector se enfríe.

#### Problemas comunes y sus soluciones (→ "Indicador de alimentación/estado/lámpara" en la página 7[3.](#page-81-0))

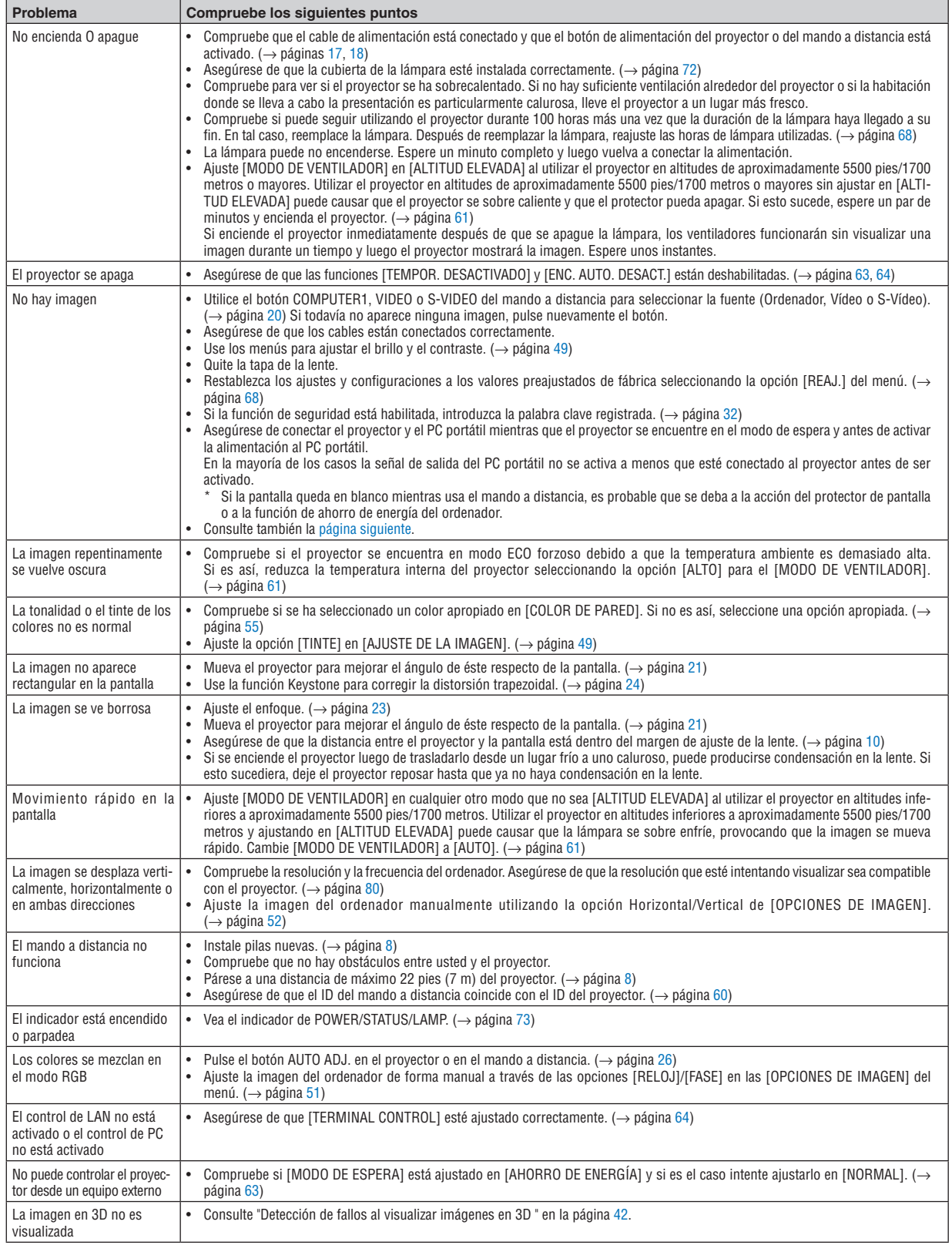

Si desea mayor información, póngase en contacto con su distribuidor.

#### <span id="page-83-0"></span>**Si no hay imagen o si la imagen no se visualiza correctamente.**

Proceso de conexión de la alimentación para el proyector y el PC.

 Asegúrese de conectar el proyector y el PC portátil mientras que el proyector se encuentre en el modo de espera y antes de activar la alimentación al PC portátil.

 En la mayoría de los casos la señal de salida del PC portátil no se activa a menos que esté conectado al proyector antes de ser activado.

NOTA: Puede comprobar la frecuencia horizontal de la señal actual en el menú del proyector, bajo la opción Información. Si la lectura de frecuencia es "0kHz", significará que el ordenador no está emitiendo ninguna señal. Consulte la página [67](#page-75-0) o vaya al paso siguiente.

• Habilitación del modo de visualización externa en el ordenador

 La visualización de una imagen en la pantalla del PC portátil no significa necesariamente que el ordenador está enviando una señal al proyector. Al utilizar un ordenador portátil compatible con PC, el modo de visualización externa puede habilitarse/inhabilitarse con una combinación de teclas de función. Generalmente, la pulsación de la tecla "Fn" junto con una de las 12 teclas de función permite activar o desactivar el modo de visualización externa. Por ejemplo, en los ordenadores portátiles NEC se utiliza la combinación de teclas Fn + F3 (en los ordenadores portátiles Dell se utiliza Fn + F8) para alternar entre las opciones de visualización externa.

Emisión de una señal no estándar desde el ordenador

 Si la señal de salida de un PC portátil no cumple con las normas de la industria, la imagen proyectada no se visualizará correctamente. Si esto sucediera, desactive la pantalla LCD del PC portátil cuando utilice el proyector. La forma de desactivar/activar la pantalla LCD varía en cada PC portátil (según se describió en el paso anterior). Para obtener información detallada, consulte la documentación suministrada con el ordenador.

Se visualiza una imagen incorrecta al utilizar un ordenador Macintosh

 Si utiliza un ordenador Macintosh con el proyector, ajuste el interruptor DIP del adaptador Mac (no suministrado con el proyector) de acuerdo con la resolución del ordenador. Después de realizar el ajuste, reinicie el ordenador Macintosh para que los cambios se hagan efectivos.

 Si se selecciona un modo de visualización distinto de los admitidos por el ordenador Macintosh y el proyector y se cambia la posición del interruptor DIP del adaptador Mac, podrá producirse una ligera inestabilidad en la imagen o ésta podrá no visualizarse. Si esto sucediera, ajuste el interruptor DIP al modo fijo de 13" y reinicie el ordenador Macintosh. Luego, ajuste los interruptores DIP a un modo que permita la visualización y vuelva a reiniciar el ordenador Macintosh.

NOTA: En el caso de un ordenador PowerBook que no tiene un conector mini D-Sub de 15 contactos, se necesita un cable adaptador de vídeo fabricado por Apple Computer.

- Función "espejo" en un ordenador PowerBook
	- \* Al utilizar el proyector con un ordenador PowerBook de Macintosh, es posible que la salida no se ajuste a 1024 x 768 a menos que la opción "espejo" esté desactivada en el ordenador PowerBook. Para más detalles sobre la función "espejo", consulte el manual de uso suministrado con el ordenador Macintosh.
- Las carpetas o iconos están ocultos en la pantalla del ordenador Macintosh

 Las carpetas o iconos pueden no visualizarse en la pantalla. Si esto sucediera, seleccione [View] → [Arrange] en el menú Apple y organice los iconos.

## **@ Especificaciones**

Esta sección proporciona información técnica acerca del funcionamiento del proyector NP216/NP215/NP210/NP115/ NP110.

## **Número de modelo NP216/NP215/NP210/NP115/NP110**

#### **Sección óptica**

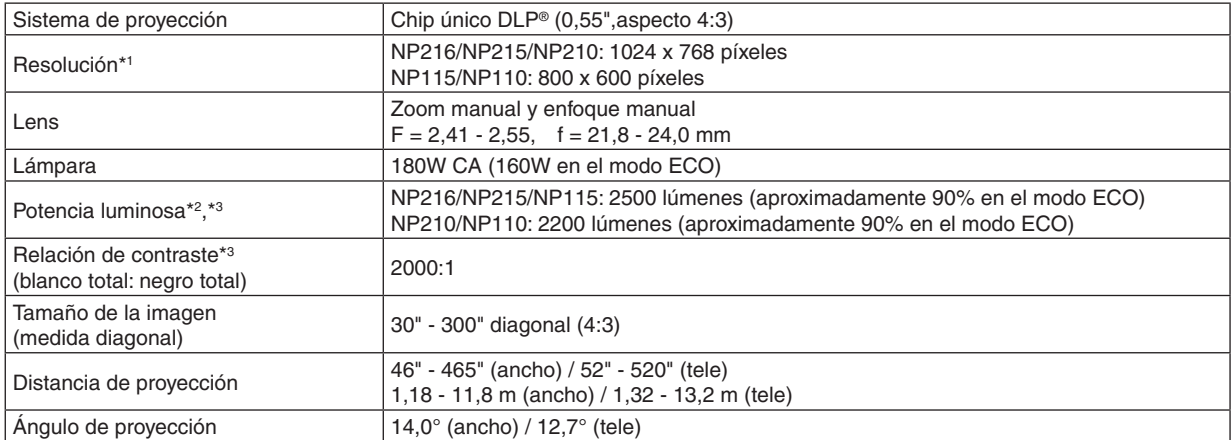

\*1 Los píxeles efectivos son más del 99,99%.

\*2 Este es el valor de emisión de luz (lumen) al establecer el modo [PREAJUSTAR] en [BRILLO-ALTO]. Al seleccionar otro modo como el modo [PREAJUSTAR], el valor de emisión de luz podría disminuir.

\*3 En conformidad con ISO21118-2005

### **Sección eléctrica**

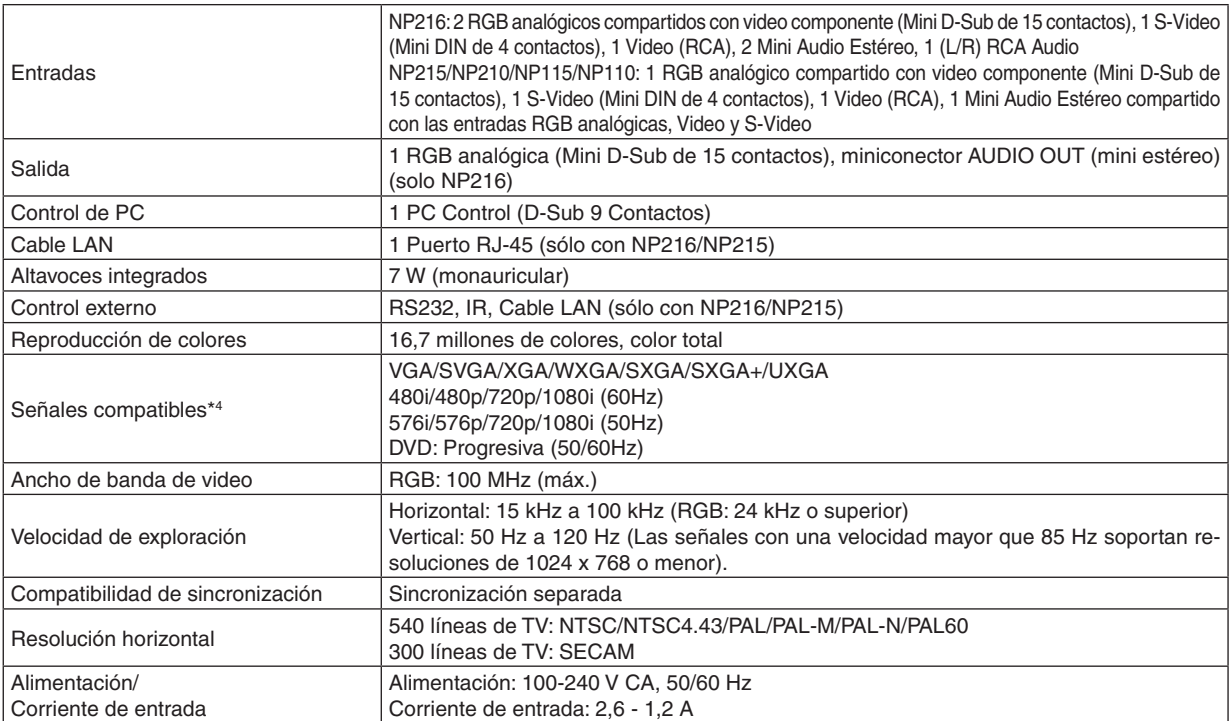

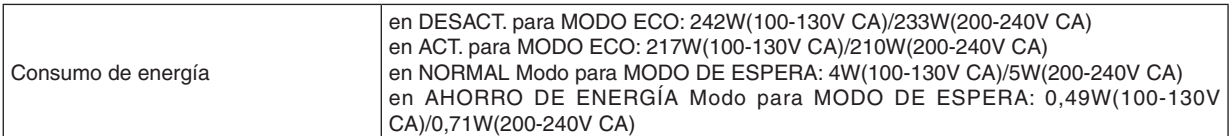

\*4 Una imagen con resolución mayor que la resolución original del proyector (NP216/NP215/NP210: 1024 x 768/NP115/NP110: 800 x 600) se visualizará con tecnología de escalado.

### Sección mecánica

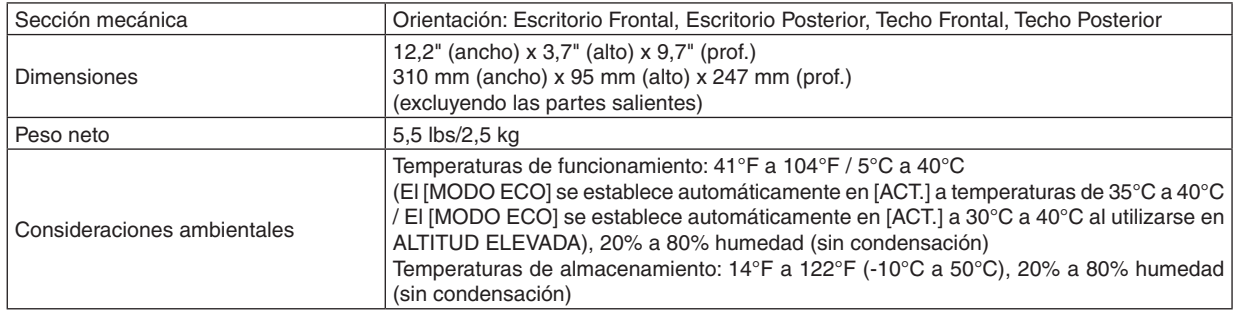

#### Normas

**Para Estados Unidos:** Aprobado por UL (UL 60950-1) Cumple con los requisitos de clase B de la FCC **Para Canadá:** Aprobado por UL (CSA 60950-1) Cumple con los requisitos DOC de clase B de Canadá **Para Australia/Nueva Zelanda:** Cumple con AS/NZS CISPR.22, clase B **Para Europa:** Cumple con las directrices de la EMC (EN55022, EN55024, EN61000-3-2, EN61000-3-3) Cumple con la directriz sobre baja tensión (EN60950-1, aprobado por TÜV GS) CE

Para más información, visite: EE.UU.: <http://www.necdisplay.com/> Europa : <http://www.nec-display-solutions.com/> Global : [http://www.nec-display.com/global/index.htm](http://www.nec-display.com/global/index.html)l Para obtener información sobre nuestros accesorios opcionales, visite nuestro sitio web o vea unestro folleto.

Las especificaciones están sujetas a cambios sin previo aviso.

## Dimensiones de la cubierta

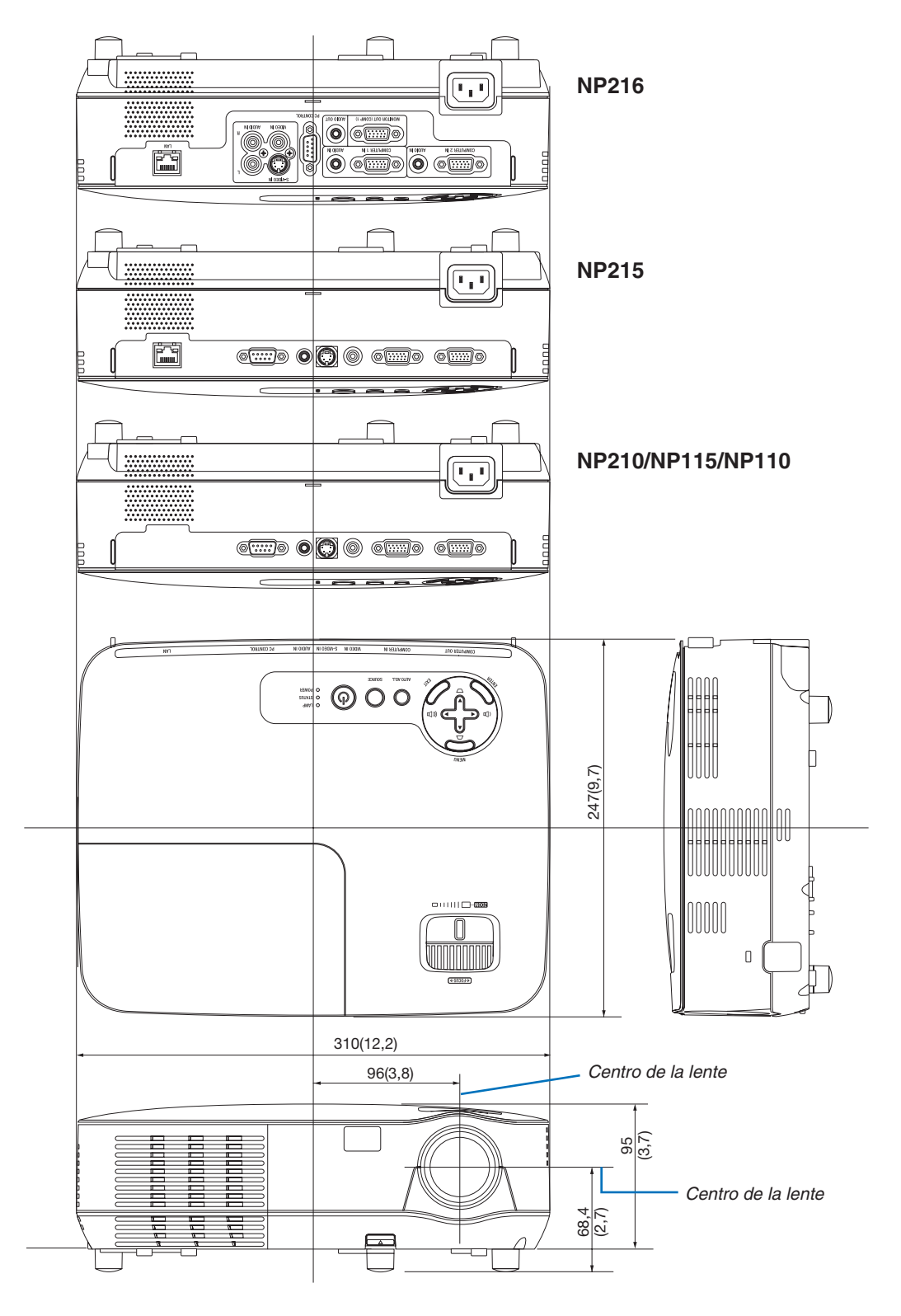

Unidades: mm (pulgadas)

## Conector mini D-Sub de 15 contactos Asignación de los contactos del conector de entrada D-Sub COMPUTER

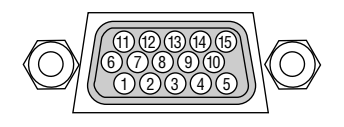

Nivel de señal Señal de vídeo: 0,7 Vp-p (analógica) Señal de sincronización: Nivel TTL

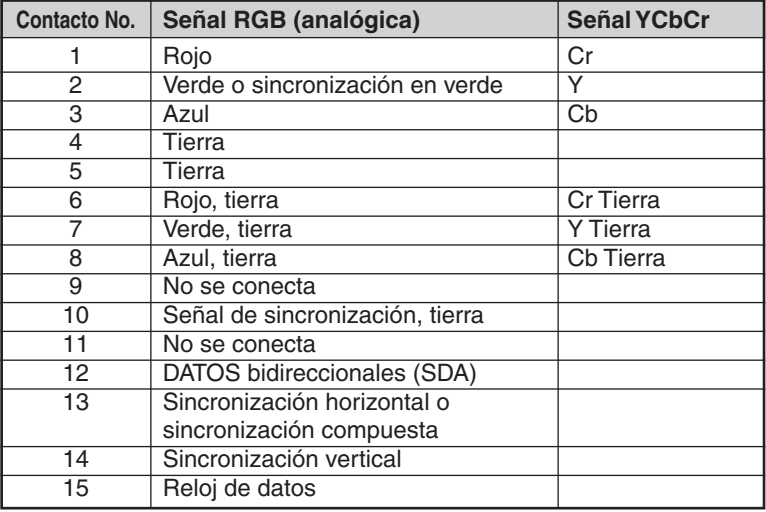

## <span id="page-88-0"></span>Lista de señales de entrada compatibles

Horizontal: 15 kHz a 100 kHz (RGB: 24 kHz o más)

Vertical: 50 Hz a 120 Hz (Las señales con una velocidad mayor que 85 Hz soportan resoluciones de 1024 x 768 o menor).

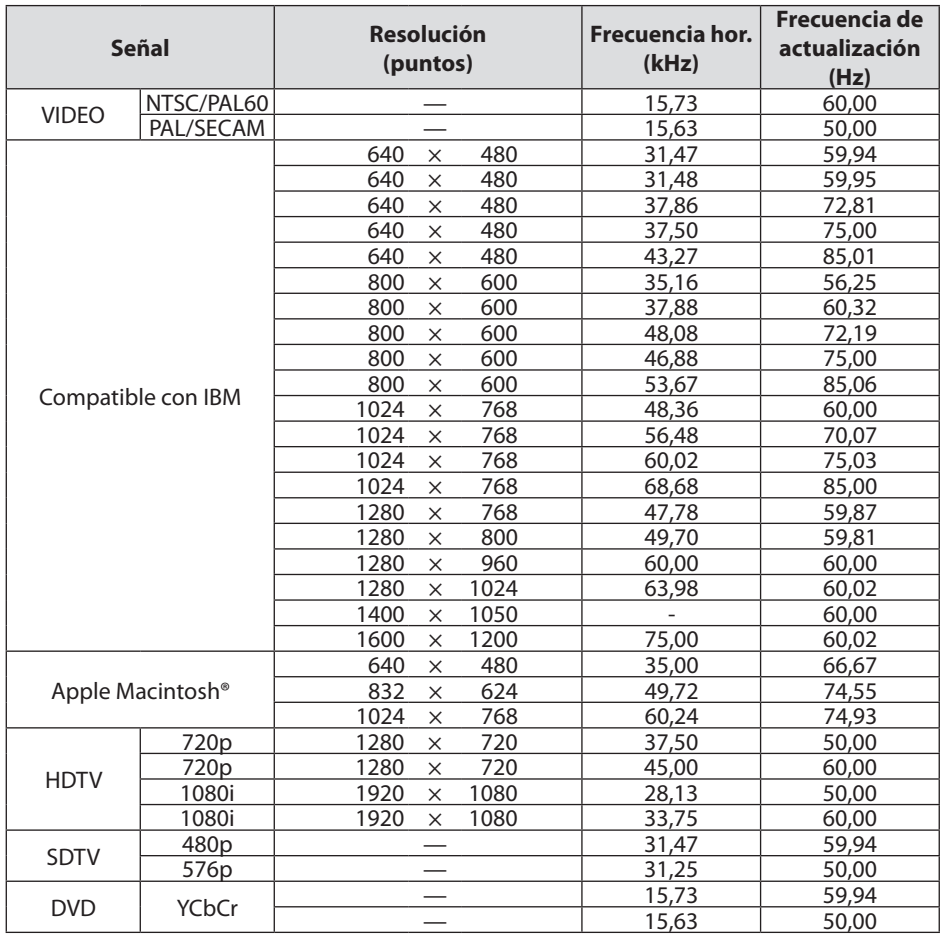

*NOTA:*

• Una imagen con resolución mayor que la resolución original del proyector (NP216/NP215/NP210: 1024 x 768/NP115/NP110: 800 x 600) se visualizará con tecnología de escalado.

• Es posible que las señales que no están especificadas en la tabla anterior no se visualicen correctamente. Si este es el caso, cambie la frecuencia de actualización o la resolución del PC. Consulte la sección de ayuda de las propiedades de pantalla del PC.

• No son compatibles las señales de sincronización en verde ni las de sincronización compuesta.

## Códigos de control de PC y conexión de cables

### Códigos de control de PC

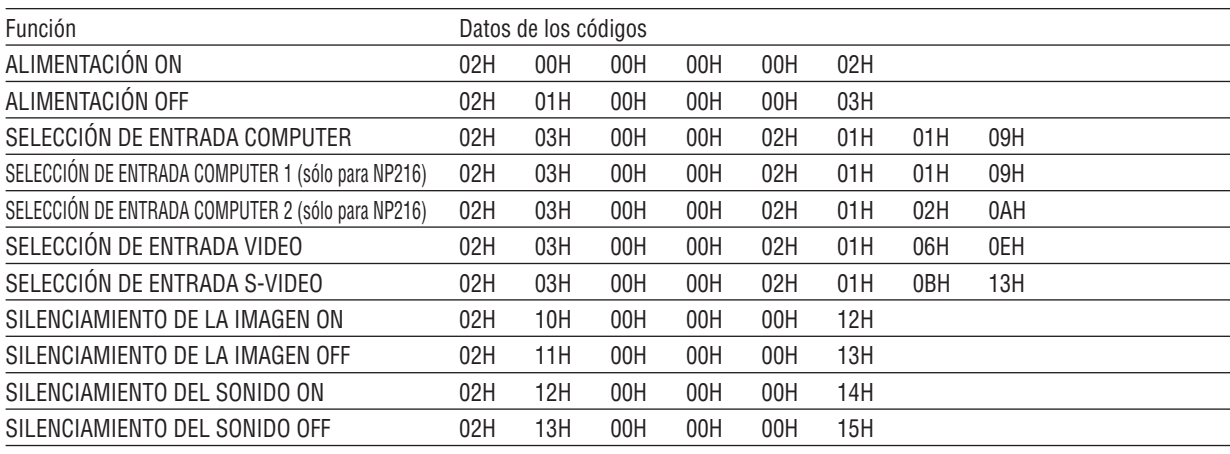

NOTA: Contacte con su distribuidor local para que le proporcione una lista completa de los códigos de control de PC si fuera ne*cesario.*

### Conexión de cables

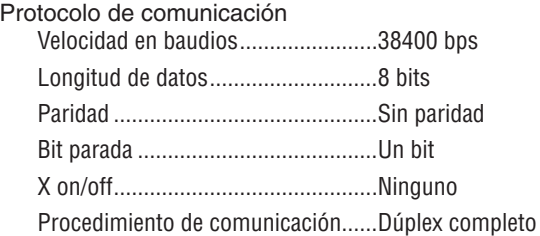

NOTA: Dependiendo del equipo, puede ser preferible elegir una velocidad en baudios menor en caso de que se utilicen cables largos.

### Conector de control de PC (D-Sub de 9 contactos)

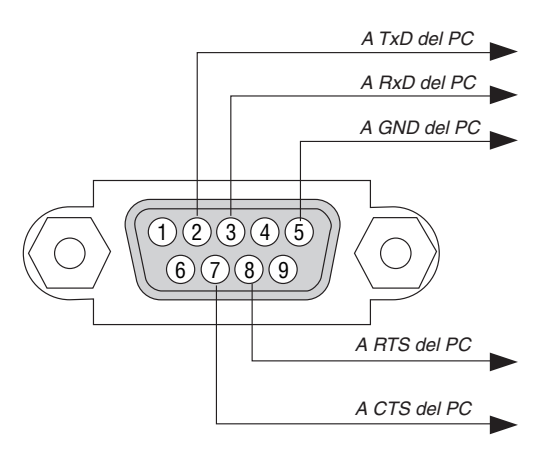

NOTA 1: Los terminales 1, 4, 6 y 9 no se utilizan.

NOTA 2: Conecte en puente "Request to Send" y "Clear to Send" en ambos extremos del cable para simplificar la conexión de cable.

NOTA 3: Para recorridos largos de cable, se recomienda ajustar la velocidad de comunicación en los menús del proyector a 9600 bps.

## Lista de comprobación para solucionar problemas

Antes de ponerse en contacto con su distribuidor o con un servicio técnico, compruebe la lista siguiente para asegurarse de que es necesario realizar reparaciones; consulte también la sección "Detección de fallos" en el manual del usuario. La lista de comprobación que se presenta a continuación nos ayudará a resolver sus problemas con mayor eficiencia. \* Imprima esta página y la siguiente para su comprobación.

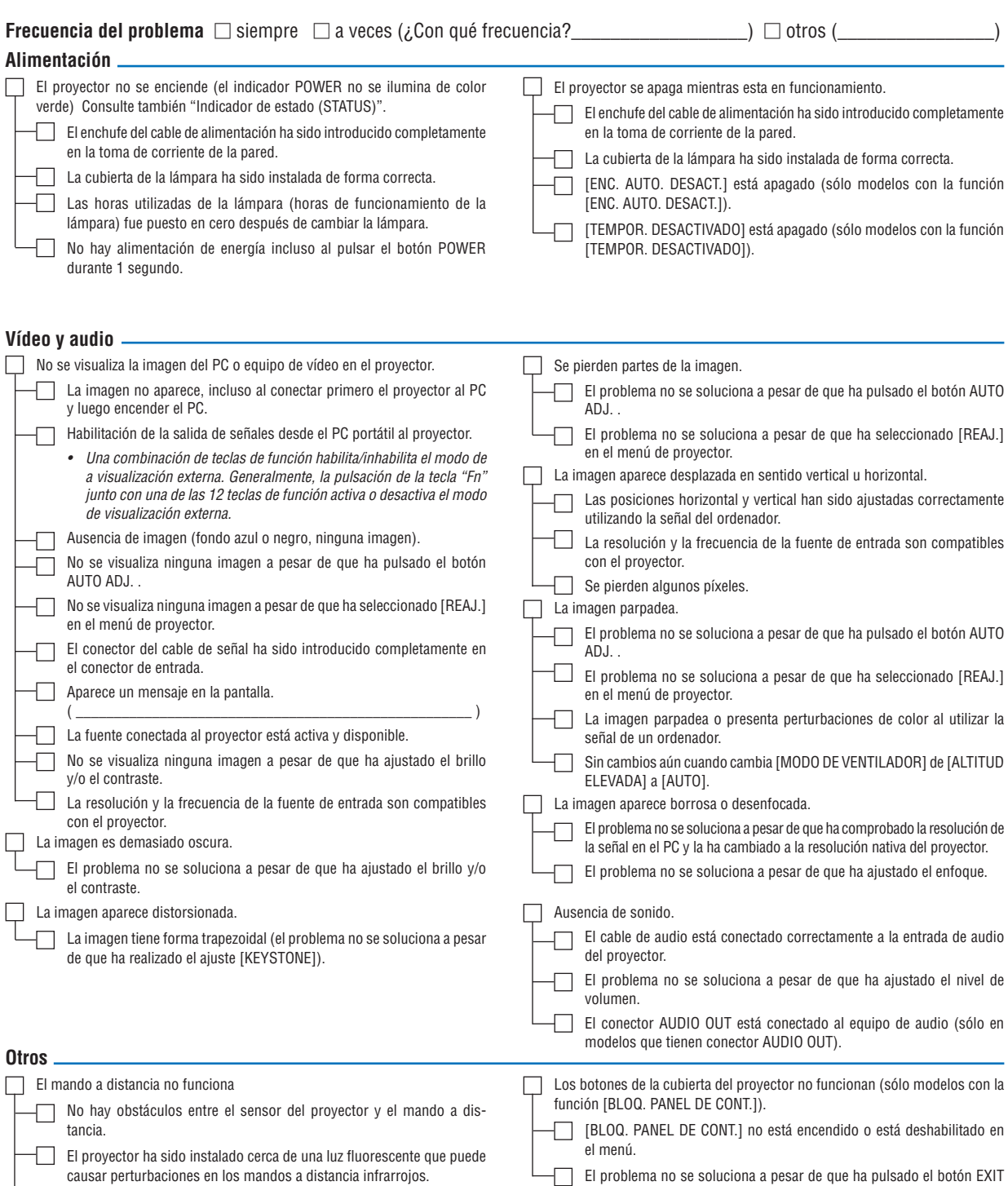

Las pilas son nuevas y están instaladas correctamente (no están invertidas).

durante al menos 10 segundos.

**En el espacio que se proporciona a continuación, describa el problema en detalle.**

#### **Información sobre la aplicación y el lugar de instalación del proyector**

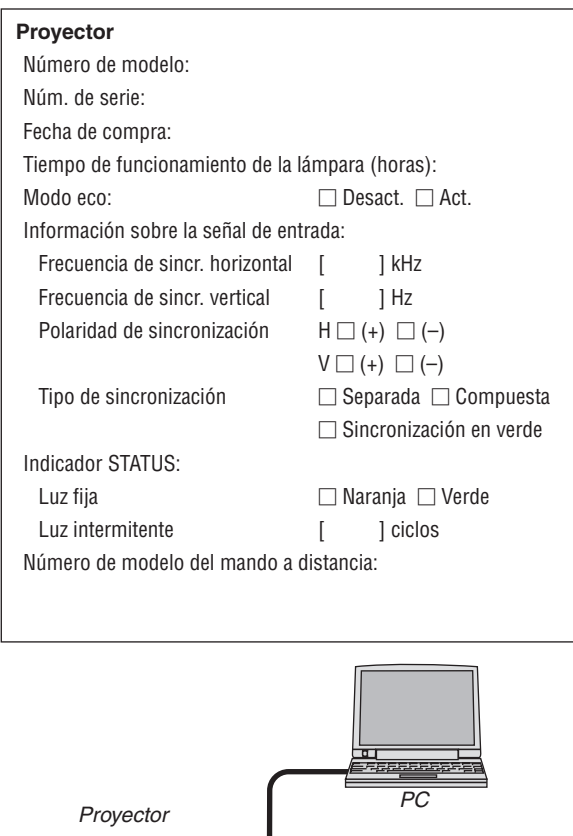

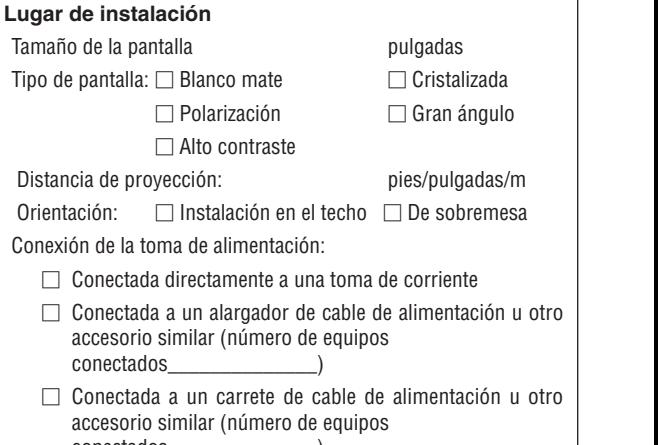

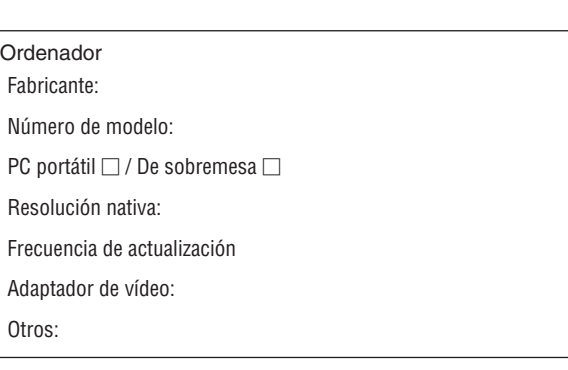

#### **Equipo de vídeo**

conectados\_\_\_\_\_\_\_\_\_\_\_\_\_\_)

Videograbadora, reproductor DVD, cámara de vídeo, videojuego o similar

Fabricante:

Número de modelo:

### **Cable de señal**

¿Cable NEC o de otra marca? Número de modelo: Largo: pulgadas/m Amplificador de distribución Número de modelo: Conmutador Número de modelo: Adaptador Número de modelo:

*Reproductor DVD*

## **8 Guía TravelCare**

#### TravelCare – un servicio para viajeros internacionales

Este producto tiene derecho a disfrutar de los servicios "TravelCare", la extraordinaria garantía internacional de NEC.

Tenga en cuenta que la cobertura de TravelCare difiere en parte de la cobertura ofrecida por la garantía incluida con el producto.

#### Servicios ofrecidos con TravelCare

Esta garantía permite <sup>a</sup> los clientes recibir servicio para sus productos en las estaciones de servicio de NEC <sup>y</sup> las designadas por ella en los países enumerados en el presente documento durante sus viajes internacionales por negocios o placer.

Para obtener más detalles sobre los servicios ofrecidos por las diferentes<br>estaciones de servicio, consulte la "Lista de Puntos de Venta TravelCare" que aparece más adelante.

#### **1 Servicios de reparación**

El producto será reparado y entregado en un plazo de 10 días hábiles, sin incluir el tiempo necesario para el transporte.

Durante el periodo de vigencia de la garantía, el coste de las piezas de mantenimiento, de la mano de obra de la reparación y los costes de transporte dentro del área de cobertura de la estación de servicio estarán cubiertos por la garantía.

#### **2 Servicio de alquiler del producto de repuesto**

Si el cliente así lo desea, podrá alquilar un producto de repuesto mientras se repara el producto original. Tarifa: US\$200 EE.UU. por 12 días

Esta tarifa debe pagarse en efectivo o mediante tarjeta de crédito local. La tarifa de alquiler de US\$200 no es reembolsable, aún en el caso de que el cliente tenga en su poder el producto durante menos de 12 días antes de devolverlo.

El producto de repuesto se entregará en un periodo de tiempo inferior a tres días hábiles.

Si el cliente no devuelve el producto de repuesto en un periodo inferior a 12 días, se le cargará el precio de la unidad. Si el cliente devuelve el producto de repuesto dañado o con algún

defecto, el cliente asumirá el coste de la reparación.

Tenga en cuenta que este servicio no se ofrece en todos los países y regiones. Consulte la "Lista de Puntos de Venta TravelCare"

Además, este servicio de alquiler de productos de repuesto no se ofrece una vez ha vencido la garantía del producto.

#### Periodo de garantía

1

*a. A la presentación de la garantía o recibo entregado al realizar la compra:*

*Válida durante el periodo indicado en la garantía o durante el periodo normal de garantía para el país en el que se realizó la compra.*

*b. Cuando sólo se tiene el producto:*

*Válida durante un periodo de 14 meses a partir de la fecha de fabricación indicada en el número de serie que acompaña al producto.*

2 Cuando la garantía del producto que se porta ha vencido:

Se ofrecerá el servicio de reparación a cambio de una tarifa. En este caso, el cliente no tendrá derecho al servicio de alquiler de productos de repuesto.

- 3 En los siguientes casos, el coste de las reparaciones correrá a cargo del cliente, incluso en el caso de que la garantía del producto aún esté en vigor:
	- *1) Si el periodo de garantía, nombre del modelo, número de serie y nombre de la tienda donde se compró el producto no figuran en la garantía o han sido alterados.*
	- *2) Los problemas o daños han sido causados por caídas o golpes durante el transporte o movimiento por parte del cliente, o por un manejo inadecuado por parte de los clientes.*
	- *3) Los problemas o daños han sido causados por un uso inadecuado o el cliente ha llevado a cabo alteraciones o reparaciones no cubiertas por la garantía.*
	- *4) Los problemas o daños han sido causados por fuego, sal, gas, terremotos, rayos, tormentas, inundaciones o cualquier otro desastre natural, así como por otros factores externos, como polvo, humo de cigarrillos, un voltaje anormal, etc.*
	- *5) Los problemas o daños han sido causados por el uso del producto en lugares cálidos o húmedos, en vehículos, botes o barcos, etc.*
	- *6) Los problemas o daños han sido causados por accesorios o dispositivos prescindibles conectados al producto, diferentes a*

*los recomendados por NEC.*

- *7) Los problemas han sido causados por consumo, desgaste o deterioro de las piezas en condiciones de uso normal.*
- *8) Problemas o daños en focos y otros accesorios, incluyendo piezas o piezas opcionales.*
- *9) Se aplicarán también otras condiciones estipuladas en la garantía e incluidas en el producto.*

*NOTA:* El producto puede utilizarse en otros países con los voltajes indicados en la etiqueta de rangos del producto utilizando un cable eléctrico adecuado para los estándares y el voltaje de la fuente de energía del país en el cual el producto se va a utilizar.

#### Lista de Puntos de Venta TravelCare

Esta lista es aplicable hasta el 1 de diciembre de 2009. Para obtener una información más actualizada, consulte los sitios web de las estaciones de servicio de los diferentes países que aparecen en la Lista de Puntos de Venta TravelCare o en el sitio web de NEC: [http://www.nec-display.com/global/index.htm](http://www.nec-display.com/global/index.html)l.

#### **En Europa**

NEC Europe Ltd. / Centro Técnico Europeo (European Technical Centre) Unit G, Stafford Park 12, Telford TF3 3BJ, Reino

Unido Teléfono: +44 (0) 1952 237000<br>Fax: +44 (0) 1952 237006 +44 (0) 1952 237006 Correo electrónico: AFR@uk.neceur.com<br>Sitio WEB: http://www.neceur.com [http://www.neceur.co](http://www.neceur.com)m

(Regiones con cobertura)

UE: Austria\*, Bélgica\*, Bulgaria\*, República Checa\*, Chipre\*, Dinamarca\*, Estonia\*, Finlandia\*, Francia\*, Alemania\*, Grecia\*, Hungría\*, Irlanda\*, Italia\*, Latvia\*, Lituania\*, Luxemburgo\*, Malta\*, Los países bajos\*, Polonia\*, Portugal\*, Rumania\*, Eslovaquia\*, Eslovenia\*, España\*, Suecia\* y el Reino Unido\* EEA: Noruega\*, Islandia y Liechtenstein

#### **En Norteamércia**

NEC Display Solutions of America, Inc.<br>Dirección: 500 Park Bouley 500 Park Boulevard, Suite 1100 Itasca, Illinois 60143, EE.UU. Teléfono: +1 800 836 0655 Fax: +1 800 356 2415 Correo electrónico: vsd.tech-support@necdisplay.com<br>Sitio WEB: http://www.necdisplay.com/ <http://www.necdisplay.com/>

(Regiones con cobertura) EE.UU. \*, Canadá\*

#### **En Oceanía**

**AWA Limited.**<br>Dirección: 151 Arthur Street Homebush West NSW 2140 Australia Customer Call Centre<br>Teléfono: 02 0297647777 Fax: 1300772688 Correo electrónico: commercialsupport@awa.com.au

Para el servicio de asistencia en viaje, mientras que el cliente se encuentre en Australia, el cliente contactará AWA en 1300366144, seleccione la opción 4.Si desea concertar el servicio de garantía vía correo electrónico, el cliente acude a: commercialsupport@awa.com.au.

(Regiones con cobertura) Australia

Visual Group Ltd.

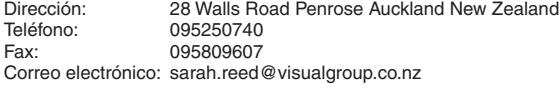

(Regiones con cobertura) Nueva Zelanda

NOTA: En los países señalados con un asterisco(\*), se ofrece el servicio de *alquiler de productos de repuesto.*

#### 7. Apéndice

**En Asia y Oriente Medio** NEC Display Solutions, Ltd.<br>Dirección: 686-686-1, Nishioi, Oi-Machi, Ashigarakami-Gun, Kanagawa 258-0017, Japón Teléfono: +81 465 85 2369<br>Fax: +81 465 85 2393 +81 465 85 2393 Correo electrónico: support\_pjweb@gw.necds.nec.co.jp<br>Sitio WEB: http://www.nec-display.com/global/in [http://www.nec-display.com/global/index.htm](http://www.nec-display.com/global/index.html)l (Regiones con cobertura) Japón\* NEC Solutions (China) Co., Ltd.<br>Dirección: Rm 1903 Poc., E.u.<br>Rm 1903. Shining Building, 35 Xueyuan Rd, Haidian District Beijing 100083, P.R.C. Teléfono: +8610 82317788<br>Eax: +8610 82331722 Fax: +8610 82331722 Correo electrónico: Lily@necsl.com.cn Johnson\_liu@necsl.com.cn Sitio WEB: [http://www.necsl.com.c](http://www.necsl.com.cn)n (Regiones con cobertura) China NEC Hong Kong Ltd. Dirección: 25/F.,The Metropolis Tower, 10 Metropolis Drive, Hunghom, Kowloon, Hong Kong Teléfono: +852 2369 0335<br>Fax: +852 2795 6618 +852 2795 6618 Correo electrónico: nechksc@nechk.nec.com.hk esmond\_au@nechk.nec.com.hk Sitio WEB: <http://www.nec.com.hk> (Regiones con cobertura) Hong Kong NEC Taiwan Ltd.<br>Dirección: 7F, No.167, SEC.2, Nan King East Road, Taipei, Taiwan, R.O.C. Teléfono: +886 2 8500 1700<br>Fax: +886 2 8500 1420 +886 2 8500 1420 Correo electrónico: eric@nec.com.tw<br>Sitio WEB: http://www.nec.com <http://www.nec.com.tw> (Regiones con cobertura) Taiwan NEC Asia Pte. Ltd.<br>Dirección: 401 Commonwealth Drive, #07-02, Haw Par Technocentre, Singapur 149598 Teléfono: +65 273 8333<br>Fax: +65 274 2226 +65 274 2226 Correo electrónico: ncare@nec.com.sg<br>Sitio WEB: http://www.nec.com <http://www.nec.com.sg/> (Regiones con cobertura) NEC Corporation of Malaysia Sdn. Bhd.<br>Dirección: 33rd Floor. Mena 33rd Floor, Menara TA One, 22, Jalan P. Ramlee, 50250 Kuala Lumpur, Malaysia Teléfono: +6 03 2178 3600 (ISDN)<br>Fax: +6 03 2178 3789 +6 03 2178 3789 Correo electrónico: necare@nsm.nec.co.jp<br>Sitio WEB: http://www.necmalaysia [http://www.necmalaysia.com.my/home.htm](http://www.necmalaysia.com.my/home.html)l (Regiones con cobertura) Malaysia Hyosung ITX Co., Ltd.<br>Dirección: Dirección: 1st Fl., Ire B/D. #2, 4Ga, Yangpyeng-Dong, Youngdeungpo-Gu, Seoul, Corea 150-967 Teléfono: +82 2 2163 4193<br>Fax: +82 2 2163 4196 +82 2 2163 4196 Correo electrónico: moneybear@hyosung.com (Regiones con cobertura) Corea del Sur Lenso Communication Co., Ltd.<br>Dirección: 292 Lens 292 Lenso House 4, 1st Fioor, Srinakarin Road, Huamark, Bangkapi, Bangkok 10240, Tailandia Teléfono: +66 2 375 2425<br>Fax: +66 2 375 2434 +66 2 375 2434 Correo electrónico: pattara@lenso.com<br>Sitio WEB: http://www.lensocon <http://www.lensocom.com/> (Regiones con cobertura) Tailandia e-flex L.L.C.<br>Dirección: Al Suwaidi Road, Rashidiya 43500 Dubai Emiratos Árabes Unidos Teléfono: +971 4 2861533<br>Fax: +971 4 2861544 +971 4 2861544 Correo electrónico: sc@eflex.ae (Regiones con cobertura) Emiratos Árabes Unidos Samir Photographic Supplies<br>Dirección: PO Bo P.O.Box 599, Jeddah 21421, Arabia Saudí Teléfono: +966 2 6828219<br>Fax: +966 2 6830820 +966 2 6830820 Correo electrónico: Mohamed.asif@samirgroup.com (Regiones con cobertura) Arabia Saudí NOTA: En los países señalados con un asterisco(\*), se ofrece el servicio de *alquiler de productos de repuesto.*

Singapur

Fecha:  $/ / /$ ,  $P-1/$ ,

**PARA: NEC o Estación de Servicio autorizada de NEC: DE:** 

 (Empresa y Nombre con firma)

#### Estimado(s) señor(es),

Me gustaría solicitar su Programa de Servicios TravelCare, estando de acuerdo con lo indicado en la hoja de registro y requisitos, así como con las siguientes condiciones y tarifas de servicios que se cargarán a la cuenta de mi tarjeta de crédito en el caso de que no devuelva las unidades en préstamo dentro del periodo de tiempo especificado. También confirmo que la siguiente información es correcta. Un saludo.

#### *Hoja de Solicitud del Programa de Servicios TravelCare*

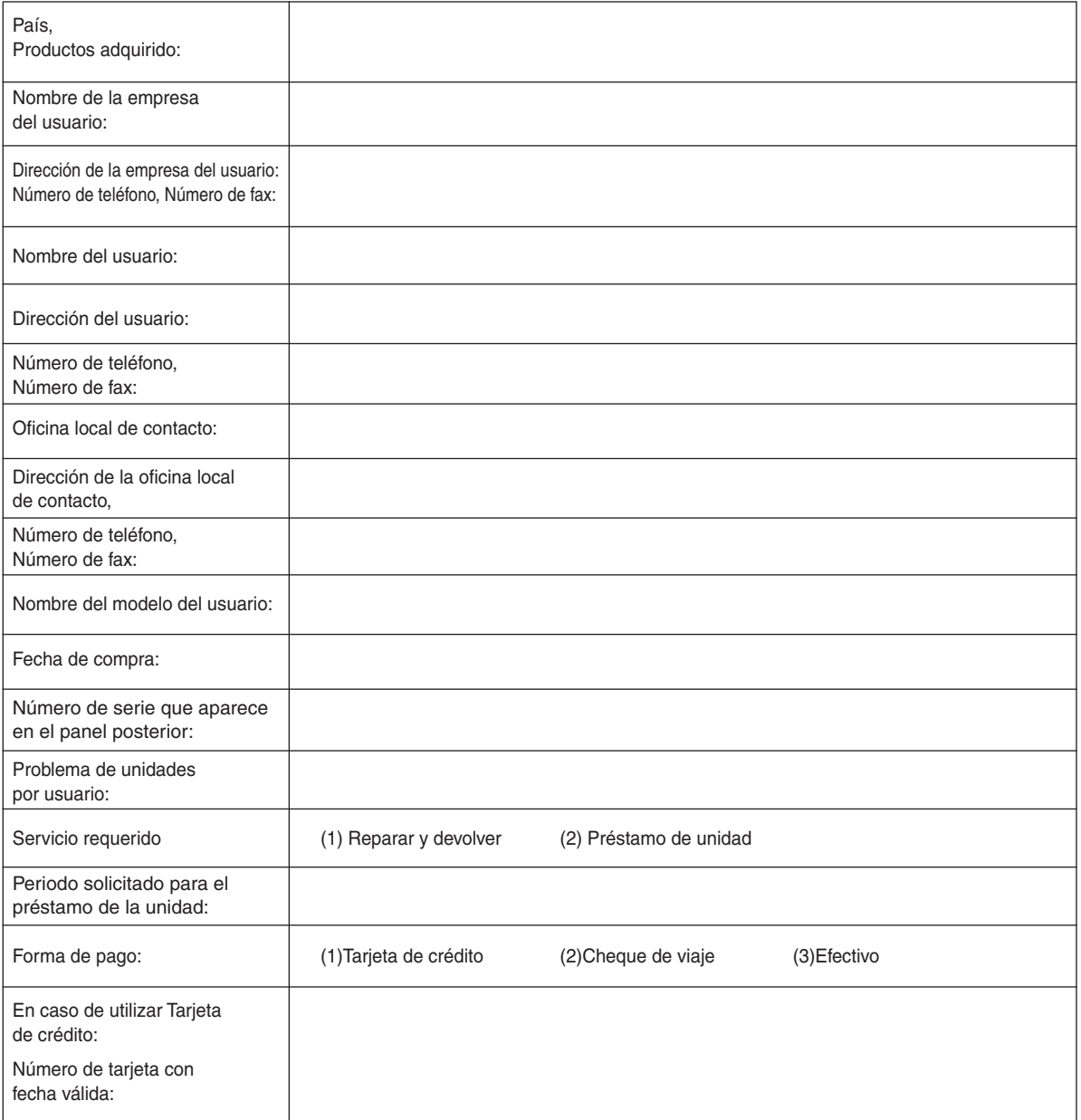

#### Condiciones de su Programa de Servicios TravelCare

El usuario final debe comprender las siguientes condiciones del Programa de Servicios TravelCare y completar la información necesaria en la hoja de solicitud.

#### **1. Opciones de servicio:**

Hay tres opciones de [Servicio] disponibles. El usuario final debe comprender las siguientes condiciones y rellenar la Hoja de Solicitud.

1) Reparar y devolver:

 La [Unidad defectuosa] se envía o recoge en el lugar donde se encuentre el cliente. Se repara y se devuelve al cliente en un plazo de 10 días, sin contar el tiempo requerido para el transporte.

 Puede darse el caso de que la reparación y la devolución no pueda ser realizada por una estación de servicio autorizada de NEC, debido a la falta de piezas de recambio en el caso de que ese mismo modelo no se venda en ese territorio.

2) Reparar y devolver con Préstamo: (Este servicio se limita a algunas estaciones de servicio)

 Este servicio se ofrece al usuario final que no puede esperar hasta que su unidad sea reparada.

 El cliente puede pedir en préstamo una unidad por US\$200 durante un periodo máximo de 12 días. El cliente envía la unidad defectuosa a la estación de servicio autorizada de NEC más cercana para ser reparada. Para evitar problemas en la recogida, el usuario final debe rellenar la Hoja de Solicitud.

 El usuario final deberá confirmar la disponibilidad del servicio en las estaciones de servicio autorizadas de NEC.

3) Sólo Préstamo:

 Para este servicio, la estación de servicio autorizada de NEC proporciona al cliente una unidad en préstamo durante un periodo máximo de 12 días por un precio de US\$200. El cliente se queda con la unidad defectuosa y al volver a su país, el cliente se encarga de la reparación del proyector.

#### **2. Exclusiones de la Garantía:**

Este programa no puede solicitarse si el número de serie del proyector ha sido desfigurado, modificado o eliminado.

Si, a juicio de la estación de servicio autorizada de NEC o de sus agentes, los defectos o fallos tienen como origen cualquier causa que no sea el desgaste normal de la unidad o la negligencia de NEC, incluyendo los fallos que se enumeran a continuación, aunque no limitándose a ellos:

- 1) Accidentes, transporte, negligencia, uso inadecuado, abuso, agua, polvo, humo u omisión de o por parte del cliente, sus empleados, agentes o una tercera parte;
- 2) Fallo o fluctuación en la corriente eléctrica, circuitos eléctricos, aire acondicionado, control de humedad o cualquier otra condición medioambiental, como el uso de la unidad en una zona donde se esté fumando;
- 3) Cualquier fallo en los accesorios o productos o componentes asociados (tanto si han sido suministrados de NEC o sus agentes, como si no, y que no formen parte de la cobertura del producto establecida por esta garantía);
- 4) Cualquier problema imprevisto, fuego, inundación, guerra, acto de violencia o problema similar;
- 5) Cualquier intento de cualquier persona no autorizada de NEC de ajustar, modificar, reparar, instalar o realizar el mantenimiento del producto.
- 6) Cualquier arancel aduanero, como impuestos, seguros, tasas, etc.

#### **3. Tarifas en caso de Exclusiones de la Garantía o en el de Fuera del Periodo de Garantía:**

En el caso de que la unidad defectuosa esté excluida de la garantía o su periodo de garantía haya expirado, la estación de servicio autorizada de NEC ofrecerá un presupuesto por escrito del coste del servicio al usuario final.

#### **4. Dead on Arrival (DOA) (Garantía inmediata):**

El usuario final debe suscribir esta opción con su proveedor original en el país de compra.

La estación de servicio autorizada de NEC reparará la unidad DOA como una reparación de garantía, pero no sustituirá la unidad DOA por otra nueva.

#### **5.Tarifas y condiciones del servicio de préstamo:**

Al aceptar este proyector NEC, el cliente acepta asumir la responsabilidad por esta unidad en préstamo.

El coste actual de uso de esta unidad en préstamo es de US\$200 por 12 días.

Si el cliente no devuelve la unidad durante estos 12 días, el cliente pagará mediante su tarjeta de crédito el siguiente precio más elevado indicado en la lista de precios completa, cuyo precio le será facilitado en las estaciones de servicio autorizado de NEC. Consulte la lista adjunta de puntos de contacto de cada país para gestionar la recogida de la unidad en préstamo.

Si regresa a su país de origen con la unidad en préstamo, tendrá que pagar el coste de transporte adicional para devolver la unidad al país donde la pidió en préstamo.

Gracias por comprender este programa.

# **NEC**